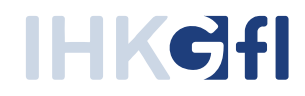

# Die Web-Anwendung eUZ

## Elektronische Beantragung von Ursprungszeugnissen und Bescheinigungen

Ein Handbuch für Antragsteller im Unternehmen

Stand: Juli 2019

© IHK Gesellschaft für Informationsverarbeitung mbH Hörder Hafenstraße 5 44263 Dortmund

## **Inhaltsverzeichnis**

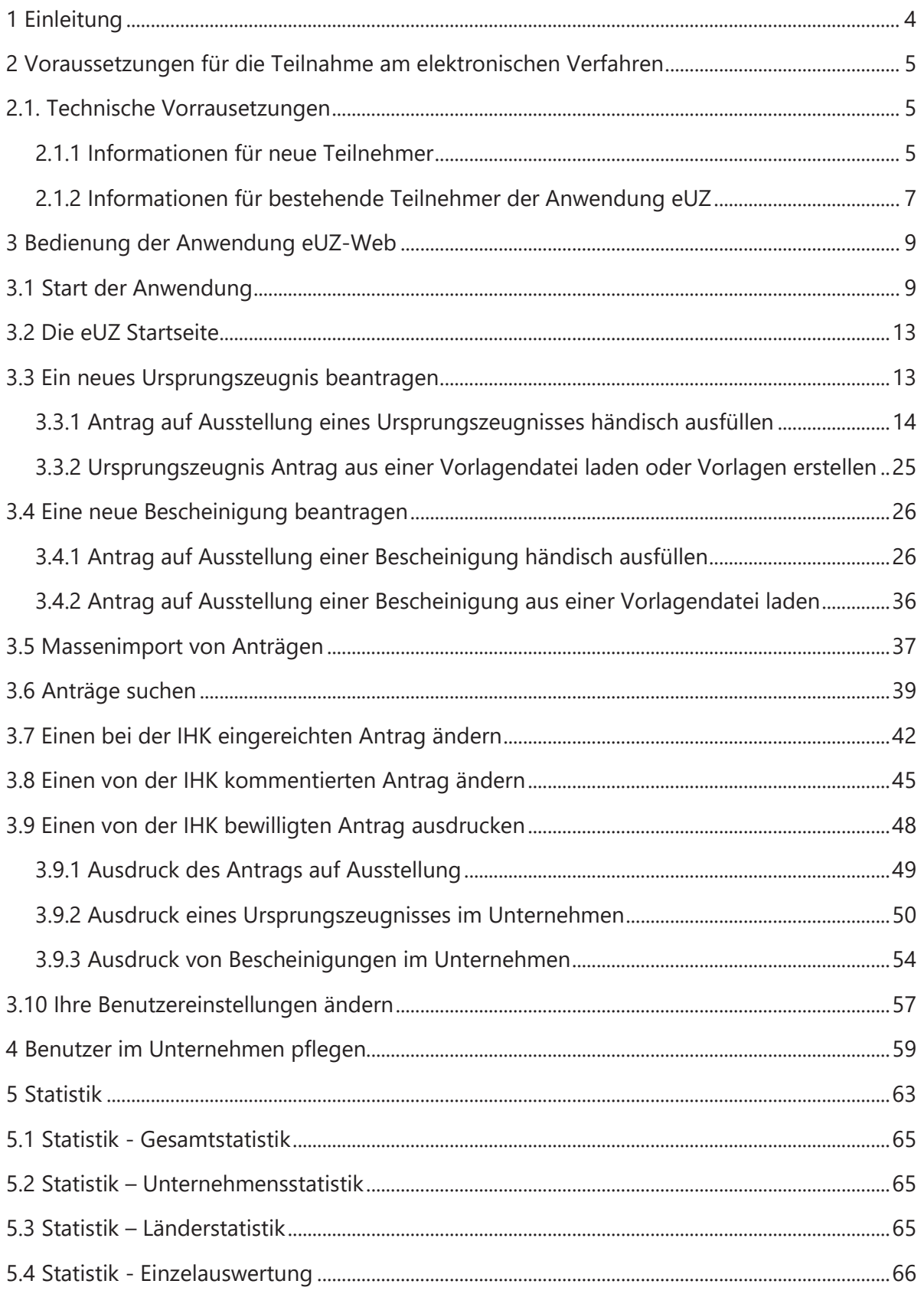

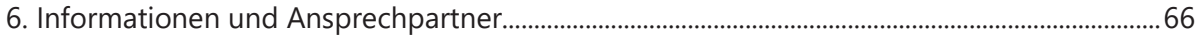

## **1 Einleitung**

Den Industrie- und Handelskammern in Deutschland obliegt per Gesetz die Ausstellung von Ursprungszeugnissen als Exportdokumente für den internationalen Warenverkehr. Die Web-Anwendung Elektronisches Ursprungszeugnis (eUZ-Web) erlaubt die Online-Beantragung dieses Zolldokuments und eventuell zusätzlich benötigter Bescheinigungen bei Ihrer zuständigen IHK. Dabei werden elektronisch beantragte Ursprungszeugnisse nach erfolgter Prüfung bei der IHK ausgedruckt und dem Unternehmen zugestellt. Bei Zulassung durch Ihre zuständige IHK erlaubt die Anwendung auch den Ausdruck des Dokuments im eigenen Unternehmen.

Oft werden - insbesondere im internationalen Warenverkehr - auch Bescheinigungen der IHK benötigt, ohne dass ein Ursprungszeugnis ausgestellt werden soll. Auch solche allgemeinen Bescheinigungen der IHK können über die Anwendung eUZ-Web online beantragt werden.

Mit der Anwendung eUZ-Web kann der Weg zur IHK für die Beantragung von Ursprungszeugnissen und allgemeinen Bescheinigungen entfallen und das Antragsverfahren beschleunigt werden. Auch eventuell notwendige Änderungen des Antrags können mittels elektronischer Kommunikation zwischen IHK und Unternehmen schnell und unkompliziert erfolgen.

Die Web-Anwendung Elektronisches Ursprungszeugnis verwendet für den verbindlichen elektronischen Datenaustausch bei der Einreichung von Anträgen die qualifizierte elektronische Signatur. Diese ersetzt die handschriftliche Unterschrift und erlaubt die Identifikation des jeweiligen Antragstellers sowie die Prüfung der Unverfälschtheit des eingereichten Antrags.

## **2 Voraussetzungen für die Teilnahme am elektronischen Verfahren**

Unternehmen, die am Verfahren zur Online-Beantragung von Ursprungszeugnissen teilnehmen möchten, wenden sich an ihren Außenwirtschafts-Sachbearbeiter bei der zuständigen Industrie- und Handelskammer. Hier erfahren sie, wie eine Teilnahme am elektronischen Verfahren möglich ist und unter welchen Umständen das erleichterte Verfahren mit Ausdruck des Dokuments im eigenen Unternehmen genutzt werden kann.

Über die Anwendung können Unternehmen ihre Ursprungszeugnisanträge elektronisch stellen. Es gibt innerhalb der Anwendung drei unterschiedliche Verfahren zum Ausdruck der beantragten Dokumente:

Ausdruck des Ursprungszeugnisses bei der IHK

Ausdruck des Ursprungszeugnisses im Unternehmen auf vorbehandelten Dokumenten der IHK

Ausdruck des Ursprungszeugnisses im Unternehmen mit ausdruckbarem Siegel der IHK

Auch wenn ein Unternehmen mit ausdruckbaren Siegeln arbeiten darf, kann es bei bestimmten Empfängerländern angeraten sein, von diesem Verfahren abzuweichen. So kann es z. B. bei Ländern wie Ägypten, Jordanien, Katar, Kuwait und den Vereinigten Arabischen Emiraten Probleme mit der Anerkennung von Ursprungszeugnissen geben, wenn diese eingedruckten Siegel der IHK tragen.

Auch das Bundesverwaltungsamt (BVA), das mitunter beim Warenexport in bestimmte Länder Endbeglaubigungen vornehmen muss, erkennt Ursprungszeugnisse mit eingedruckten Siegeln nicht an. Stimmen Sie sich bitte daher im Vorfeld mit Ihrer IHK über das empfehlenswerte Verfahren ab.

## 2.1. Technische Vorrausetzungen

## 2.1.1 Informationen für neue Teilnehmer

Die Anwendung eUZ-Web setzt einen Internetzugang voraus. Die Webanwendung wird im Internet-Browser lokal auf dem Computer des Anwenders ausgeführt und verwendet zwingend Javascript. Folgende Browser werden für die Anwendung empfohlen:

- **Google Chrome (neuste Version)**
- **Firefox (neuste Version)**
- **KED Microsoft Edge (neueste Version)**
- **Internet Explorer (ab Version IE11)**

Die Bildschirmauflösung sollte mindestens 1280x800 Pixel betragen. Für eine zweispaltige Anzeige wird eine Bildschirmauflösung ab 1920x1080 Pixel (Full HD) empfohlen. Für die elektronische Signatur bei der Antragstellung von Ursprungszeugnissen und Bescheinigungen sowie für den Ausdruck wird eine Windows Anwendung genutzt. Dieser so genannte "Signaturund Druckclient" hat die folgenden technischen Anforderungen:

- **Windows PC ab Windows 7**
- ß DotNet-Framework 4.5 aufwärts (in der Regel ab Windows 10 standardmäßig installiert)

Für die elektronische Signatur der Anträge wird zudem eine Signaturausstattung benötigt mit:

- ß IHK-Signaturkarte für die qualifizierte elektronische Signatur (ausgestellt jeweils auf eine natürliche Person)
- **PC/SC 2.0 kompatibles Kartenlesegerät mit installierter Treibersoftware**
- **Signaturkartentreiber "Nexus Personal" (Windows-Anwendung, wird aktuell von der** IHK-GfI bereitgestellt)
- **Signaturkarten-Aktivierungssoftware "D-Trust Card Assistant" (Windows** Anwendung für die einmalige Aktivierung der Signaturkarte, vom Aussteller der Signaturkarte bereitgestellt)

Für den Ausdruck wird ein Windows kompatibler Drucker benötigt. Die Möglichkeit zum beidseitigen Druck sowie mehrere Papierschächte können empfehlenswert sein.

Die folgende Tabelle zeigt eine Übersicht für die technischen (Mindest-) Voraussetzungen, die für den Betrieb der neuen Anwendung "Elektronisches Ursprungszeugnis" erforderlich sind. Bitte prüfen Sie vor der Inbetriebnahme, ob diese Voraussetzungen erfüllt werden können.

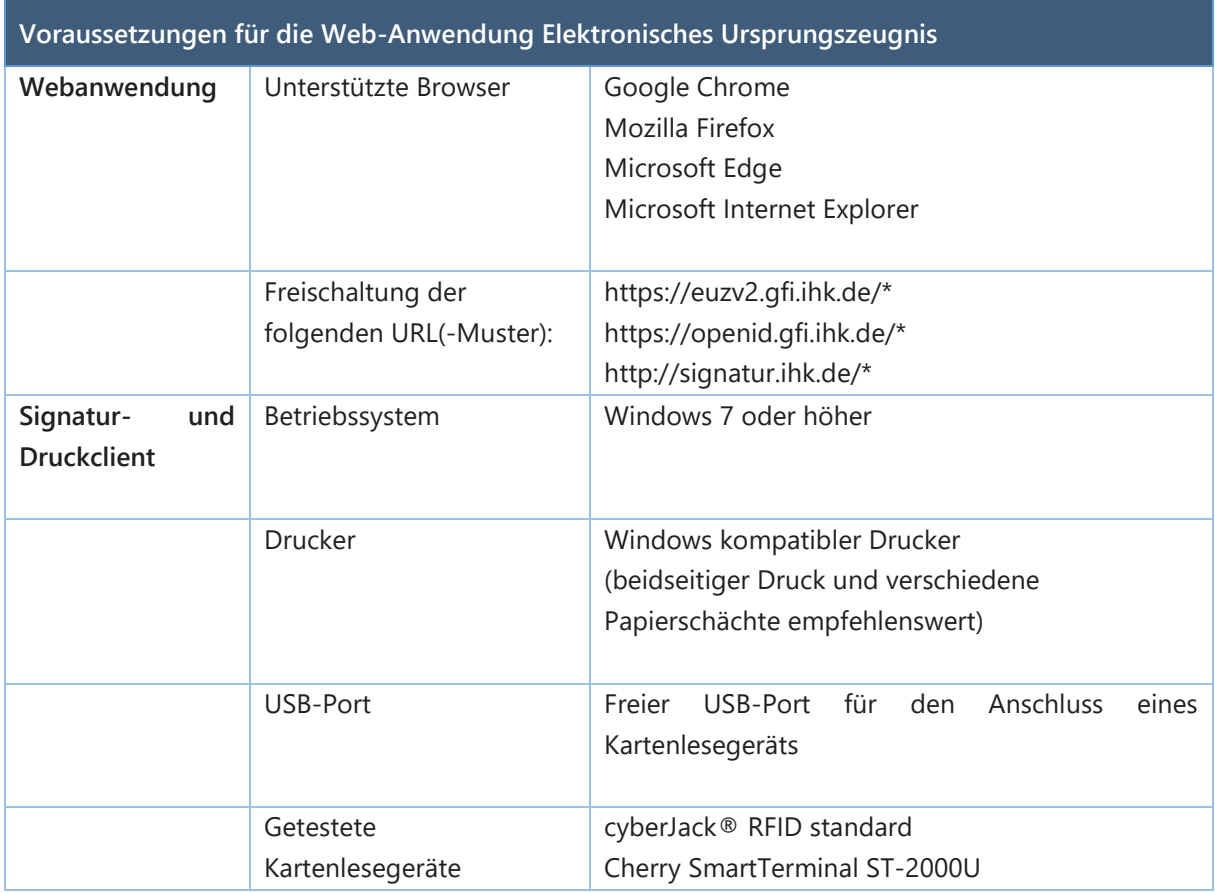

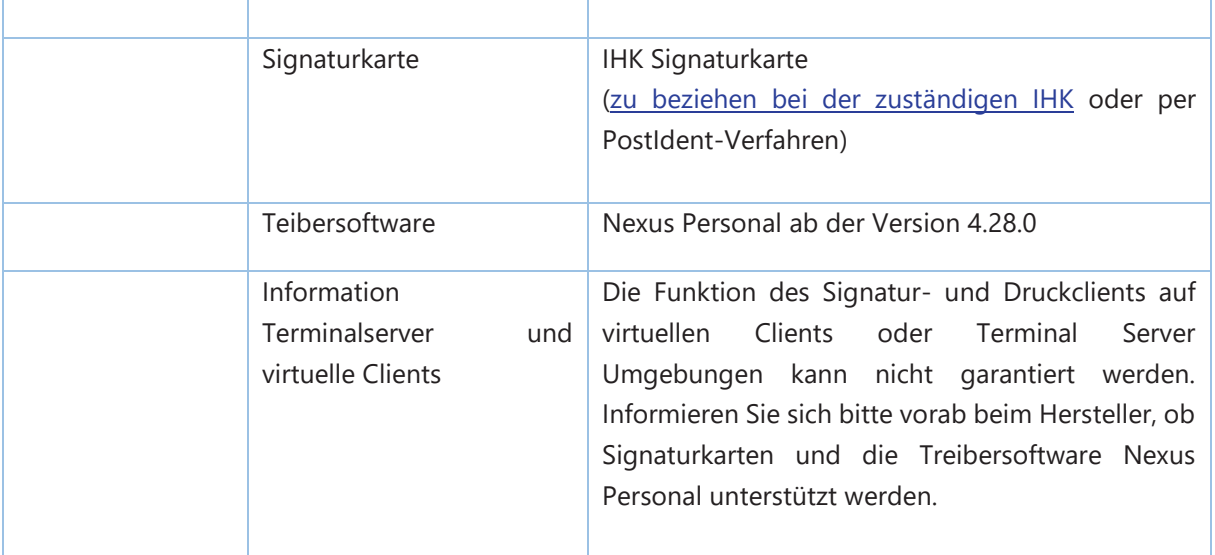

## 2.1.2 Informationen für bestehende Teilnehmer der Anwendung eUZ

Für bestehende Nutzer der Anwendung eUZ ergeben sich beim Wechsel auf die Web-Anwendung eUZ folgende technischen Änderungen:

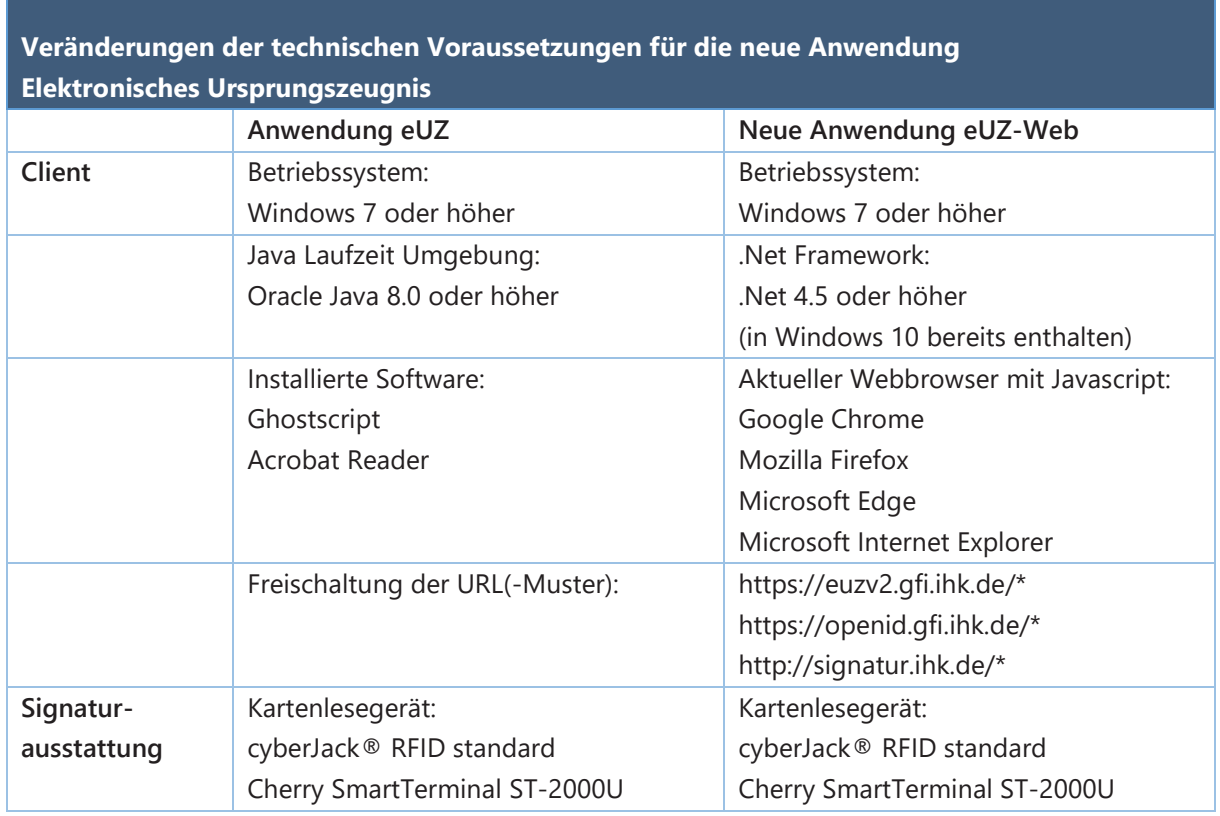

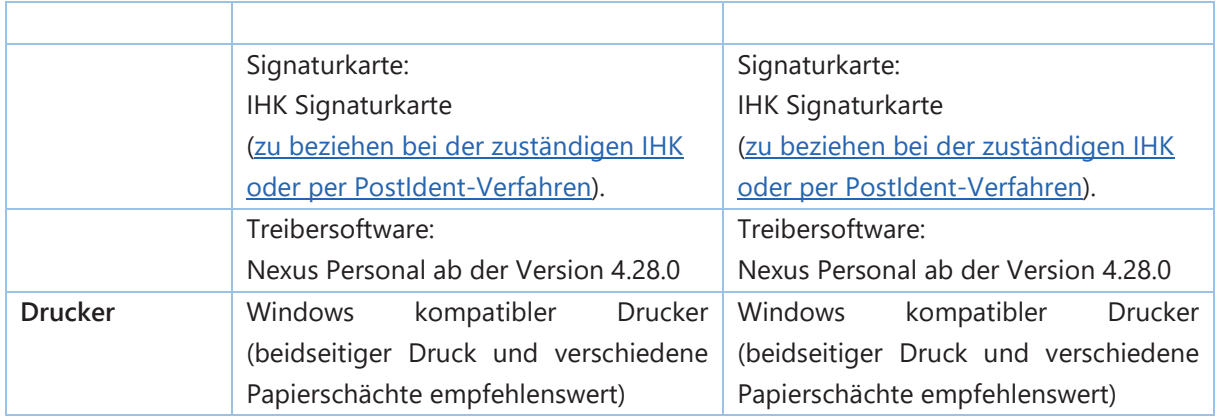

Die Anmeldung am eUZ erfolgt durch die Eingabe von Benutzername und Kennwort. Bitte wenden Sie sich an Ihren zuständigen eUZ-Adminstrator im Unternehmen, um Ihre Zugangsdaten zu erhalten. Die Signaturkarte wird für die elektronische Unterschrift bei Einreichung eines Antrags benötigt.

## 3 Bedienung der Anwendung eUZ-Web

Die Web-Anwendung Elektronisches Ursprungszeugnis wird im Internet unter der Adresse https://euzv2.gfi.ihk.de/euzv2-ui-service/ bereitgestellt. Dort erhalten Sie auch weiterführende Informationen zur Anwendung und Nutzung der elektronischen Signatur.

**Hinweis:** Falls Sie die Anwendung über die oben genannte URL nicht aufrufen können, muss Ihre IT ggf. noch die Firewall für *URL-Muster* freischalten, auf welche die Anwendung zwecks Datenaustausch zugreifen können muss. Details zu den URL-Mustern, siehe Tabelle "*Voraussetzungen für die Web-Anwendung Elektronisches Ursprungszeugnis*" in Kapitel 2.1.1.

## 3.1 Start der Anwendung

Rufen Sie die Internetadresse https://euzv2.gfi.ihk.de/euzv2-ui-service/ auf. Sie befinden sich nun auf der Portalseite der Web-Anwendung eUZ. Über die Schaltfläche "Webanwendung Elektronisches Ursprungszeugnis (Pilot) starten" öffnen Sie die Anwendung.

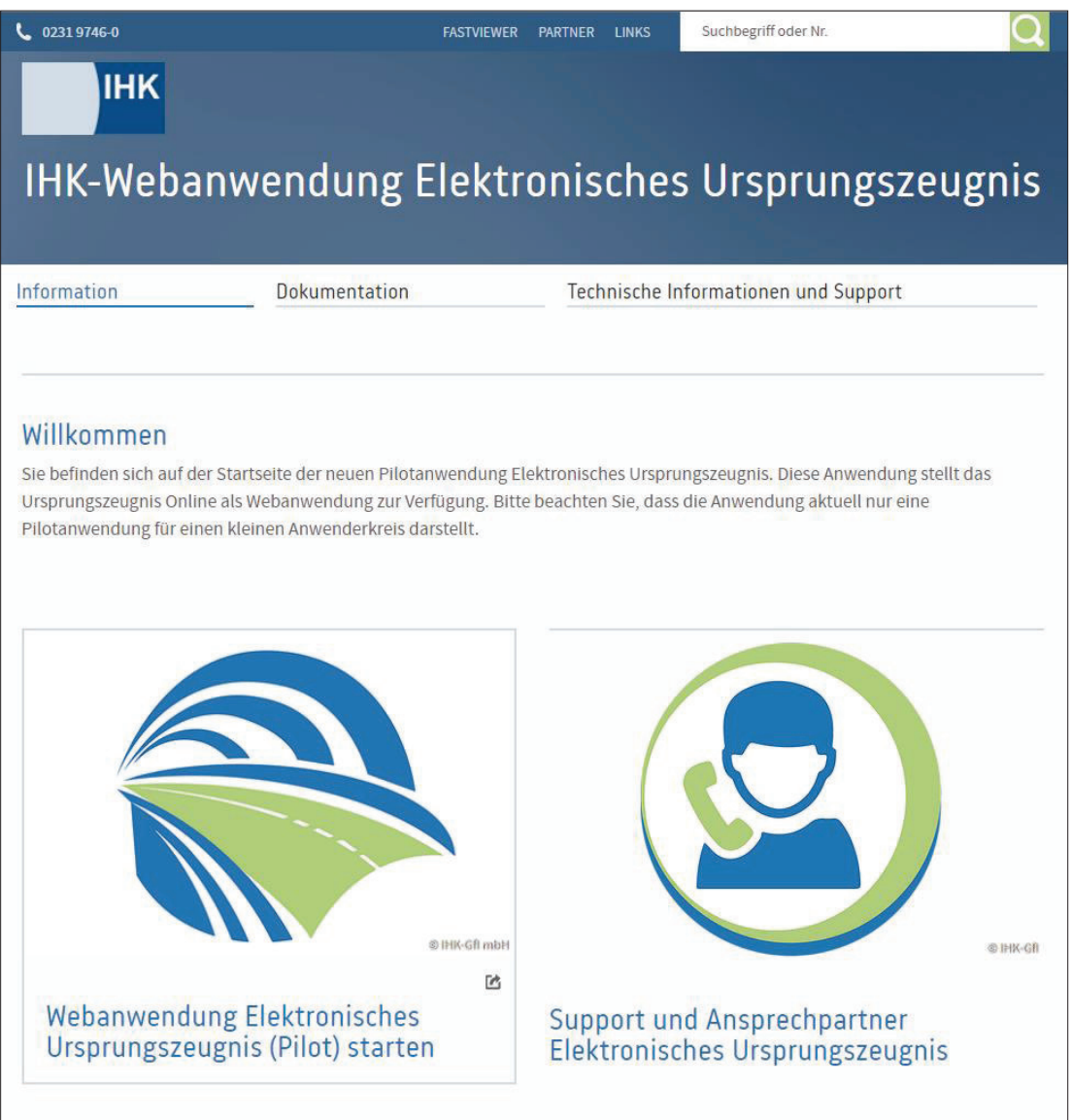

Abbildung 1: Startseite eUZ Anwendung

Sie werden zu einem Anmeldedialog weitergeleitet, über den Sie sich mit Ihren Zugangsdaten am System anmelden können. Bitte geben Sie an dieser Stelle Ihre registrierte Email-Adresse und Ihr Kennwort ein, um sich am System anzumelden.

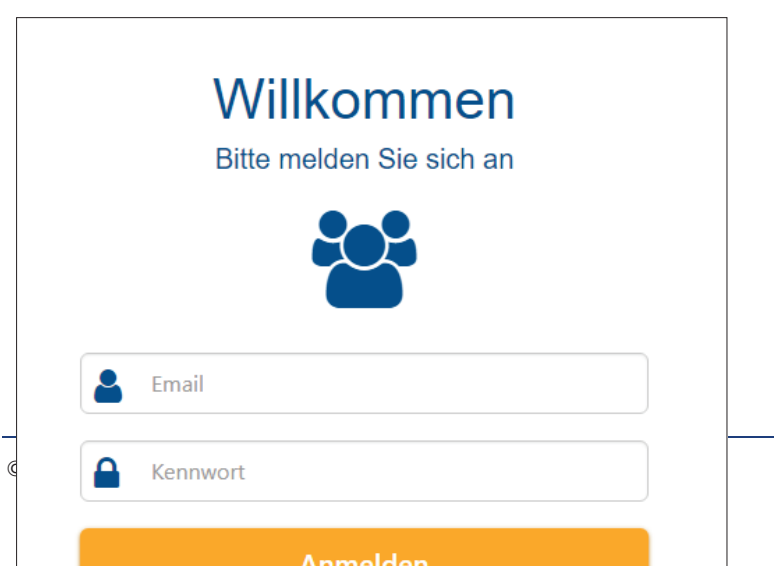

Seite 10 von 66

#### Abbildung 2: Anmeldedialog eUZ Anwendung

Bei erfolgreichem Login öffnet sich die Startseite der Web-Anwendung, die Ihnen die wichtigsten Programm-Funktionen des eUZ anbietet.

Sollten Sie sich erstmalig im System registrieren werden Sie über den Link, den Sie durch Ihr Unternehmen oder Ihre IHK erhalten haben, direkt auf die Registrierungsseite geleitet. Sollte das nicht automatisch erfolgen, dann klicken Sie bitte den Button "Registrieren" unterhalb des Anmeldedialogs.

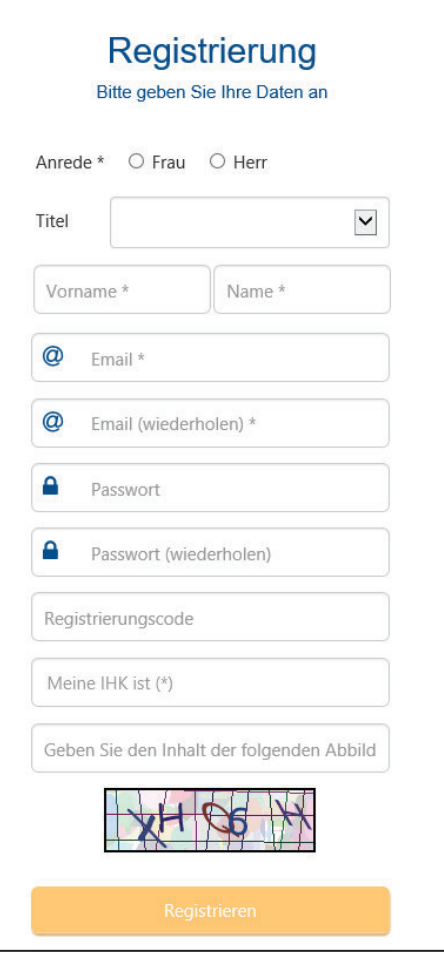

Abbildung 3: Registrierungsdialog eUZ Anwendung

Hier können Sie Ihre erstmalige Registrierung vornehmen. Geben Sie dazu bitte Vorname, Nachname, sowie die Email Adresse ein, mit der Sie bereits von Ihrer IHK oder Ihrem Unternehmen im System angelegt wurden. Vergeben Sie dann ein individuelles Passwort. Die folgenden Passwort-Kriterien sind dabei einzuhalten:

- **Mindestens 6 Zeichen lang**
- ß Enthält Klein- und Großbuchstaben, Sonderzeichen und Zahlen
- **EXEC** Jedes Zeichen wird maximal 3-mal wiederholt

Geben Sie dann den Registrierungscode ein, den Sie von Ihrem zuständigen IHK Sachbearbeiter erhalten haben, sowie die dargestellten Informationen aus dem Captcha. Anschließend klicken Sie den "Registrieren"-Button und schließen Ihre Registrierung ab. Bei der Eingabe eines Registrierungscodes ist die Angabe Ihrer IHK kein Pflichtfeld, kann aber ausgefüllt werden.

Sie erhalten im Anschluss eine Mail an Ihre angegebene Email Adresse und müssen den dort angegebenen Link anklicken, um die Registrierung vollständig abzuschließen. Sie können sich von diesem Zeitpunkt an mit Ihrer Email Adresse und Ihrem Passwort am System anmelden.

## 3.2 Die eUZ Startseite

Sie können die Startseite auf allen Unterseiten der Anwendung jederzeit durch einen Klick auf das Menü-Symbol neben dem Anwendungstitel "IHK Elektronisches Ursprungszeugnis" erreichen.

| ⊩                                           |                                           |                      | Jıl                              | 209                        |                                    |
|---------------------------------------------|-------------------------------------------|----------------------|----------------------------------|----------------------------|------------------------------------|
| Ursprungszeugnis-<br><b>Antrag erfassen</b> | Bescheinigungs-<br><b>Antrag erfassen</b> | <b>Suche</b>         | <b>Statistik einsehen</b>        | <b>Benutzer pflegen</b>    | <b>Einstellungen</b><br>bearbeiten |
|                                             | $\left[ 2\right]$                         |                      | 啯                                | i                          |                                    |
|                                             | <b>FAQ</b>                                | <b>Dokumentation</b> | <b>Neue Funktionen im</b><br>eUZ | <b>Technischer Support</b> |                                    |

Abbildung 4: Hauptseite eUZ mit Funktionskacheln

Die hier angebotenen Funktionen werden im Folgenden detailliert beschrieben.

## 3.3 Ein neues Ursprungszeugnis beantragen

Wenn Sie ein neues Ursprungszeugnis beantragen möchten, wählen Sie bitte auf der Startseite die Kachel "Ursprungszeugnis-Antrag erfassen" aus.

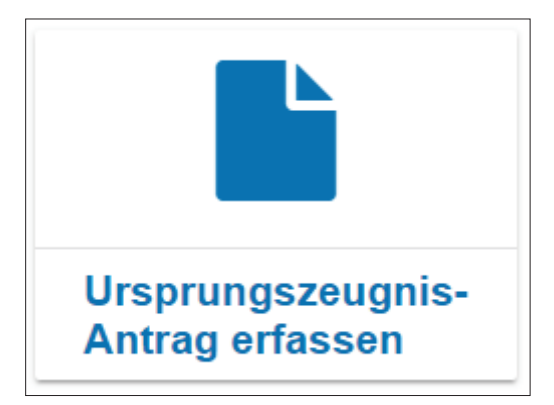

Alternativ können Sie den Button "UZ" in der Buttonleiste oben links verwenden.

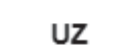

Es wird Ihnen ein neues Ursprungszeugnisformular angezeigt, in dem Sie Ihre Antragsdaten eintragen können. Sie können das Formular händisch ausfüllen oder dazu eine Vorlagendatei importieren, die Sie vorab erstellt haben.

## 3.3.1 Antrag auf Ausstellung eines Ursprungszeugnisses händisch ausfüllen

Das elektronische Formular ist dem Papierdokument nachempfunden. Tragen Sie die Antragsdaten bitte so in die zugehörigen Felder ein, wie Sie es vom UZ-Formular gewohnt sind. Die Antragsnummer wird vom System bereits bei der Anlage des Antragsentwurfs erzeugt und Ihnen im Antragsformular und in der Überschriftenleiste angezeigt.

Das Feld "Absender" können Sie in den Benutzereinstellungen vorbelegen. Bei neuen Anträgen wird diese Vorbelegung dann automatisch übernommen.

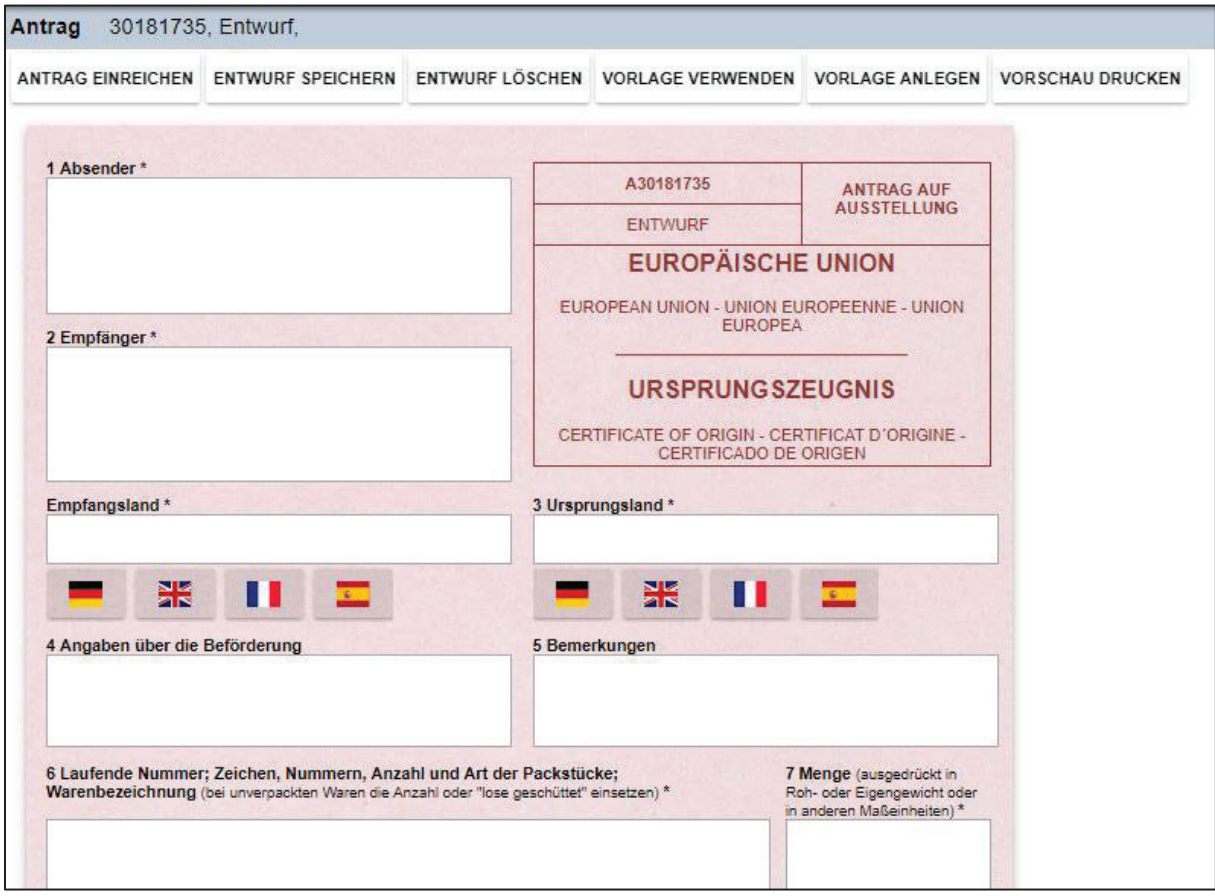

Abbildung 5: UZ Antragsformular

Geben Sie bitte die Länderbezeichnung nicht im Feld "Empfänger" an, sondern wählen Sie im Feld "Empfangsland" die offizielle Länderbezeichnung des Auswärtigen Amts in einer der vier über die zugehörige Landesflagge angebotenen Sprachen. Sollten Sie eine andere Länderbezeichnung verwenden müssen, z. B. in einer nicht zur Auswahl stehenden Sprachvariante, können Sie diese auch manuell im Feld "Land" eingeben. Bei der späteren Einreichung Ihres Antrages überprüft die Anwendung die Korrektheit der Länderbezeichnung.

Im Feld 8 "Erklärung zur Warenherkunft" finden Sie zusätzlich zu den im UZ-Formular aufgeführten Erklärungen des Antragstellers auch die Abfrage, wie viele Durchschriften Ihres Ursprungszeugnisses Sie benötigen.

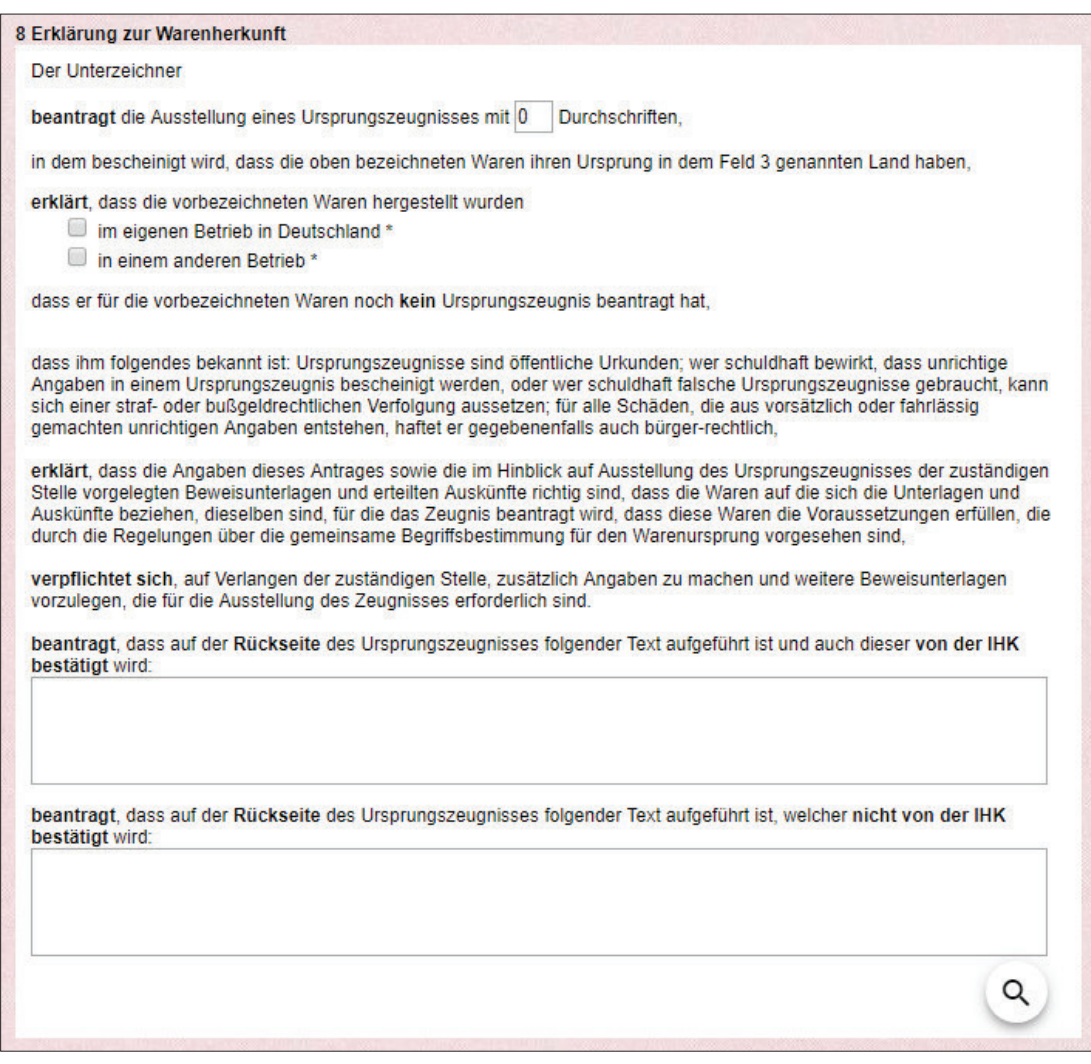

Abbildung 6: Erklärung zur Warenherkunft

Ob die angegebenen Waren in Ihrem eigenen Betrieb oder in einem anderen Betrieb hergestellt wurden, können Sie mit einem Häkchen vor der entsprechenden Option anzeigen. Wenn Sie die Option "in einem anderen Betrieb" auswählen, können Sie in dem dahinter folgenden Eingabefeld angeben, welche der Positionen aus Feld 6 in einem anderen Betrieb hergestellt wurden. Dieses Feld wird Ihnen jedoch nur angezeigt, wenn bei Ihrer zuständigen IHK keine gültige Verpflichtungserklärung vorliegt.

Falls Sie bereits mit der Anwendung eUZ gearbeitet haben: Die Option "gemäß Verpflichtungserklärung / Schreiben der Kammer vom" entfällt in der Web-Anwendung eUZ. Die zugehörige Information zur Verpflichtungserklärung wird in der neuen Version der eUZ-Anwendung durch Ihre IHK gepflegt und muss nicht mehr in jedem Antrag angegeben werden. Sie können die Angaben dazu jedoch weiterhin im gelben Formularbereich des Antrages sehen, wenn eine entsprechende Verpflichtungserklärung bei Ihrer IHK vorliegt. Sprechen Sie bei Bedarf mit Ihrer IHK, ob eine solche Vorab-Prüfung möglich ist.

Eventuell benötigte Hersteller- und Ursprungsangaben, die auf der Rückseite des Papierformulars angeben werden, können Sie im zugehörigen Textfeld aufführen. Dabei wird zwischen Rückseitenerklärungen unterschieden, welche von der IHK bestätigt werden sollen, und Erklärungen des Antragstellers ohne eine solche Bestätigung. Beachten Sie bitte, dass Sie

bei Verwendung vorbehandelter Dokumente nur eine der beiden Rückseitenvarianten verwenden können. In die Textfelder können Sie mehr Text eingeben als im Formular angezeigt wird. Bei längeren Texten können Sie sich mit den Scrollbalken am Rand des Textfeldes durch den eingegebenen Text scrollen und weiteren Text eingeben. Sollten Sie eine vergrößerte Anzeige des Rückseitentextes wünschen, dann können Sie diesen über einen Klick auf das Lupensymbol öffnen, den Text dort bearbeiten und die Ansicht danach wieder schließen. Der Text wird im Anschluss vollständig auf dem Ursprungszeugnis aufgedruckt.

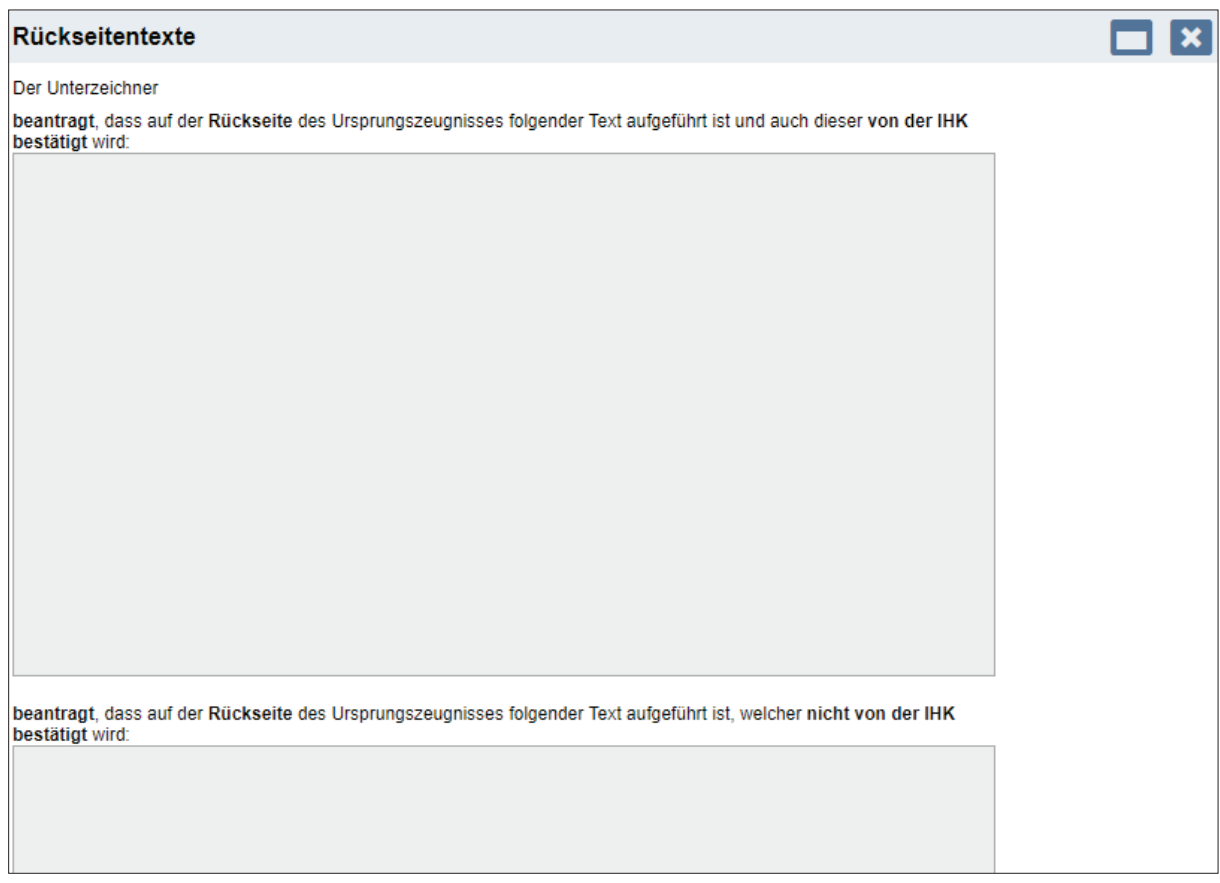

Abbildung 7: Vergrößerte Rückseitentexte beim UZ-Antrag

Im Feld "Antragsteller, wenn nicht Absender" geben Sie Ihren Firmennamen inkl. vollständiger Adresse ein, wenn dieser vom Absender der Warenlieferung abweicht. Dies ist z. B. dann notwendig, wenn Sie als Dienstleister das Ursprungszeugnis im Auftrag des exportierenden Unternehmens beantragen. Das Feld "Antragsteller, wenn nicht Absender" können Sie in den Benutzereinstellungen vorbelegen.

Das Ortsfeld können Sie händisch ausfüllen oder ebenfalls in den Benutzereinstellungen bestimmen, das Datumfeld wird von der Anwendung automatisch mit dem aktuellen Datum bestückt und ist nicht änderbar.

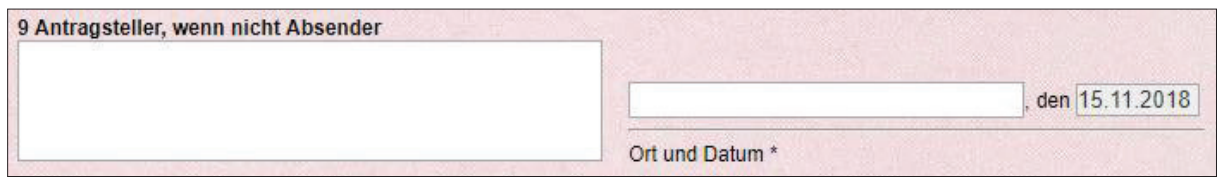

Abbildung 8: Eingabefeld 9 und Ort/Datumsangabe

Unterhalb der Felder 6 und 7 können Sie Ihrem Antrag über die Upload-Buttons und einem folgenden Dateiauswahl-Dialog elektronische Dokumente in Dateiform beifügen. Dies können "Nachweise" sein, die Sie zur Prüfung Ihres Antrags bei der IHK beifügen müssen, oder "zu bescheinigende Dokumente", zu denen Sie im weiteren Exportverfahren eine Bescheinigung der IHK benötigen.

Bei "Nachweisen" können Sie über ein Dropdown Feld auswählen, ob es sich bei Ihrem Dokument um eine "Warenliste" oder einen "Nachweis" handelt. Warenlisten werden verwendet, wenn der Platz im Feld 6 des Formulars nicht ausreicht. Achten Sie in diesem Fall darauf, die verwendete Warenliste möglichst eindeutig zu kennzeichnen und im Feld 6 eindeutig hierauf zu verweisen.

Bei zu bescheinigenden Dokumenten können Sie die Anzahl der benötigten Ausfertigungen der Bescheinigung angeben.

Zulässig für den Dokumenten-Upload sind im Bereich "Nachweise" sämtliche Dateiformate, wobei möglichst gängige Dateiformate wie Word, Excel oder PDF verwendet werden sollten, um Probleme bei der Bearbeitung durch die IHK zu vermeiden. Im Bereich "zu bescheinigende Dokumente", welche in Ihrem Unternehmen mit eingedrucktem IHK-Siegel und Unterschrift gedruckt werden, verwenden Sie bitte ausschließlich Dateien im PDF-Format. Abweichende Dateiformate sind in diesem Bereich nicht zulässig.

Sämtliche dem Antrag beigefügten Dokumente werden bei der elektronischen Antragstellung an die IHK übergeben. Beachten Sie bitte, dass die Gesamtgröße der Dokumente, die Sie hinzufügen, nicht größer sein darf als 10 MB, da ansonsten eine Verarbeitung in der Anwendung nicht möglich ist. Wenn Sie die maximale Größe der Dokumente überschreiten, erhalten Sie eine entsprechende Hinweismeldung, wenn Sie versuchen weitere Dateien oder eine zu große Datei hinzuzufügen.

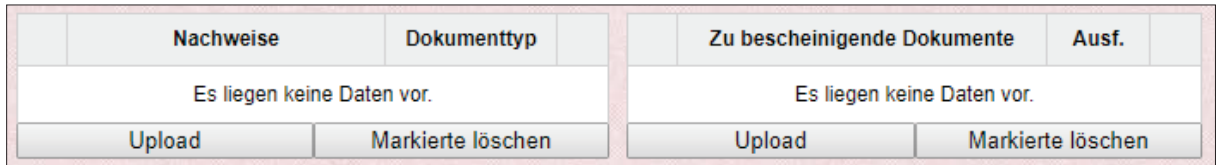

Abbildung 9: Nachweise und zu bescheinigende Dokumente

Die Schaltflächen im Bereich Nachweise und zu bescheinigende Dokumente stellen folgende Funktionen zur Verfügung:

Upload

"Dokument hinzufügen"

Mit dieser Schaltfläche fügen Sie ein oder mehrere zusätzliche Dokumente dem Ursprungszeugnis hinzu. Es erscheint ein Dateiauswahl-Dialog, in dem Sie die Dokumente auswählen können.

| Ordner                                  |                  |                 |              | 距 ▼<br>$\bullet$<br>m                   |
|-----------------------------------------|------------------|-----------------|--------------|-----------------------------------------|
| $\overline{\phantom{a}}$<br>Name        | Änderungsdatum   | Typ             | Größe        |                                         |
| Elektronische_Ursprungszeugnisse_Elektr | 27.10.2017 11:29 | Adobe Acrobat D | 1.992 KB     |                                         |
| Handbuch_Elektronisches_Ursprungszeu    | 27.10.2017 11:29 | Adobe Acrobat D | 8.932 KB     |                                         |
|                                         |                  |                 |              |                                         |
|                                         |                  |                 |              |                                         |
|                                         |                  |                 |              |                                         |
|                                         |                  |                 |              |                                         |
|                                         |                  |                 |              |                                         |
|                                         |                  |                 |              |                                         |
|                                         |                  |                 |              |                                         |
|                                         |                  |                 |              |                                         |
|                                         |                  |                 |              |                                         |
|                                         |                  |                 |              |                                         |
|                                         |                  |                 |              |                                         |
|                                         |                  |                 |              |                                         |
|                                         |                  |                 |              |                                         |
| hame:                                   |                  |                 | $\checkmark$ | Benutzerdefinierte Dateien (*.pr $\sim$ |
|                                         |                  |                 |              |                                         |
|                                         |                  |                 |              | Öffnen<br>Abbrechen                     |

Abbildung 10: Auswahl von Dateianhängen

Wenn Sie kontrollieren möchten, ob Sie das korrekte Dokument hinzugefügt haben, so klicken Sie bitte auf den Dokumentennamen des hochgeladenen Dokuments oder auf das Link-Zeichen vor dem Dokumentennamen, das sich folgend im Antragsformular öffnet. Bei Dokumenten, für die kein eingebautes Anzeigemodul existiert, werden Sie gefragt, ob Sie das Dokument in einem Programm auf Ihrem Computer öffnen oder es herunterladen möchten.

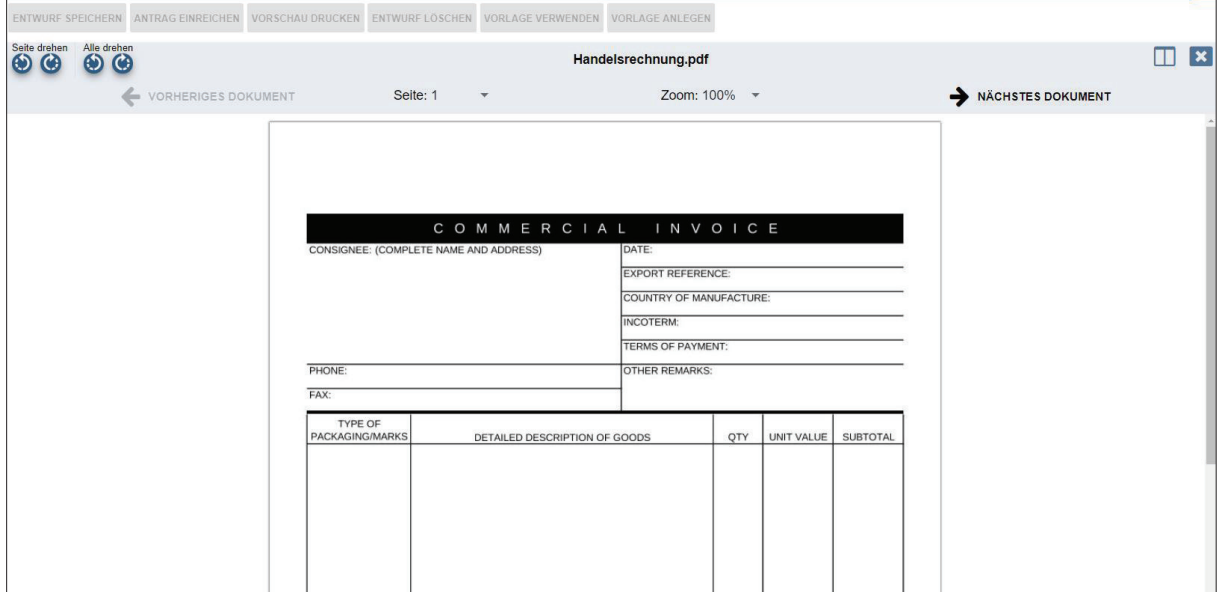

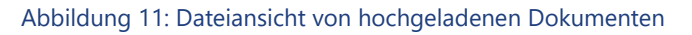

Im Viewer innerhalb der Anwendung können Sie die Größe des Dokumentes auf dem Bildschirm mit der Zoom-Einstellung verändern. Durch Anklicken der Bezeichnung "Seite" können Sie innerhalb des hochgeladenen Dokuments eine gewünschte Seite aufrufen und sich anzeigen lassen.

Mit den Schaltflächen "Vorheriges Dokument" und "Nächstes Dokument" können Sie zwischen Dokumenten wechseln, wenn Sie dem Antrag mehrere Nachweise oder zu bescheinigende Dokumente hinzugefügt haben. Mit der Schaltfläche "Schließen" wird der Ansichtsdialog (Viewer) geschlossen und Sie kehren in das Antragsformular zurück.

Markierte löschen

"Markierte Dokumente löschen"

Sollten Sie einmal das falsche Dokument angehängt haben, können Sie mit dieser Schaltfläche das in der Dokumentenliste ausgewählte Dokument wieder aus dem Antrag entfernen. Das Dokument wird nur aus dem Antrag entfernt und nicht in dem angegebenen Dateipfad gelöscht. Wenn Sie ein neues Dokument hochladen möchten, verfahren Sie zur Auswahl des neuen Dokuments wie unter "Dokument hinzufügen" beschrieben.

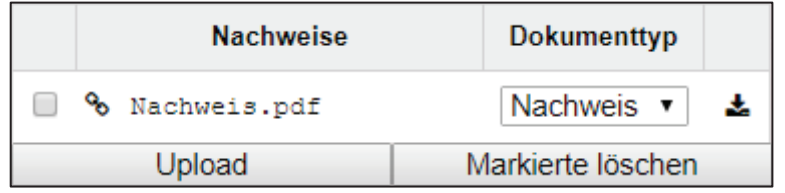

Dokument durch Anklicken auswählen

# "Dokument herunterladen"

Mit dieser Schaltfläche können Sie das in der Dokumentenliste ausgewählte Dokument als Datei speichern. Es wird Ihnen ein Dateiauswahldialog angezeigt, in dem Sie Ablageort und Dateiname wählen können.

Das Drucken von Dokumenten direkt aus der UZ-Anwendung heraus ist nur für durch die IHK bescheinigte Dokumente vorgesehen. Hierzu finden Sie im entsprechenden Kapitel zum Druck von Ursprungszeugnissen und bescheinigten Dokumenten die Anleitungen. Sie können aber weiterhin die hochgeladenen Dokumente herunterladen und dann direkt auf Ihrem Computer öffnen und in der gewünschten Anzahl ausdrucken.

Der gelbe Anteil des Formulars enthält Angaben zur Abwicklung des Antrags und dem Verlauf der Antragstellung, wobei die antragstellenden Unternehmen hier die Möglichkeit haben auch Bearbeitungshinweise einzutragen, die nur für die Unternehmen sichtbar sind und nicht an die IHK übertragen werden. Oben werden diese genannten Bearbeitungshinweise angezeigt und können durch das Unternehmen gepflegt werden, sofern gewünscht.

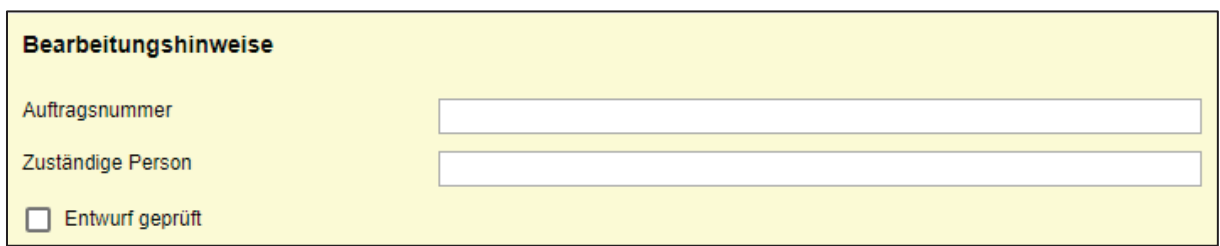

Abbildung 12: Bearbeitungshinweise für Unternehmen

Darunter werden der Firmenname und die Firmenidentnummer bei der zuständigen IHK angezeigt, wie sie durch die Anmeldedaten hinterlegt sind. Darunter wird die zuständige IHK mit ihrer IHK-Nummer angezeigt, die den Antrag entgegennimmt.

Sollte eine gültige Verpflichtungserklärung bei Ihrer IHK vorliegen, dann wird Ihnen diese an dieser Stelle angezeigt. Falls keine Verpflichtungserklärung vorliegt, wird dieses Feld nicht angezeigt.

| Antragsbearbeitung |                                                                   |            |            |  |  |  |  |  |  |  |
|--------------------|-------------------------------------------------------------------|------------|------------|--|--|--|--|--|--|--|
| Antrag der         | Testfirma aus Aachen neu                                          | Ident      | 358650     |  |  |  |  |  |  |  |
| an die             | Industrie- und Handelskammer zu Aachen                            | IHK-Nr.    | 101        |  |  |  |  |  |  |  |
|                    | Datum der Verpflichtungserklärung, sofern vorliegend   12.10.2018 | gültig bis | 31.12.2018 |  |  |  |  |  |  |  |

Abbildung 13: Angaben zur Antragsbearbeitung im gelben Formularbereich

Im Feld "Bemerkungen zur Antragstellung" können Sie dem Sachbearbeiter zusätzliche Informationen zukommen lassen, welche nicht im Ursprungszeugnis Eingang finden sollen, sondern ausschließlich für die Bearbeitung des Antrags bei der IHK relevant sind. Die IHK kann Ihnen nach Eingang Ihres Antrags im Feld "Kommentar der IHK" Informationen übermitteln, falls für die Erteilung des Ursprungszeugnisses noch Änderungen von Ihrer Seite notwendig sein sollten.

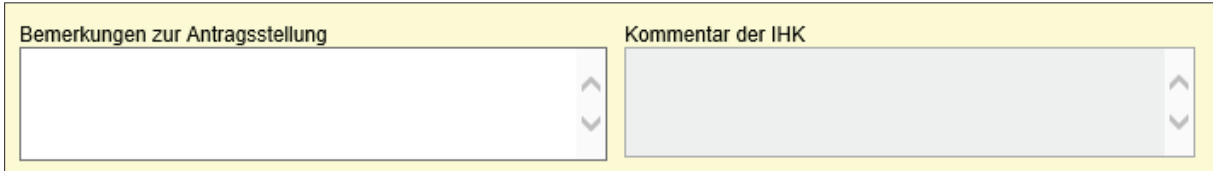

Abbildung 14: Bemerkungen zur Antragsstellung

Sie müssen dem Antrag auch die Telefonnummer und eine E-Mail-Adresse eines Ansprechpartners für etwaige Rückfragen der IHK hinzufügen. Durch die angegebene E-Mail-Adresse, können Sie unter dieser auch eine Benachrichtigung erhalten, wenn die IHK Ihren Antrag bearbeitet hat und Sie die entsprechende Option im Antrag oder in Ihren Benutzereinstellungen aktiviert haben.

Sofern Ihre IHK mit deutschen und englischen Siegeln arbeitet, haben Sie hier auch die Möglichkeit auszuwählen, ob Sie das Siegel in deutscher oder in englischer Sprache wünschen. Sollte Ihnen diese Option nicht angezeigt werden, dann arbeitet Ihre IHK nur mit deutschen Siegeln.

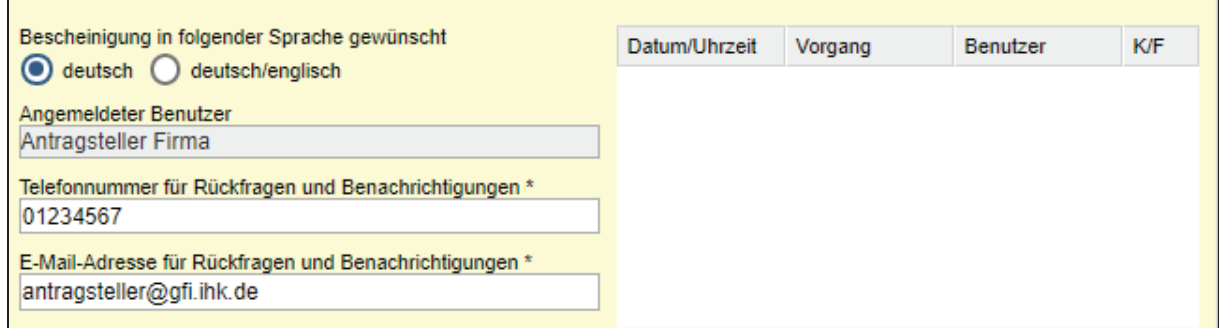

Abbildung 15: Kontaktinformationen zum Antragsteller im Antragsformular

Der Name der beantragenden Person wird durch Ihre Login Daten erkannt und kann nicht verändert werden. Die Historie des Antrags enthält alle relevanten Bearbeitungsschritte, die der Antrag durchläuft. Sie wird automatisch mit Einträgen erweitert, wenn der Antrag erfasst, eingereicht, verändert oder von der IHK bearbeitet wird. Sie können auch festlegen, ob Sie über alle Bearbeitungsschritte des Antrags per Email informiert werden möchten. Setzen Sie hierzu das Häkchen im Feld "E-Mail Benachrichtigungen bei Bearbeitung durch den IHK Sachbearbeiter". Diese Einstellung können Sie standardmäßig in Ihren Benutzereinstellungen hinterlegen, aber auch für jeden Antrag einzeln verändern.

Wenn Sie von Ihrer zuständigen IHK für das erleichterte Antrags-Verfahren mit vorbehandelten Dokumenten zugelassen wurden, können Sie auswählen, den Ausdruck mit diesen Dokumenten im eigenen Unternehmen vorzunehmen.

Dieses Ursprungszeugnis wird im Unternehmen auf von der IHK vorbehandelten Dokumenten ausgedruckt

Wenn Ihre zuständige IHK mit druckbarem IHK-Siegel und -Unterschrift arbeitet und Sie für dieses erleichterte Verfahren zugelassen wurden, können Sie auswählen, den Ausdruck im eigenen Unternehmen mit entsprechenden Leerdokumenten vorzunehmen.

Dieses Ursprungszeugnis wird im Unternehmen mit Siegeln ausgedruckt

Wenn Sie von Ihrer IHK nicht für ein erleichtertes Verfahren zum Ausdruck der Dokumente im eigenen Unternehmen zugelassen sind, werden Ihnen o. g. Optionen nicht angeboten. In diesem Fall oder wenn Sie keine dieser Optionen auswählen, wird das Ursprungszeugnis inklusive eventuell zur Bescheinigung beigefügter Dokumente in der IHK ausgedruckt und Sie müssen sich das Papierdokument dort abholen oder per Post zustellen lassen. Fragen Sie dazu vorab Ihre IHK nach den angebotenen Möglichkeiten der Zustellung.

Um den Einstieg in das elektronische Verfahren zunächst mit Probedokumenten testen zu können, gibt es die Möglichkeit, Anträge als Testanträge zu kennzeichnen.

Oieser Antrag wurde nur zu Testzwecken erstellt und nicht zur Ausstellung eines Ursprungszeugnisses durch die IHK

Diese werden von der zuständigen IHK wie ein Echtantrag bearbeitet, führen jedoch nicht zur Ausstellung einer offiziellen Urkunde. Ausdrucke eines als Testantrag beantragten Ursprungszeugnisses sind entsprechend gekennzeichnet und können nicht für einen Exportvorgang verwendet werden.

Beachten Sie bitte, dass die Kennzeichnung von neuen Anträgen als Testantrag bei jedem neu angelegten Benutzer zunächst standardmäßig aktiviert ist, um versehentliche Echtanträge beim Test der Anwendung zu vermeiden. Für die tatsächliche Beantragung eines Ursprungszeugnisses muss diese Kennzeichnung also vor der Antragstellung entfernt werden. Wollen Sie grundsätzlich im Echtbetrieb arbeiten, so aktivieren Sie bitte in den Benutzereinstellungen die Option "Echtbetrieb".

ANTRAG EINREICHEN ENTWURF SPEICHERN ENTWURF LÖSCHEN VORLAGE VERWENDEN VORLAGE ANLEGEN VORSCHAU DRUCKEN

Abbildung 16: Buttonleiste in der Antragsbearbeitung

Die in Abbildung 14 sichtbare Schaltflächenleiste enthält die folgenden Funktionen und wird entsprechend des Antragsstatus mit den zur Verfügung stehenden Funktionsbuttons angepasst.

#### **ENTWURF SPEICHERN**

"Entwurf speichern"

Mit dieser Funktion speichern Sie Ihre aktuellen Antragsdaten. Ihr Antrag wechselt damit in den Status "Entwurf" und kann zu einem beliebigen Zeitpunkt von Ihnen weiterbearbeitet werden. Über die Antragssuche können Sie Ihren Antrag aufrufen und öffnen.

#### **ENTWURF LÖSCHEN**

 $^{\text{\texttt{I}}}$  "Entwurf löschen"

Wenn Sie diesen Button klicken, dann wird der aktuelle Antragsentwurf, den Sie geöffnet haben, gelöscht und nicht als Antrag im Status "Entwurf" in die Datenbank übernommen. Bevor der Entwurf endgültig gelöscht wird, erhalten Sie eine Warnmeldung durch das System.

#### **VORSCHAU DRUCKEN**

"Vorschau Drucken"

Diese Funktion steht Ihnen bei allen Anträgen im Status "Entwurf" zur Verfügung. Wenn Sie den Button klicken, wird Ihnen der Antrag auf Ausstellung eines Ursprungszeugnisses in Form eines PDF-Formulars angezeigt. Sie können dann entscheiden, ob Sie den Antrag auf Ihrem Drucker ausdrucken oder die PDF-Datei auf Ihrem Computer abspeichern möchten.

## **VORLAGE VERWENDEN**

"Vorlagendatei importieren"

Diese Funktion erlaubt Ihnen, die Antragsdaten im Formular aus einer Vorlagendatei in den Antrag zu importieren. Bei Auswahl der Schaltfläche erhalten Sie einen Dateiauswahldialog, in dem Sie die zugehörige Vorlagendatei mit der Dateiendung XML auswählen können. Nähere Informationen unter 3.3.2

**VORLAGE ANLEGEN** 

"Vorlage anlegen"

Diese Funktion ermöglicht es Ihnen, aus einem eingegeben Antrag, unabhängig vom Antragsstatus, eine Vorlagendatei im XML-Format zu erzeugen. Wenn Sie den Button klicken, dann wird Ihnen in Ihrem Browserfenster der Download der Vorlagendatei angezeigt. Sie können dann entscheiden, wo und unter welchem Namen Sie die Datei im XML-Format abspeichern.

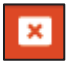

#### "Abbrechen"

Die Antragstellung wird abgebrochen und die Formularmaske geschlossen. Eingegebene Formulardaten werden verworfen und der Eintrag zu diesem Antragsentwurf wird aus der Seitenleiste an der linken Bildschirmseite entfernt.

#### **ANTRAG EINREICHEN**

"Antrag einreichen"

Mit dieser Schaltfläche reichen Sie den Antrag auf Ausstellung eines Ursprungszeugnisses bei der IHK ein. Dabei wird zunächst überprüft, ob Sie alle notwendigen Felder ausgefüllt haben. Bei erkennbaren Fehlern werden Sie zu deren Korrektur aufgefordert bzw. bei fehlenden Eingaben in Pflichtfeldern auf diese hingewiesen.

Sollten Sie im gelben Bereich des Antrags die Option "Testantrag" ausgewählt haben, erhalten Sie einen Hinweis durch das System, ob Sie diesen Antrag als Testantrag einreichen wollen oder die Einreichung abbrechen möchten.

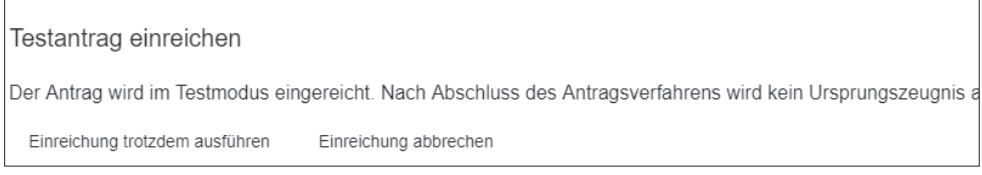

Abbildung 17: Hinweismeldung zum Einreichen eines Testantrags

Wenn Sie einen Antrag im Echt- oder Testmodus einreichen, dann wird der Signaturprozess gestartet und Sie erhalten die Ansicht Ihres einzureichenden Antrags in einem separaten Fenster, den Sie dann durch die Eingabe der PIN Ihrer Signaturkarte bestätigen können. In dieser Antragsvorschau können Sie sich den Antrag noch einmal genau ansehen, bevor Sie die Signatur durchführen.

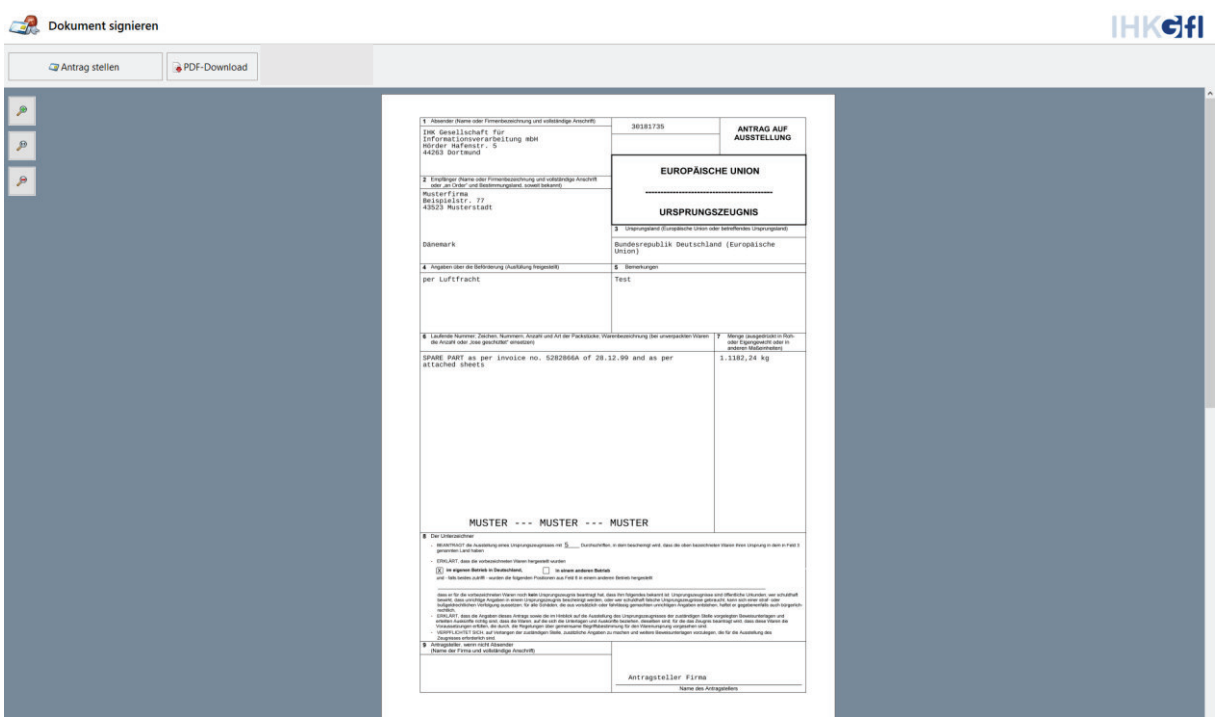

Abbildung 18: Signaturvorschau

Durch Klick auf den Button "PDF-Download" können Sie ein PDF-Dokument Ihres Antrages erzeugen und auf Ihren Computer herunterladen.

Wenn Sie den Button "Antrag stellen" auswählen, werden Sie zur PIN-Eingabe aufgefordert.

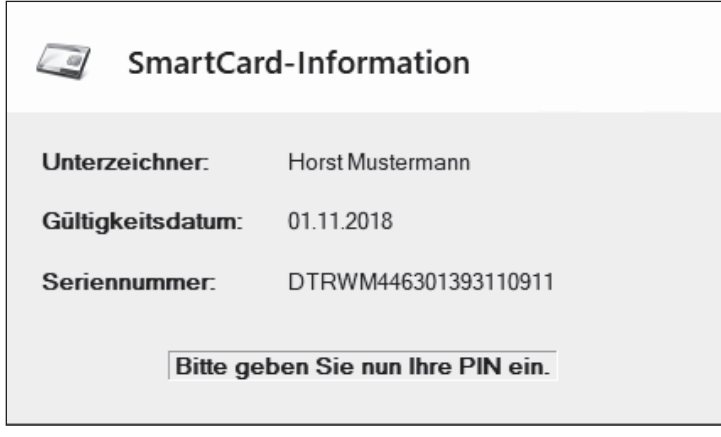

Abbildung 19: Dialog zur PIN-Eingabe

Geben Sie die PIN Ihrer Signaturkarte an Ihrem Kartenlesegerät ein und bestätigen Sie die Eingabe an Ihrem Gerät mit der Taste "OK". Ihr Antrag wird dann elektronisch signiert und bei der im Antragsformular angezeigten, zuständigen IHK zur Prüfung eingereicht. Wenn dieser Vorgang abgeschlossen wurde, wird Ihr Antrag automatisch geschlossen. Sie finden den eingereichten Antrag über die Antragssuche und können ihn dort auch erneut aufrufen.

## 3.3.2 Ursprungszeugnis Antrag aus einer Vorlagendatei laden oder Vorlagen erstellen

Wenn Sie die Funktion "Ursprungszeugnis-Antrag erfassen" wählen, wird Ihnen ein neues Antragsformular angezeigt.

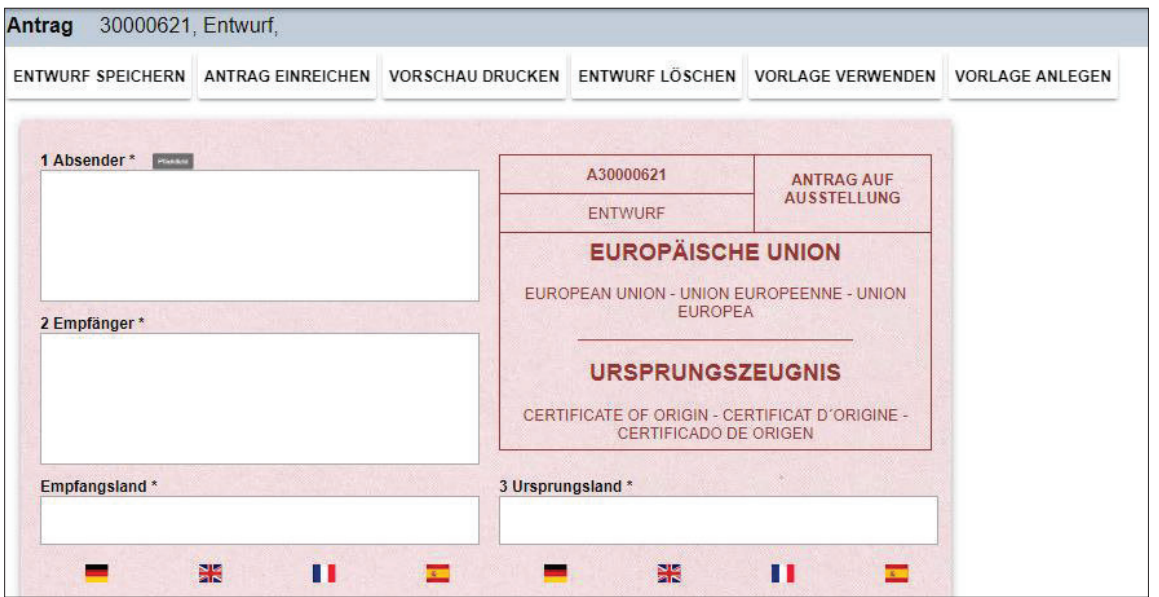

Abbildung 20: Antrag im Status Entwurf

Wählen Sie aus der Buttonleiste am oberen Ende des Anwendungsfensters die Schaltfläche

"Vorlage verwenden"

Bei Auswahl der Schaltfläche erhalten Sie einen Dateiauswahldialog, mit dem Sie eine Vorlagendatei mit der Dateiendung XML auf Ihrem Computer auswählen können. Diese Vorlagendatei kann von Ihnen, aber auch von anderen Personen vorbereitet oder auch aus Ihrem Warenwirtschaftssystem exportiert worden sein.

Beachten Sie bitte, dass durch Vorlagendateien bereits eingegebene Daten im Formular überschrieben werden.

#### **VORLAGE ANLEGEN**

 $\perp$  "Vorlage anlegen"

Die Funktion erlaubt Ihnen, aus Ihren Eingaben, die Sie händisch im Antragformular eingetragen haben, eine Vorlagendatei zu erzeugen, die Sie dann für die Erstellung von weiteren Anträgen nutzen können. Die Datei wird nach dem Klicken des Buttons automatisch im XML-Format erzeugt und heruntergeladen. Sie können anschließend entscheiden, wo und unter welchem Namen Sie die Datei im XML-Format speichern möchten.

**ENTWURF SPEICHERN** 

 $\mathsf{I}\,$  "Entwurf speichern"

Mit dieser Funktion können Sie Ihre aktuellen Antragsdaten speichern. Der sich hiermit im Status "Entwurf" befindliche Antrag kann von Ihnen zu einem beliebigen Zeitpunkt später weiterbearbeitet werden. Über die Antragssuche können Sie Ihren Antrag aufrufen und öffnen.

**ANTRAG FINRFICHEN** 

"Antrag einreichen"

Reicht den gefüllten Antrag bei Ihrer zuständigen IHK ein.

## 3.4 Eine neue Bescheinigung beantragen

Wenn Sie eine neue Bescheinigung ohne ein Ursprungszeugnis beantragen möchten, wählen Sie diese Funktion über die Startseite oder den Menüpunkt "Bescheinigung" (BESCH) an der linken Bildschirmseite aus.

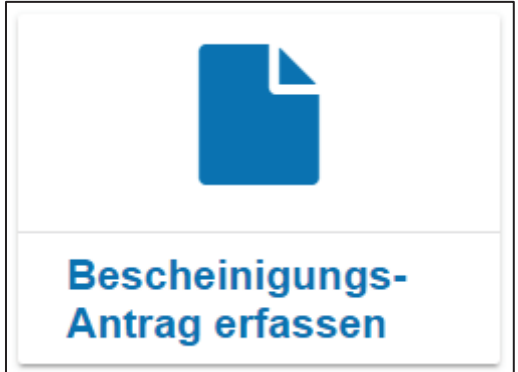

oder

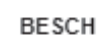

Es wird Ihnen ein neues Antragsformular für allgemeine Bescheinigungen angezeigt, in dem Sie Ihre Antragsdaten eintragen können. Sie können die Maske mit dem elektronischen Formular manuell ausfüllen oder eine Vorlagendatei verwenden, die Sie vorab erstellt haben oder bereits aus dem Vorgängersystem besitzen.

## 3.4.1 Antrag auf Ausstellung einer Bescheinigung händisch ausfüllen

Das elektronische Formular lehnt sich an das Formular zur Beantragung eines Ursprungszeugnisses an, da Bescheinigungen oft im Zusammenhang mit Exporten benötigt werden. Tragen Sie daher Ihre Antragsdaten so in die zugehörigen Felder ein, wie Sie es vom Ursprungszeugnisantrag gewohnt sind. Die Antragsnummer wird vom System direkt bei der Erstellung der Bescheinigung erzeugt und Ihnen oberhalb des Bescheinigungsformulars angezeigt.

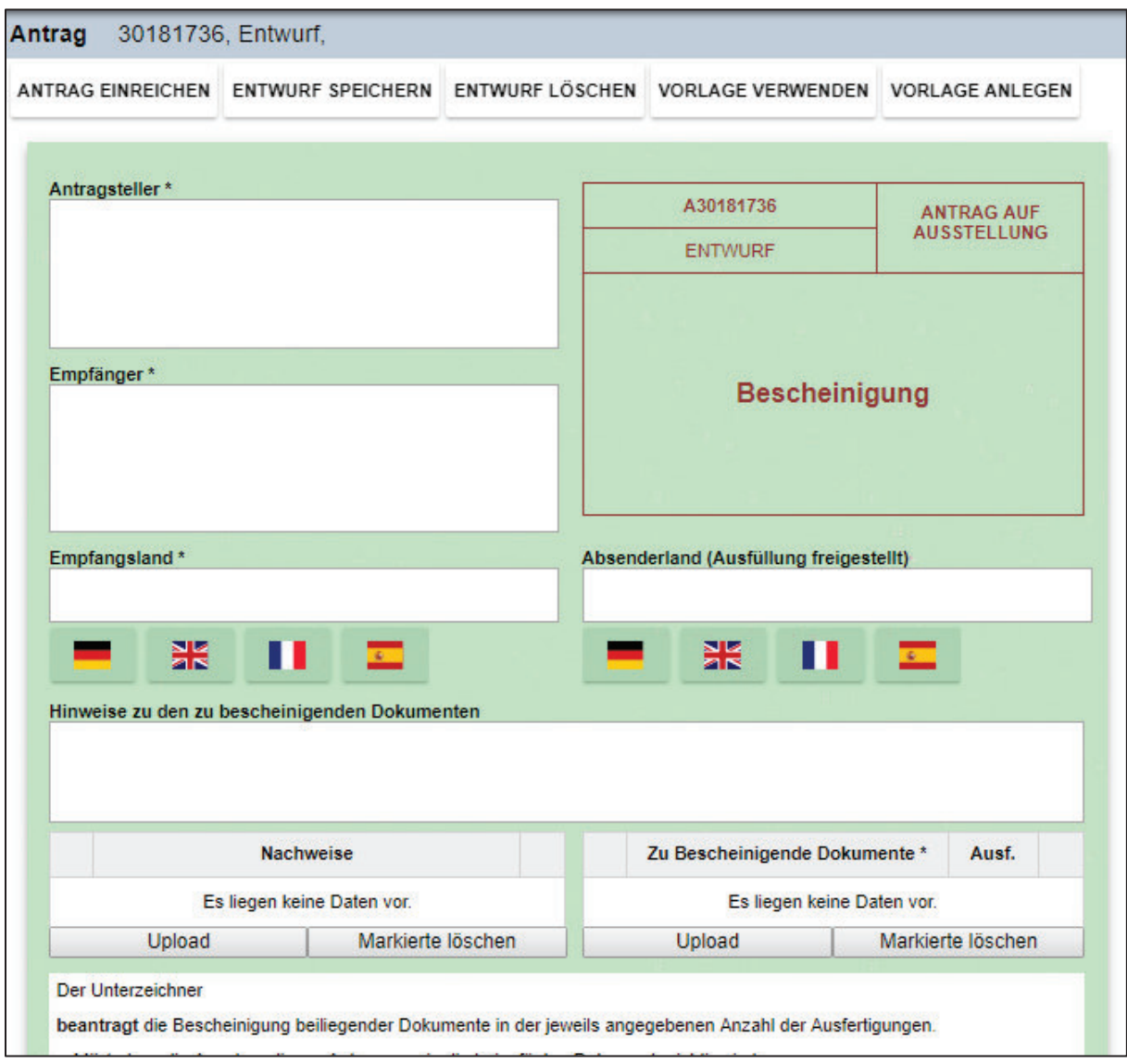

Abbildung 21: Bescheinigungsantrag-Formular

Das Feld "Absender" können Sie in den Benutzereinstellungen vorbelegen. Bei neuen Anträgen wird diese Vorbelegung dann im Feld "Absender" eingetragen.

Geben Sie bitte die Landesbezeichnung nicht im Feld "Empfänger" an, sondern wählen Sie im Feld "Empfangsland" die offizielle Länderbezeichnung des Auswärtigen Amts in einer der vier über die zugehörige Landesflagge angebotenen Sprachen. Sollten Sie eine andere Länderbezeichnung verwenden müssen, z. B. in einer nicht zur Auswahl stehenden Sprachvariante, können Sie diese auch manuell im Feld "Empfangsland" eingeben. Bei der späteren Einreichung Ihres Antrages überprüft die Anwendung die Korrektheit der Länderbezeichnung.

Im Feld "Der Unterzeichner" werden Ihnen die Erklärungen angezeigt, die Sie mit der Antragstellung abgeben. Unterhalb dieser Erklärung befindet sich die Angabe zu "Ort und Datum" der Antragstellung. Das Datum ist mit dem aktuellen Datum vorbelegt und nicht änderbar. Den Ort können Sie in den Benutzereinstellungen vorbelegen, so dass Sie ihn nicht

in jedem Formular neu eingeben müssen. Das Feld "Antragsteller" können Sie, sofern benötigt, ebenfalls in den Benutzereinstellungen vorbelegen.

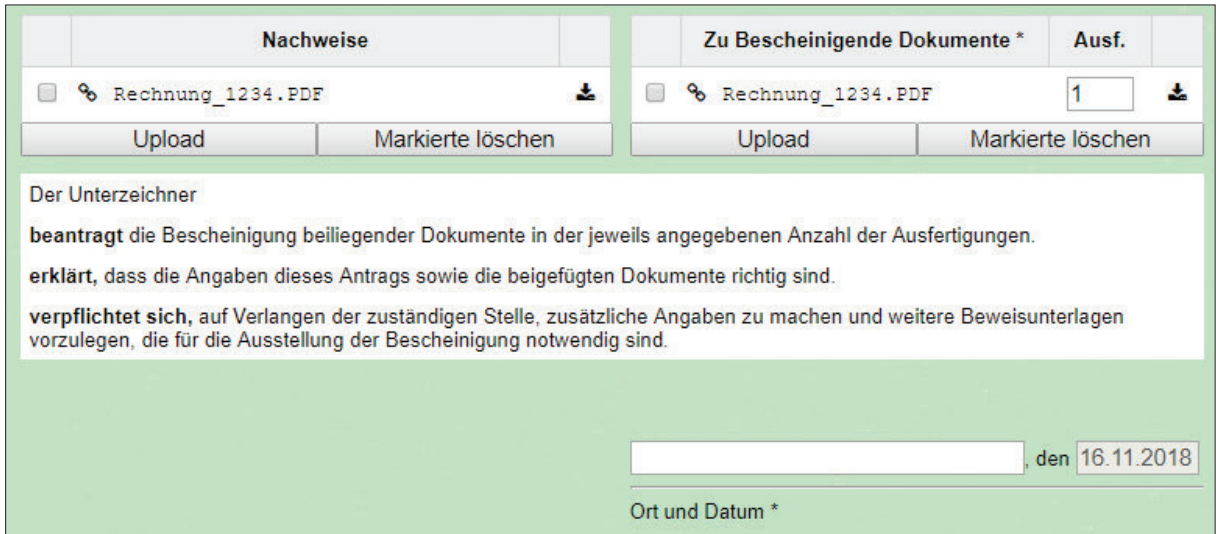

Abbildung 22: Dokumente zum Bescheinigungsantrag hinzufügen

In dem Bereich "Nachweise" können Sie dem Antrag elektronische Dokumente hinzufügen, wenn diese für die IHK zur Prüfung Ihres Antrags erforderlich sind. In dem Bereich "Zu bescheinigende Dokumente" fügen Sie Ihrem Antrag die zu bescheinigenden Dokumente in Dateiform bei. Sämtliche dem Antrag beigefügten Dokumente werden bei der elektronischen Antragstellung an die IHK übergeben.

Die Schaltflächen stellen folgende Funktionen zur Verfügung:

Upload

"Dokument hinzufügen"

Mit dieser Schaltfläche fügen Sie ein oder mehrere zusätzliche Dokumente dem Bescheinigungsantrag hinzu. Es erscheint ein Dateiauswahldialog, in dem Sie die entsprechenden Dokumente auf Ihrem Computer auswählen können.

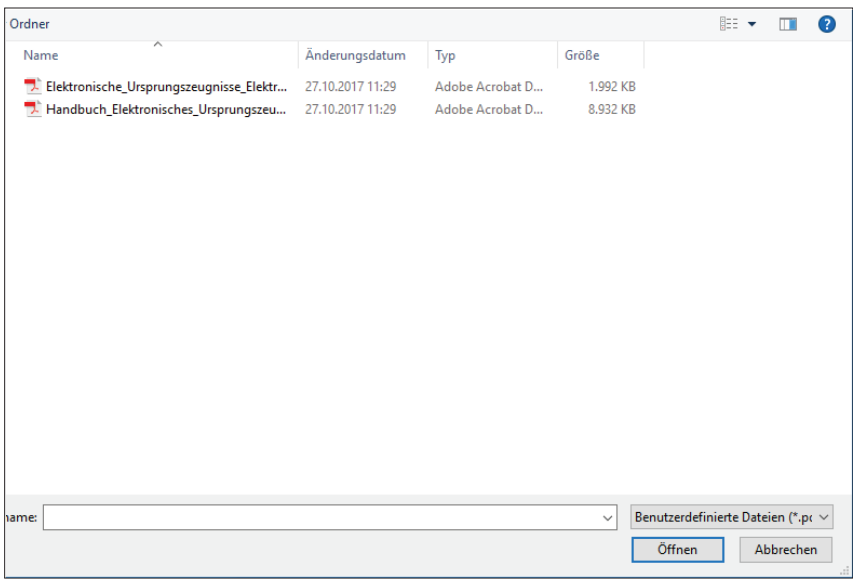

Abbildung 23: Ausbildung von Dateianhängen für den Bescheinigungsantrag

Sie müssen dabei unterscheiden, ob Sie eine Datei zum Nachweis oder ein zu bescheinigendes Dokument hochladen möchten. Dafür müssen Sie den entsprechenden Upload-Button des jeweiligen Bereichs anklicken. Im Bereich der zu bescheinigenden Dokumente können Sie die Anzahl der Ausfertigungen angeben, die Sie von Ihrer Bescheinigung benötigen. Nach Eingabe dieser Information haben Sie die Dokumente erfolgreich dem Antrag hinzugefügt.

Zulässig für den Dokumenten-Upload sind im Bereich "Nachweise" sämtliche Dateiformate, wobei möglichst gängige Dateiformate wie Word, Excel oder PDF verwendet werden sollten, um Probleme bei der Bearbeitung durch die IHK zu vermeiden. Im Bereich "zu bescheinigende Dokumente", welche in Ihrem Unternehmen mit eingedrucktem IHK-Siegel und Unterschrift gedruckt werden, verwenden Sie bitte ausschließlich Dateien im PDF-Format. Abweichende Dateiformate sind in diesem Bereich nicht zulässig.

Beachten Sie, dass die Gesamtgröße der Dokumente, die Sie einem Antrag hinzufügen, nicht größer sein darf als 10 MB, da ansonsten eine Verarbeitung in der Anwendung nicht möglich ist. Sollten Sie eine zu große Datei hochladen oder die Gesamtgröße aller hochgeladenen Dateien 10 MB überschreiten, erhalten Sie durch das System eine entsprechende Hinweismeldung.

Wenn Sie kontrollieren möchten, ob Sie das korrekte Dokument an den Antrag angehängt haben, können Sie das Dokument durch Anklicken des Dokumententitels in der Dokumentenliste öffnen. Je nach Größe Ihres Bildschirms wird Ihnen das Dokument entweder neben Ihrem Antragsformular im Split-Screen Modus oder über Ihrem Antragsformular im Vollbildmodus angezeigt. Sie haben die Möglichkeit, zwischen diesen Anzeigeoptionen zu wechseln.

Sollte es sich bei dem gewünschten Dokument zur Anzeige nicht um ein Bildformat oder PDF-Dokument handeln, ist es möglich, dass der Dokumenten-Viewer das Dokument nicht direkt am Bildschirm anzeigen kann. Dann bietet die Anwendung Ihnen jedoch die Möglichkeit, die Datei herunterzuladen und direkt auf Ihrem Computer zur Ansicht zu öffnen.

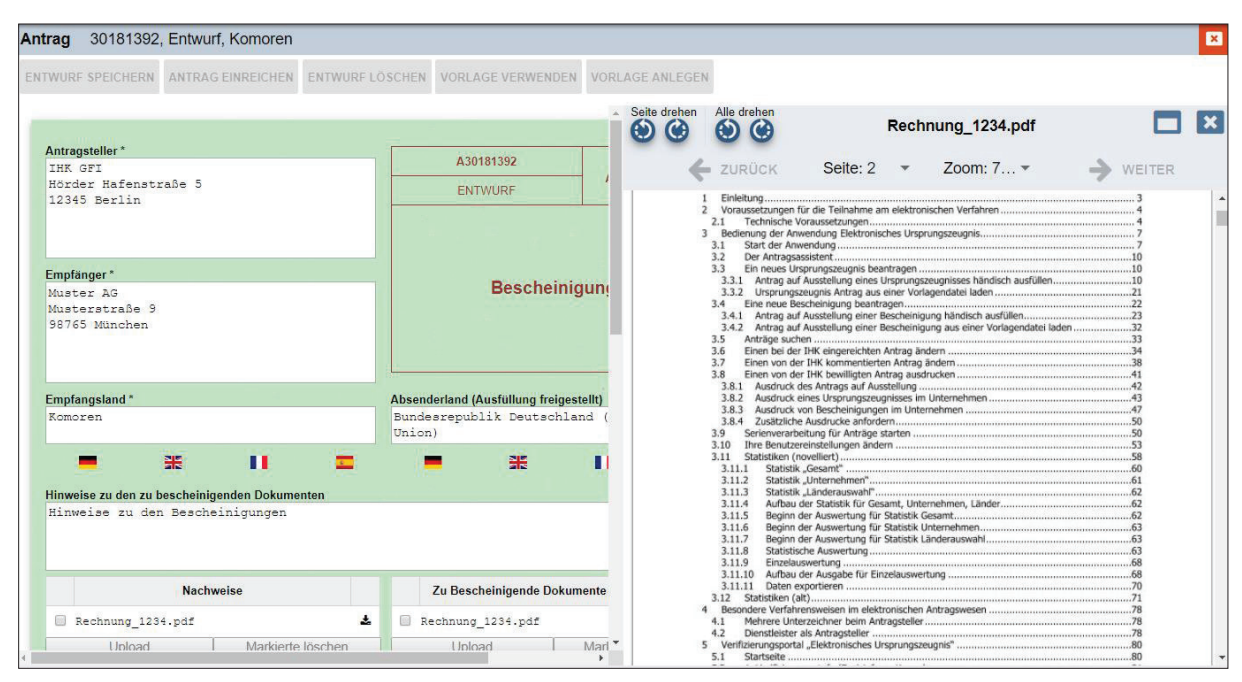

Abbildung 24: Dokumentenvorschau im Splitscreen-Modus

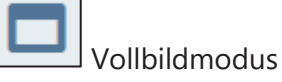

Split-Screen Modus

Mit der Zoom-Einstellung können Sie die Größe des Dokuments auf dem Bildschirm verändern. Durch Anklicken der Bezeichnung "Seite" können Sie innerhalb des hochgeladenen Dokuments eine gewünschte Seite aufrufen und anzeigen lassen.

Mit den Schaltflächen "Vorheriges Dokument" und "Nächstes Dokument" können Sie zwischen Dokumenten wechseln, wenn Sie dem Antrag mehrere Nachweise oder zu bescheinigende Dokumente hinzugefügt haben. Mit der Schaltfläche "Schließen" wird der Ansichtsdialog (Viewer) geschlossen und Sie kehren in das Antragsformular zurück.

Markierte löschen

"Dokumente entfernen"

Hinzugefügte Dokumente können Sie vor der Antragstellung wieder entfernen, wenn Sie feststellen, dass Sie diese nicht benötigen. Wählen Sie dazu vorher das aus dem Antrag zu entfernende Dokument in der Dokumentenliste aus, indem Sie ein Häkchen in dem Quadrat vor dem jeweiligen Antragstitel setzen. Das Dokument wird aus dem Antrag entfernt, wenn Sie folgend den Button "Markierte löschen" klicken. Sie können in diesem Schritt auch mehrere Dateien gleichzeitig markieren und entfernen.

#### "Dokument herunterladen"

盂

Mit dieser Schaltfläche können Sie das in der Dokumentenliste ausgewählte Dokument als Datei herunterladen und auf Ihrem Computer speichern. Standardmäßig erhalten Sie in Ihrem verwendeten Browser die Anzeige des heruntergeladenen Dokuments oder werden durch einen Dialog geführt, der zur Speicherung oder Anzeige des Dokuments führt. Dieses Vorgehen und die standardmäßige Ablage des heruntergeladenen Dokuments ist dabei abhängig von Ihrem verwendeten Browser und kann variieren, daher kann der genaue Ablauf an dieser Stelle nicht beschrieben werden. Falls Sie Ihr heruntergeladenes Dokument nicht direkt angezeigt bekommen, so kontrollieren Sie bitte den Ordner "Downloads" auf Ihrem Computer, da heruntergeladene Dokumente zumeist hier abgelegt werden.

Der gelbe Anteil des Formulars enthält Angaben zur Abwicklung des Antrags und dem Verlauf der Antragstellung, wobei die antragstellenden Unternehmen hier die Möglichkeit haben, auch Bearbeitungshinweise einzutragen, die nur für die Unternehmen sichtbar sind und nicht an die IHK übertragen werden. Oben werden diese genannten Bearbeitungshinweise angezeigt und können durch das Unternehmen gepflegt werden, sofern gewünscht.

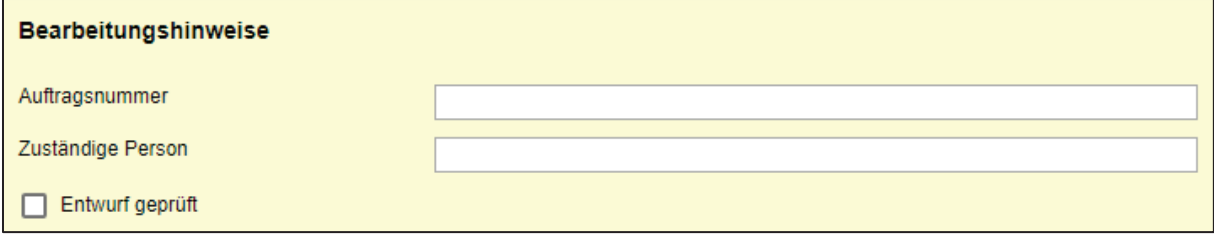

#### Abbildung 25: Bearbeitungshinweise für Unternehmen

Darunter werden der Firmenname und die Firmenidentnummer bei der zuständigen IHK angezeigt, wie sie durch die Anmeldedaten hinterlegt sind. Darunter wird die zuständige IHK mit ihrer IHK-Nummer angezeigt, die den Antrag entgegennimmt. Sollte eine gültige Verpflichtungserklärung bei Ihrer IHK vorliegen, dann wird Ihnen diese ebenfalls an dieser Stelle angezeigt. Wenn keine Verpflichtungserklärung vorliegt, dann entfällt die Anzeige dieser Zeile.

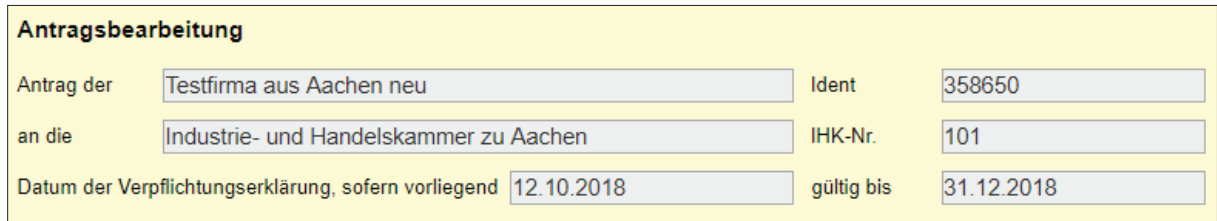

Abbildung 26: Angaben im gelben Formularbereich zum Antragsteller

Im Feld "Bemerkungen zur Antragstellung" können Sie dem Sachbearbeiter zusätzliche Informationen zukommen lassen, welche nicht in der Bescheinigung Eingang finden sollen, sondern ausschließlich für die Bearbeitung des Antrags bei der IHK relevant sind. Die IHK kann Ihnen nach Eingang des Antrags im Feld "Kommentar der IHK" Informationen zukommen lassen, falls für die Erteilung der Bescheinigung noch Änderungen von Ihrer Seite notwendig sein sollten.

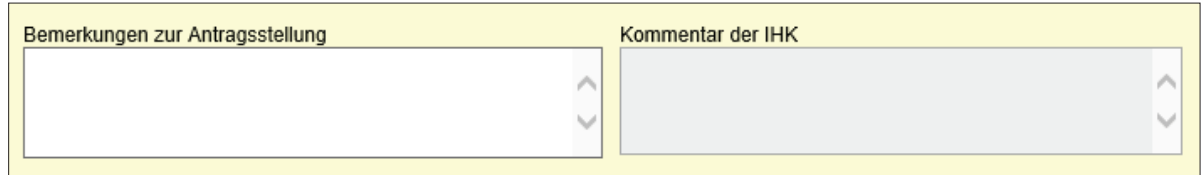

#### Abbildung 27: Bemerkungen zur Antragsstellung

Sie müssen dem Antrag auch die Telefonnummer und eine E-Mail-Adresse eines Ansprechpartners für etwaige Rückfragen der IHK beifügen. Wenn Sie die E-Mail-Adresse angeben, erhalten Sie unter dieser auch eine Benachrichtigung, wenn die IHK Ihren Antrag bearbeitet hat.

Sofern Ihre IHK mit deutschen und englischen Siegeln arbeitet, haben Sie hier auch die Möglichkeit auszuwählen, ob Sie das Siegel in deutscher oder englischer Sprache wünschen. Sollte Ihnen diese Option nicht angezeigt werden, dann arbeitet Ihre IHK nur mit deutschen Siegeln.

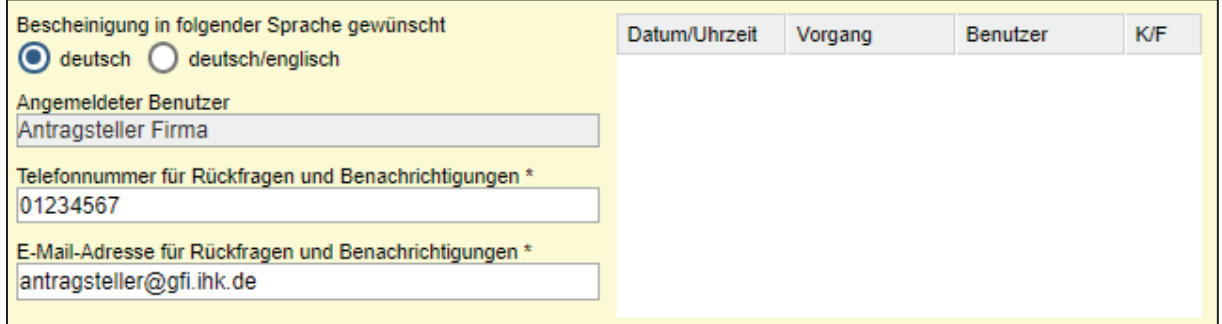

Abbildung 28: Kontaktdaten des Antragsstellers im Antragsformular

Der Name der beantragenden Person wird aus der Signaturkarte ausgelesen und kann nicht verändert werden. Die Historie des Antrags enthält alle relevanten Bearbeitungsschritte, die der Antrag durchläuft. Sie wird automatisch mit Einträgen erweitert, wenn der Antrag gestellt, verändert oder von der IHK bearbeitet wird.

Wenn Sie von Ihrer zuständigen IHK für das erleichterte Antrags-Verfahren mit vorbehandelten Dokumenten zugelassen wurden, können Sie auswählen, den Ausdruck mit diesen Dokumenten im eigenen Unternehmen vorzunehmen.

Diese Bescheinigung wird im Unternehmen auf von der IHK vorbehandelten Dokumenten ausgedruckt

Wenn Ihre zuständige IHK mit druckbarem IHK-Siegel und -Unterschrift arbeitet und Sie für dieses erleichterte Verfahren zugelassen wurden, können Sie auswählen, den Ausdruck im eigenen Unternehmen mit entsprechenden Leerdokumenten vorzunehmen.

Diese Bescheinigung wird im Unternehmen mit Siegeln ausgedruckt

Wenn Sie von Ihrer IHK nicht für ein erleichtertes Verfahren zum Ausdruck der Dokumente im eigenen Unternehmen zugelassen sind, werden Ihnen o. g. Optionen nicht angeboten. In diesem Fall oder wenn Sie keine dieser Optionen auswählen, werden die zur Bescheinigung beigefügten Dokumente in der IHK ausgedruckt und Sie müssen sich die Papierdokumente dort abholen oder per Post zustellen lassen. Fragen Sie dazu vorab Ihre IHK nach den angebotenen Möglichkeiten der Zustellung.

Um den Einstieg in das elektronische Verfahren zunächst mit Probedokumenten testen zu können, gibt es die Möglichkeit, Anträge als Testanträge zu kennzeichnen.

Dieser Antrag wurde nur zu Testzwecken erstellt und nicht zur Ausstellung einer Bescheinigung durch die IHK

Diese werden von der zuständigen IHK wie ein Echtantrag bearbeitet, führen jedoch nicht zur Ausstellung einer offiziellen Bescheinigung. Ausdrucke einer als Testantrag beantragten Bescheinigung sind entsprechend gekennzeichnet und können daher nicht für Verwaltungsvorgänge verwendet werden.

Beachten Sie bitte, dass die Kennzeichnung von neuen Anträgen als Testantrag bei jedem neu angelegten Benutzer zunächst standardmäßig aktiviert ist, um versehentliche Echtanträge beim Test der Anwendung zu vermeiden. Für die tatsächliche Beantragung einer Bescheinigung muss diese Kennzeichnung also vor der Antragstellung entfernt werden. Wollen Sie grundsätzlich im Echtbetrieb arbeiten, so aktivieren Sie bitte in den Benutzereinstellungen die Option "Echtbetrieb".

```
ANTRAG EINREICHEN ENTWURF SPEICHERN ENTWURF LÖSCHEN VORLAGE VERWENDEN VORLAGE ANLEGEN
```
Die Schaltflächenleiste enthält die folgenden Funktionen:

**ENTWURF SPEICHERN** 

"Entwurf speichern"

Mit dieser Funktion können Sie Ihre aktuellen Antragsdaten speichern. Der sich hiermit im Status "Entwurf" befindliche Antrag kann von Ihnen zu einem beliebigen Zeitpunkt später weiterbearbeitet werden. Über die Antragssuche können Sie Ihren Antrag erneut aufrufen und öffnen.

**ENTWURF LÖSCHEN** 

"Entwurf löschen"

Mit dieser Funktion löschen Sie einen Entwurf, bei dem Sie sicher sind, dass Sie ihn nicht mehr benötigen und ihn nicht weiter in der Antragssuche angezeigt bekommen möchten.

**VORLAGE VERWENDEN** 

"Vorlage verwenden"

Diese Funktion erlaubt Ihnen, die Antragsdaten im Formular aus einer Vorlagendatei zu laden. Bei Auswahl der Schaltfläche erhalten Sie einen Dateiauswahldialog, mit dem Sie eine Vorlagendatei mit der Dateiendung XML auf Ihrem Computer auswählen können. Diese Vorlagendatei kann von Ihnen, aber auch von anderen Personen vorbereitet oder auch aus Ihrem Warenwirtschaftssystem exportiert worden sein.

Beachten Sie bitte, dass durch Vorlagendateien bereits eingegebene Daten im Formular überschrieben werden.

**VORLAGE ANLEGEN** 

"Vorlage anlegen"

Es ist möglich, Vorlagedateien aus wiederkehrenden Anträgen Vorlagedateien zu erfassen und auf Ihrem Computer lokal abzuspeichern. Wenn Sie den Button "Vorlage anlegen" klicken, dann wird aus dem aktuell geöffneten Antrag eine XML-Vorlagendatei erzeugt, die direkt heruntergeladen wird. In einem Dialogfenster entscheiden Sie, ob, wo und unter welchem Namen Sie die Datei im XML-Format auf Ihrem Computer abspeichern möchten, um sie zur Erstellung von neuen Anträgen über die Funktion "Vorlage verwenden" wieder nutzen zu können. Bitte beachten Sie bei der Erstellung von Vorlagendateien aus Antragsentwürfen, dass Sie den Entwurf speichern müssen, bevor Sie die Vorlage erzeugen, um alle Ihre Eingaben in die Vorlagendatei zu übernehmen.

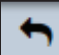

#### "Eingaben rückgängig machen"

Über den Button "Rückgängig", den Sie in der Button-Leiste links neben dem Button für die Benutzereinstellungen finden, können Sie getätigte Eingaben aus dem Antragsformular entfernen und das Formular zurücksetzen. Wenn Sie Ihr Antragsformular bereits gespeichert haben, dann werden alle Änderungen, die Sie nach der Speicherung getätigt haben über diesen Button entfernt. Das Antragsformular bleibt aber weiterhin geöffnet und Sie können Ihre Bearbeitung fortsetzen.

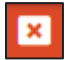

#### "Abbrechen"

Die Antragstellung wird abgebrochen und die Formularmaske geschlossen. Eingegebene Formulardaten werden verworfen. Sie erhalten zuvor eine Warnmeldung durch das System, die Sie bestätigen müssen.

#### **ANTRAG EINREICHEN**

"Antrag einreichen"

Mit dieser Schaltfläche reichen Sie den Antrag auf Ausstellung einer Bescheinigung bei der IHK ein. Dabei wird zunächst überprüft, ob Sie alle notwendigen Felder ausgefüllt haben. Bei erkennbaren Fehlern werden Sie zu deren Korrektur aufgefordert. Sollten Sie Pflichtfelder nicht ausgefüllt haben, so werden diese rot markiert, damit Sie gezielt die ausstehenden Eingaben nachholen können. Da Ihr Antrag elektronisch unterschrieben werden muss, wird nach dem Klick auf den Button "Antrag einreichen" der Signaturclient mit einer Antragsvorschau geöffnet. Falls der Signaturclient noch nicht auf Ihrem Rechner installiert ist, können Sie dies nun über einen Dialog der Anwendung nachholen.

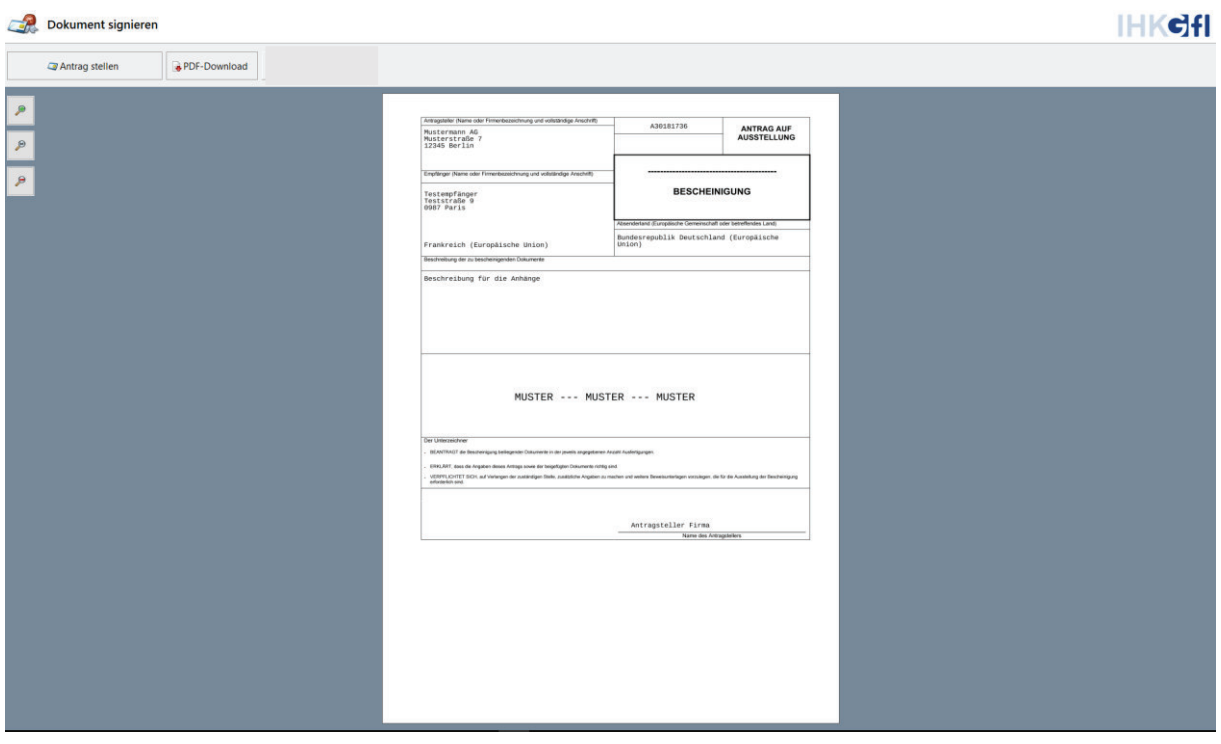

Abbildung 29: Antragsvorschau im Signaturclient

Im Signaturclient haben Sie die Möglichkeit, Ihre Eingaben erneut zu prüfen und können dann auf den Button "Antrag stellen" klicken, um die Einreichung bei Ihrer IHK vorzunehmen. Sie erhalten folgend die Aufforderung zur PIN-Eingabe für Ihre Signaturkarte.

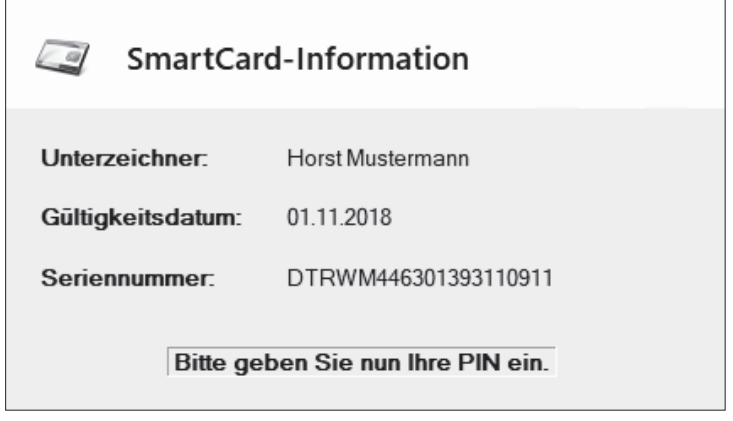

Abbildung 30: Dialog zur PIN-Eingabe

Geben Sie die Signatur-PIN Ihrer Signaturkarte am Kartenlesegerät ein und drücken Sie anschließend die grüne "OK"-Taste am Lesegerät. Ihr Antrag wird dann elektronisch signiert und bei der im Antragsformular angezeigten, zuständigen IHK zur Prüfung eingereicht. Wenn dieser Vorgang abgeschlossen wurde, wird Ihr Antragsformular automatisch geschlossen. Sie können Ihren eingereichten Antrag aber jederzeit wieder über die Antragssuche finden und öffnen.

## 3.4.2 Antrag auf Ausstellung einer Bescheinigung aus einer Vorlagendatei laden

Wenn Sie die Funktion "Eine neue Bescheinigung beantragen" wählen, wird Ihnen ein neues Antragsformular angezeigt. Oberhalb des Antrags wird Ihnen eine Schaltflächenleiste angezeigt.

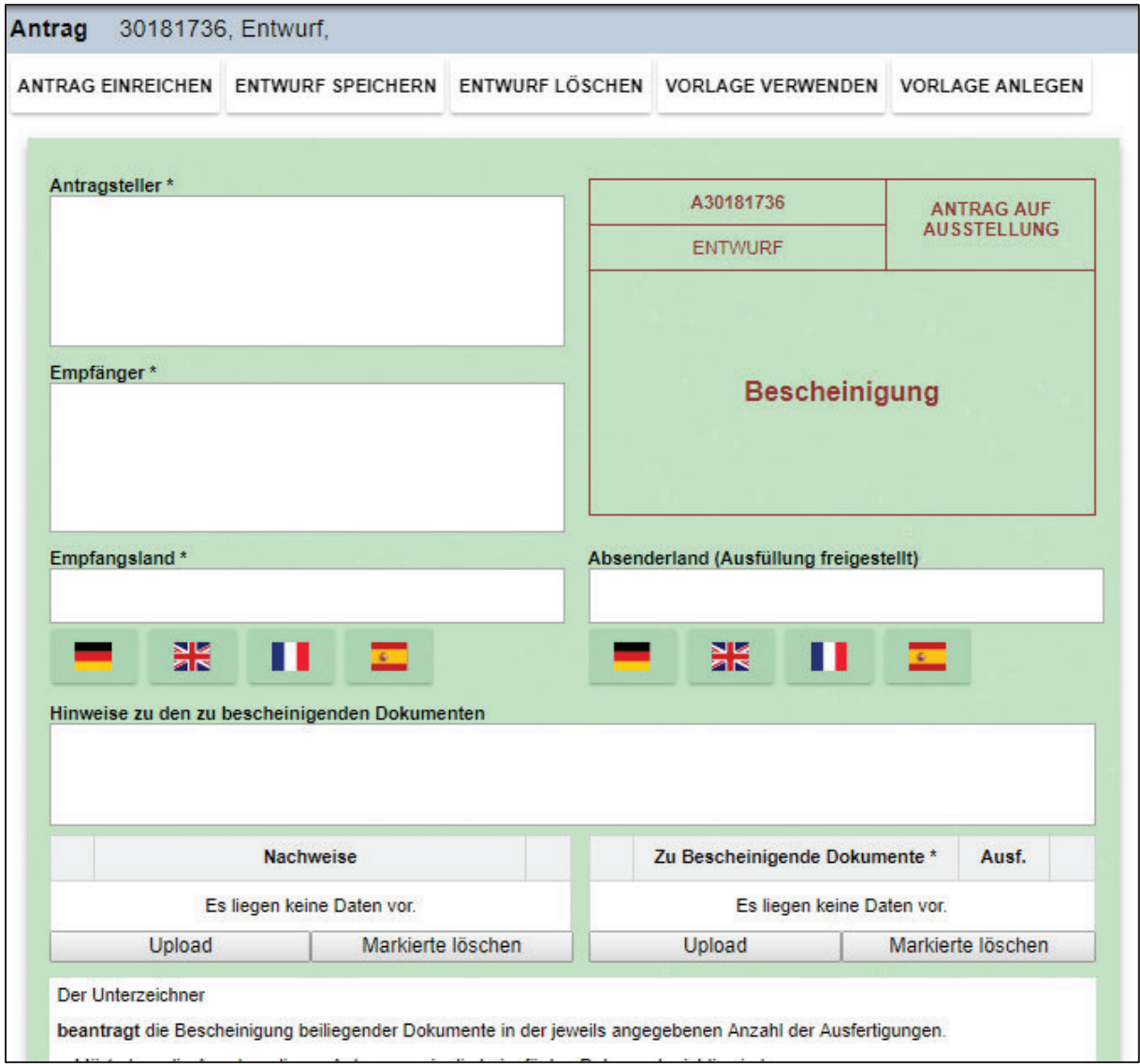

Wählen Sie aus der Leiste der Buttons

**VORLAGE VERWENDEN** 

 $^{\parallel}$  "Neuen Antrag aus einer Vorlagendatei importieren"

Sie erhalten einen Dateiauswahldialog, mit dem Sie eine Vorlagendatei mit der Dateiendung XML auswählen und in Ihr Antragsformular laden können. Eventuell bereits vorbelegte Daten im Formular werden dabei von den Vorlage-Daten überschrieben. Prüfen Sie die aus der Vorlagendatei übertragenen Daten und führen Sie notwendige Änderungen oder Ergänzungen gemäß Kapitel 3.4.1 "Antrag auf Ausstellung einer Bescheinigung händisch ausfüllen"." aus und reichen Sie, wie dort beschrieben, mit der Schaltfläche

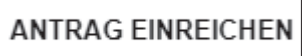

 $\equiv$  "Antrag einreichen"

den Antrag bei Ihrer zuständigen IHK ein.

## 3.5 Massenimport von Anträgen

Sie haben über den Button "Import" die Möglichkeit, eine oder mehrere Vorlagendatei in das System zu laden und damit ein Antragsformular zu füllen.

**IMPORT** 

"Import"-Button

Wenn Sie den Button klicken, dann öffnet sich ein Dateibrowser Fenster. Wählen Sie einen oder mehrere Antragsvorlagen im XML Format aus und importieren Sie diese in das System.

Sie erhalten dann die Anzeige von allen importierten Anträgen in Listenform.

| Q 画管<br>栅                                      | $\mathcal{F}$ | Importierte Anträge                 |           |             |             |                            |               |                                                                                                    |
|------------------------------------------------|---------------|-------------------------------------|-----------|-------------|-------------|----------------------------|---------------|----------------------------------------------------------------------------------------------------|
| UZ<br><b>IMPORT</b><br><b>BESCH</b>            |               | ÖFFNEN LÖSCHEN<br><b>EINREICHEN</b> |           |             |             |                            |               |                                                                                                    |
| Importierte<br>$\boldsymbol{\mathsf{x}}$<br>L. | $\Box$        | Dateiname                           | Antragnr. | Antragstufe | Echtbetrieb | E-Mail                     | <b>Status</b> | Bericht                                                                                                    |
| Anträge                                        |               | eUZ Beispiel Import Firma2.xml      | 30182828  | Stufe 1     | Nein        | test@gfi.ihk.de            | Entwurf       | A Der Antrag enthält 4 Meldungen zum Import.                                                                           |
|                                                |               | eUZ Beispiel Import 1.07.xml        | 30182829  | Stufe 2+    | <b>Nein</b> | test@gfi.ihk.de            | Entwurf       | A Der Antrag enthält 4 Meldungen zum Import.                                                                           |
|                                                |               | eUZ Beispiel Import Firma1.xml      | 30182830  | Stufe 2+    | Nein        | test@gfi.ihk.de            | Entwurf       | A Der Antrag enthält 4 Meldungen zum Import.                                                                           |
|                                                |               | tryout.xml                          |           | ٠           | <b>Nein</b> |                            | Fehler        | Die upergebene Datei kann nicht gelesen werden. Da<br>unexpected element (uri:"http://euz.ihk.de/UZ-Import"<br>Import> |
|                                                |               | Bescheinigung Import JP.xml         | 30182831  | Stufe 1     | <b>Nein</b> | jptest@test.de             | Entwurf       | Der Antrag enthält 2 Meldungen zum Import.                                                                             |
|                                                |               | Bescheinigung Import JP1.xml        | 30182832  | Stufe 1     | Nein        | jptest@test.de             | Entwurf       | A Der Antrag enthält 2 Meldungen zum Import.                                                                           |
|                                                |               | eUZ mehrere Anträge Import.xml      | ٠         | ٠           | Nein        |                            | Fehler        | Die hochgeladene XML-Datei enthält mehr als einen<br>die nicht mehr als einen einzigen Antrag enthalten.               |
|                                                |               | $\Box$ A big.xml                    | 30182833  | Stufe 1     | Nein        | antragstelleroz@gfi.ihk.de | Entwurf       | Der Empfängerland-ISO-Code konnte nicht mit Hilfe                                                                      |
|                                                |               |                                     |           |             |             |                            |               |                                                                                                    |

Abbildung 31: Listenansicht Massenimport von Anträgen

Anträge die auf Grund von Fehlern in der XML-Vorlage nicht importiert werden konnten, werden rot gekennzeichnet. In der Spalte "Bericht" sehen Sie auch Angaben zu den Problemen beim Import.

Anträge bei denen der Import erfolgreich war, aber eine direkte Einreichung nicht möglich ist, werden orange markiert und mit einem Ausrufezeichen am Anfang der Zeile gekennzeichnet. Wenn Sie dieses Ausrufezeichen anklicken, dann erhalten Sie eine Erklärung, warum der Antrag nicht ohne weitere Bearbeitung eingereicht werden kann.

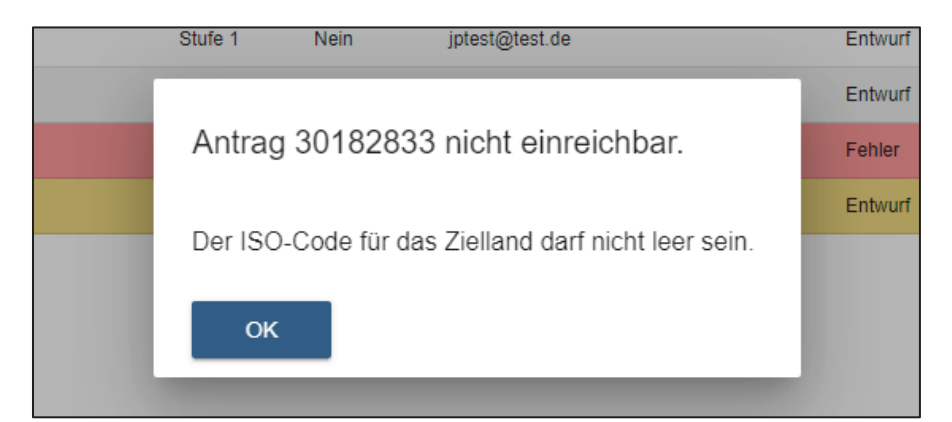

Abbildung 32: Erläuterung zu eingereichten Anträgen

Durch einen Doppelklick auf die jeweilige Antragszeile können Sie den Antrag öffnen und bearbeiten, um ihn vor dem Einreichen noch zu modifizieren oder offene Punkte festzulegen. Wenn Sie in der Spalte "Bericht" den Hinweis sehen, dass es Meldungen zum Import gab, dann können Sie ebenfalls das Ausrufezeichen anklicken und erhalten einen ausführlichen Bericht zum Import.

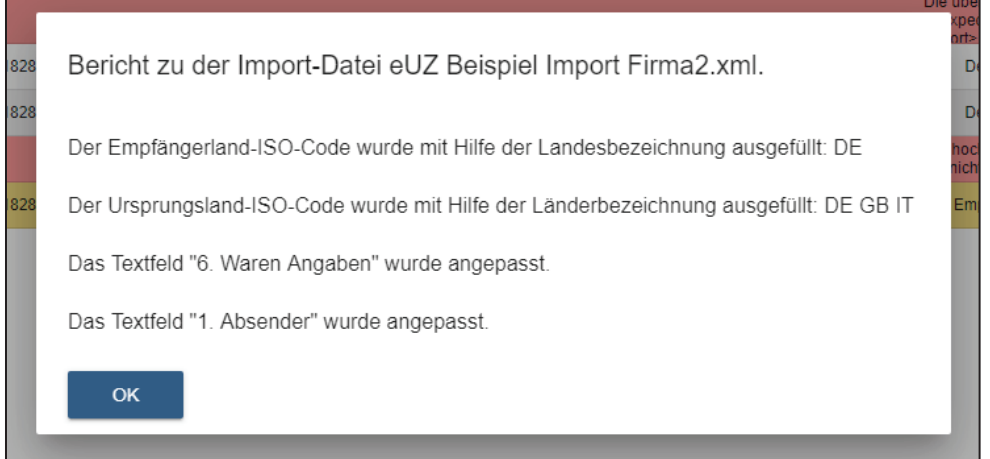

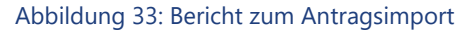

Sie können über das Kästchen zu Beginn einer jeden Antragszeile gezielt Anträge auswählen. Die Buttons oberhalb der Listenansicht werden dann aktiviert. Hier können Sie auswählen, ob Sie die markierten Anträge "Einreichen", "Löschen" oder "Öffnen" möchten.

Wenn Sie die Anträge öffnen, dann werden alle gewünschten Anträge geöffnet und können einzeln bearbeitet werden. Wenn Sie die Anträge löschen, dann werden die Anträge, die bereits als Entwurf im System gespeichert wurden gelöscht. Sie finden die Anträge, die sie über die Massenimport-Funktion importiert haben, auch direkt über die Antragssuche und können die Anträge an dieser Stelle bearbeiten.

Wenn Sie den Button "Einreichen" klicken, dann können Sie alle Anträge direkt einreichen, ohne, dass die Anträge geöffnet werden müssen. Sie werden dann Schritt-für-Schritt durch den Signaturprozess geleitet, da jeder Antrag einzeln signiert werden muss. Der Signaturprozess

startet aber für jeden Antrag automatisch und führt Sie so ohne weiteren Aufwand durch den Einreichungsprozess.

## 3.6 Anträge suchen

Ihre Anträge auf Ursprungszeugnisse und Bescheinigungen sowie deren aktuelle Bearbeitungsstände finden Sie unter der Funktion "Suche" auf der Startseite oder mittels des Menüpunktes "Suche öffnen" durch Anklicken des Lupen-Symbols in der Menüleiste am linken Bildschirmrand.

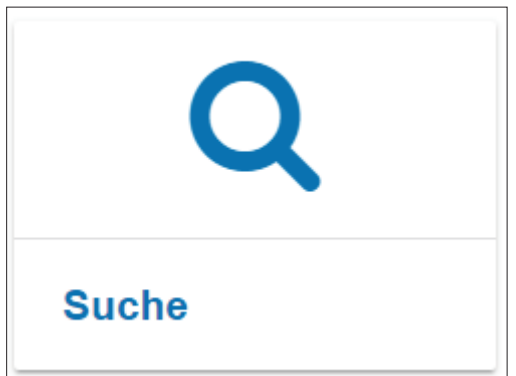

Abbildung 34: Suche-Kachel auf der eUZ Startseite

Im folgenden Suchdialog bestimmen Sie, nach welchen Anträgen Sie suchen möchten.

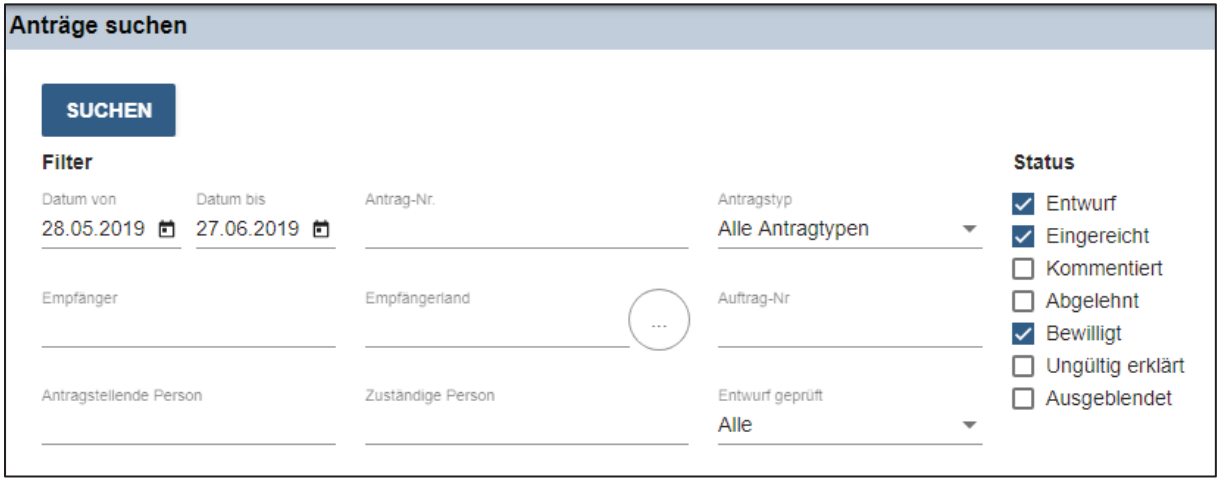

Abbildung 35: Einstellungsmöglichkeiten in der Antragssuche

Standardmäßig werden Anträge auf Ausstellung eines Ursprungszeugnisses oder einer Bescheinigung im Status "Entwurf", "Eingereicht" und "Bewilligt" gesucht, als Suchzeitraum ist der zurückliegende Monat eingetragen. Sie können jedoch unter "Datum von" und "Datum bis" einen beliebigen Suchzeitraum eingeben, welcher beide eingegebenen Tage umfasst. Unter "Antragstellende Person" können Sie die Suche auf Anträge einschränken, welche von einer bestimmten Person in Ihrem Unternehmen eingereicht wurden. Es reicht dabei in der Regel, Vor- oder Nachnamen der Person einzugeben, da die Suche auch mit Namensanteilen arbeitet. Dies gilt auch für das Feld "Empfänger" als Suchkriterium für den Empfänger der Waren.

Das Empfängerland können Sie im Feld "Empfängerland" als Suchkriterium eingeben oder mit der unmittelbar daneben befindlichen Schaltfläche "..." aus der Länderliste auswählen. Im Feld "Antrag Nr." können Sie eine bestimmte Antragnummer zur Suche eingeben. In diesem Fall werden alle anderen eventuell eingegebenen Suchkriterien ignoriert. Über das Dropdown Feld "Antragstyp" können Sie angeben, ob Sie nach Ursprungszeugnissen und / oder Bescheinigungen suchen möchten und mit den Häkchen unter "Status" können Sie die gesuchten Antragsstatus festlegen.

Außerdem haben Sie die Möglichkeit Ihr Suchergebnis anhand der Bearbeitungshinweise aus dem Antragsformular zu filtern. Sie können nach der "Auftragsnummer", die Sie selbst im gelben Bereich des Antragsformulars eingegeben haben oder auch nach der "Zuständigen Person" sowie nach Anträgen die den zusätzlichen Statushinweis "Entwurf geprüft" haben, filtern.

Die Suche wird ausgelöst, wenn Sie die Schaltfläche "Suchen" betätigen. Die Trefferliste wird automatisch aktualisiert, wenn Anträge bearbeitet werden. Eine erneute Betätigung der Schaltfläche "Suchen" ist daher entbehrlich, solange keine Änderung bei den Suchoptionen vorgenommen wird.

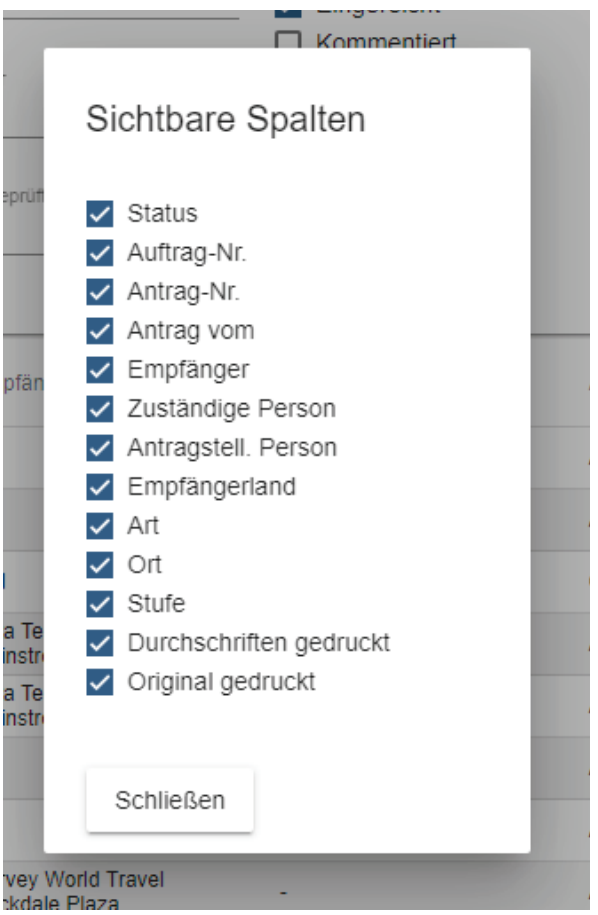

Abbildung 36: Angabe der sichtbaren Spalten in der Antragssuche

Das Suchergebnis wird Ihnen unterhalb der Suchkriterien in Listenform angezeigt. Welche Spalten Ihres Ergebnisses Sie sehen möchten, können Sie über die Einstellungsmöglichkeiten des Zahnrades in der rechten, unteren Ecke der Antragssuche bestimmen.

| Anträge suchen                                                    |                                                     |                                                     |                     |               |        |             |       |                                     |             |
|-------------------------------------------------------------------|-----------------------------------------------------|-----------------------------------------------------|---------------------|---------------|--------|-------------|-------|-------------------------------------|-------------|
| <b>SUCHEN</b><br>Filter                                           |                                                     | <b>Status</b>                                       |                     |               |        |             |       |                                     |             |
| Datum bis<br>Datum von<br>Antrag-Nr.<br>28.05.2019 图 27.06.2019 图 | Antragstyp<br>Alle Antragtypen                      | $\triangledown$ Entwurf<br>$\vee$ Eingereicht       |                     |               |        |             |       |                                     |             |
| Empfangerland<br>Empfanger                                        | Auftrag-Nr<br>1111                                  | $\Box$ Kommentiert<br>$\Box$ Abgelehnt<br>Bewilligt |                     |               |        |             |       |                                     |             |
| Antragstellende Person<br>Zuständige Person                       | Entwurf geprüft<br>Alle<br>$\overline{\phantom{a}}$ | □ Ungültig erklärt<br>Ausgeblendet                  |                     |               |        |             |       |                                     |             |
| Auftrag-Nr.<br>Aktionen<br>Anhang Status                          | Antrag vom ↓ Empfänger<br>Antrag-Nr.                | Zuständige Person                                   | Antragstell, Person | Empfängerland | Art    | Ort         | Stufe | Durchschriften Original<br>gedruckt | gedruckt    |
| 200<br>Entwurf<br>э                                               | 27.06.2019 -<br>30182816                            | $\sim$                                              | Antragsteller Firma | $\sim$        | Besch. | Los Angeles | 1     | $\bullet$                           | <b>Nein</b> |
| $\alpha$ $\alpha$<br>$\blacksquare$<br>Entwurf<br>×               | 27.06.2019 -<br>30182815                            | <b>A</b>                                            | Antragsteller Firma | $\sim$        | UZ.    | Los Angeles |       | $\bullet$                           | Nein        |

Abbildung 37: Anzeige der Ergebnisse der Antragssuche

Pro Seite werden Ihnen 50 Treffer angezeigt. Sollte Ihr Suchergebnis mehr als 50 Anträge umfassen, können Sie zwischen den einzelnen Seiten der Suchergebnisse blättern. In der unteren, rechten Ecke der Suchergebnisanzeige wird Ihnen angezeigt, wie viele Treffer Ihre Suchanfrage geliefert hat und auf welcher Seite Sie sich gerade befinden.

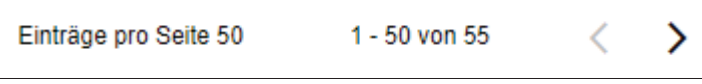

Die beiden linken Spalten des Suchergebnisses enthalten Schaltflächen zum Öffnen bzw. Kopieren des Antrags der zugehörigen Zeile. Diese sind wie folgt belegt:

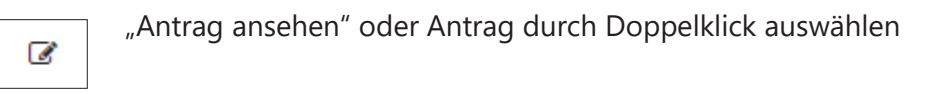

Bitte klicken Sie diese Schaltfläche, um den Antrag zu öffnen und gegebenenfalls weiter zu bearbeiten. Die möglichen Bearbeitungsfunktionen im angezeigten Antragsformular hängen vom Status des jeweiligen Antrags ab.

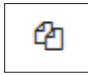

"Neuen Antrag auf Basis dieses Antrags stellen"

Bitte klicken Sie hier, wenn Sie auf Basis des ausgewählten Antrags einen neuen Antrag auf ein Ursprungszeugnis oder eine Bescheinigung erstellen möchten. Absender, Empfänger, Länder, Warenliste und Menge etc. werden aus dem gewählten Antrag übertragen und vorausgefüllt. Nachweise, Warenlisten und Bescheinigungen werden nicht übernommen. Sie können die vorausgefüllten Felder vor der Antragstellung selbstverständlich noch verändern.

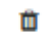

#### "Entwurf löschen"

Diese Schaltfläche steht Ihnen nur bei Anträgen im Status "Entwurf" zur Verfügung. Bitte klicken Sie die Schaltfläche, wenn Sie einen Entwurf nicht mehr benötigen und Sie ihn endgültig aus dem System löschen möchten.

## 3.7 Einen bei der IHK eingereichten Antrag ändern

Falls Ihre zuständige IHK Ihren Antrag noch nicht bearbeitet hat, können Sie diesen problemlos verändern. Öffnen Sie dazu bitte die Antragssuche und suchen Sie nach dem zu ändernden Antrag wie unter Kapitel 3.5 "Anträge suchen" beschrieben. Eingereichte Anträge befinden sich im Status "Eingereicht", solange sie nicht von der IHK bearbeitet wurden. Wählen Sie daher diesen Antragsstatus als Suchkriterium.

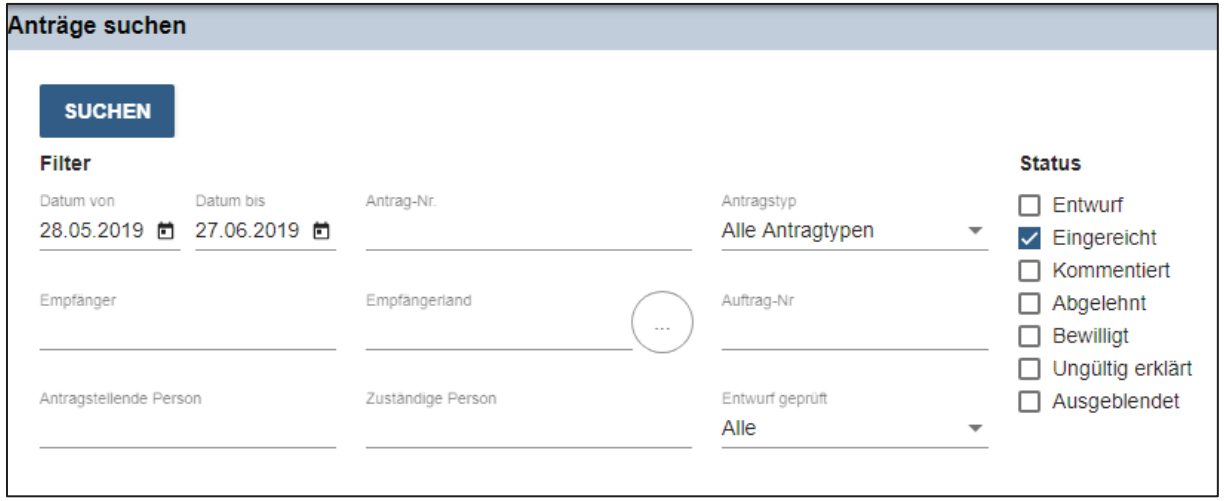

Abbildung 38: Antragssuche von eingereichten Anträgen

Öffnen Sie den zu ändernden Antrag mit der Schaltfläche "Antrag ansehen" (Stiftsymbol) oder durch Doppelklick in der entsprechenden Zeile des Suchergebnisses.

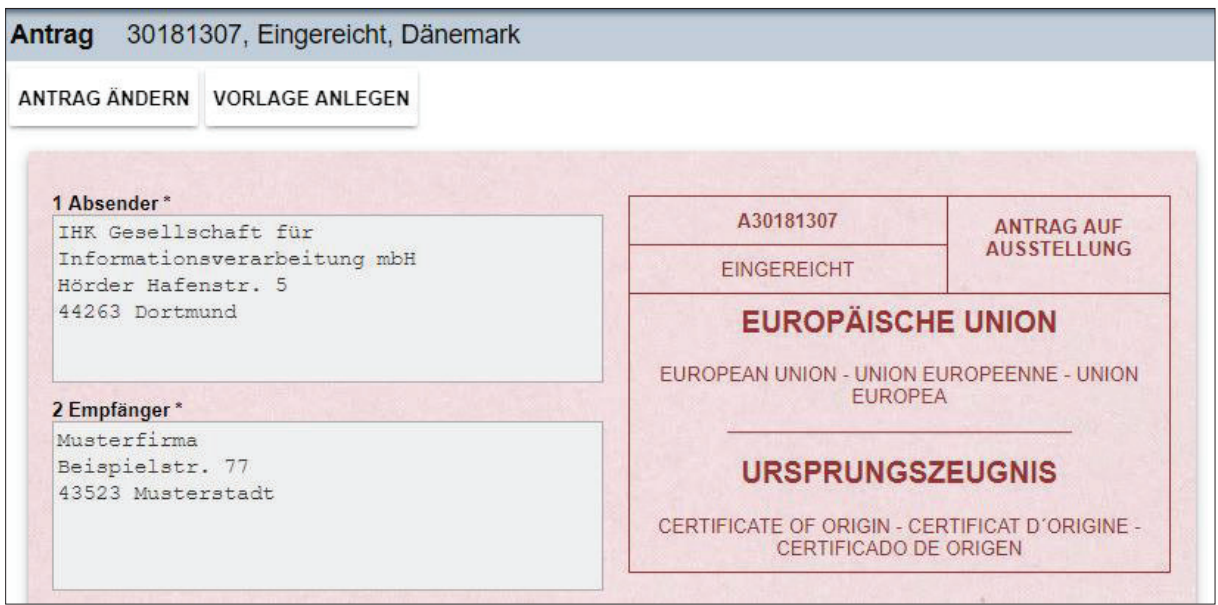

Abbildung 39: Antrag ändern

Im Antragsformular werden alle Felder des Antrags abgedunkelt angezeigt und sind gegen Veränderungen gesperrt. Wählen Sie aus der Schaltflächenleiste am oberen Rand des Antragsfensters die Schaltfläche "Antrag ändern" aus. Damit werden die Eingabefelder für Änderungen freigeschaltet, der Antrag befindet sich wieder im Status "Entwurf" und kann nicht durch Ihre IHK eingesehen werden.

Nehmen Sie die erforderlichen Änderungen im Antragsformular vor und klicken folgend auf die Schaltfläche "Antrag einreichen" in der Schaltflächenleiste am oberen Rand des Antragsfensters, wenn Sie den Antrag direkt erneut einreichen wollen. Zur Einreichung der Änderungen muss der veränderte Antrag dabei von Ihnen neu unterschrieben werden, daher werden Sie von der Anwendung zur Eingabe Ihrer Signatur-PIN aufgefordert.

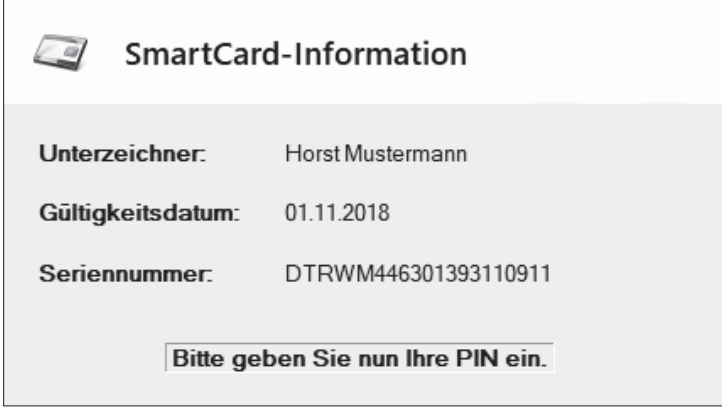

Abbildung 40: Dialog zur PIN-Eingabe

Falls Sie Ihren geänderten Antrag zunächst speichern und nicht direkt wieder einreichen möchten, so wählen Sie die Schaltfläche "Entwurf speichern", um den Antrag weiterhin im Entwurfsstatus zu belassen.

Wenn Sie im Formular vorgenommene Änderungen nicht speichern möchten, können Sie den Antrag jederzeit über das rote X in der rechten, oberen Ecke der Antragsansicht schließen. Nach Ihrer Bestätigung eines Warnhinweises wird das Formular mit den ursprünglichen Werten gefüllt und der Antrag bleibt im Status "Entwurf" gespeichert.

Sie können nach der erneuten Einreichung prüfen, ob die Änderungen korrekt in das System übernommen wurden. Rufen Sie sich dazu den Antrag über die Antragssuche auf und prüfen Sie, ob Ihre Änderungen enthalten sind. Die Änderung des Antrags wird mit Ihrem Namen und dem Zeitpunkt der Änderung in der Historie des Antrags vermerkt und kann im Antragsformular nachvollzogen werden.

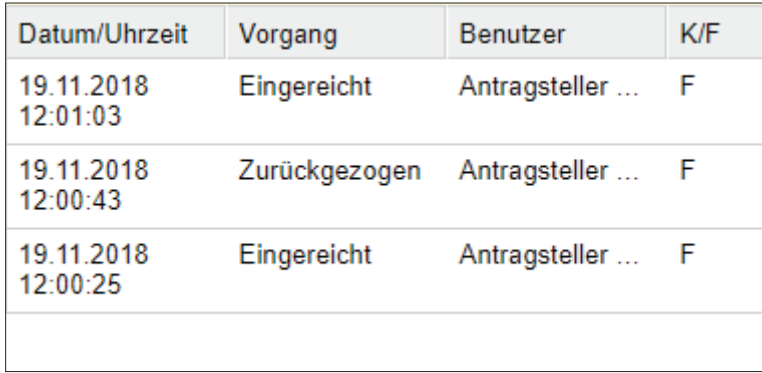

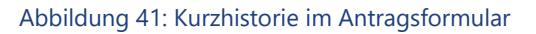

Die Spalte "K/F" gibt dabei an, ob die Änderung des Antrags durch einen Kammersachbearbeiter Ihrer zuständigen IHK (K) oder einen Firmenmitarbeiter (F) Ihres Unternehmens vorgenommen wurde.

Ist ein Antrag geöffnet, so wird eine gleichzeitige Bearbeitung durch Andere – seien es IHKoder Unternehmensmitarbeiter -, durch eine Sperre verhindert. Wenn Sie einen Antrag öffnen möchten, welcher zeitgleich bereits an anderer Stelle geöffnet ist, wird der Antrag in der Liste der Suchergebnisse rot markiert dargestellt.

| <b><i>C</i></b> Bewilligt | E201800104 | 29.05.2018<br>09:52:06 | Firma XUZ GmbH & Co. KG<br>Grafweg 5<br>20000 Bremen | Max Mustermann |
|---------------------------|------------|------------------------|------------------------------------------------------|----------------|
| <b>4</b> Eingereicht      | E201800102 | 29.05.2018<br>09:52:06 | Firma XÜZ GmbH & Co. KG<br>Grafweg 5<br>20000 Bremen | Max Mustermann |

Abbildung 42: Gesperrte Anträge in der Antragssuche

Wenn Sie den Antrag trotzdem öffnen möchten, dann wird dieser schreibgeschützt geöffnet und Sie erhalten eine entsprechende Information, dass der Antrag sich aktuell in der Bearbeitung durch einen anderen Nutzer befindet.

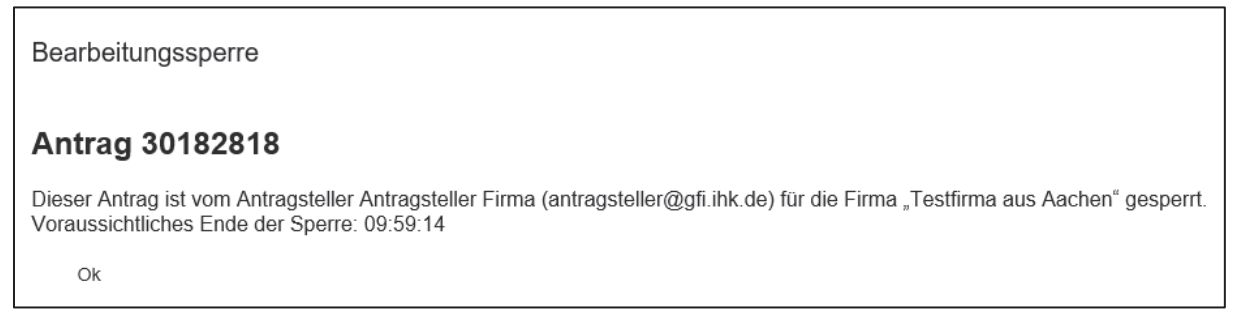

#### Abbildung 43: Hinweis zur Antragssperre durch einen anderen Benutzer

Sie können dann den Antrag nicht ändern. Die Schaltfläche "Antrag ändern" bleibt inaktiv und kann nicht betätigt werden.

**ANTRAG ÄNDERN** 

Um eine dauerhafte Sperre von Anträgen, z. B. nach einem Systemabsturz eines Anwender PCs, zu vermeiden, sind Sperren auf Anträgen 30 Minuten gültig. Fünf Minuten, bevor die Antragssperre aufgehoben wird, erhält der aktuelle Bearbeiter einen Hinweis durch das System, dass das Ende der Sperre bevorsteht, eine Verlängerung der Sperre jedoch möglich ist.

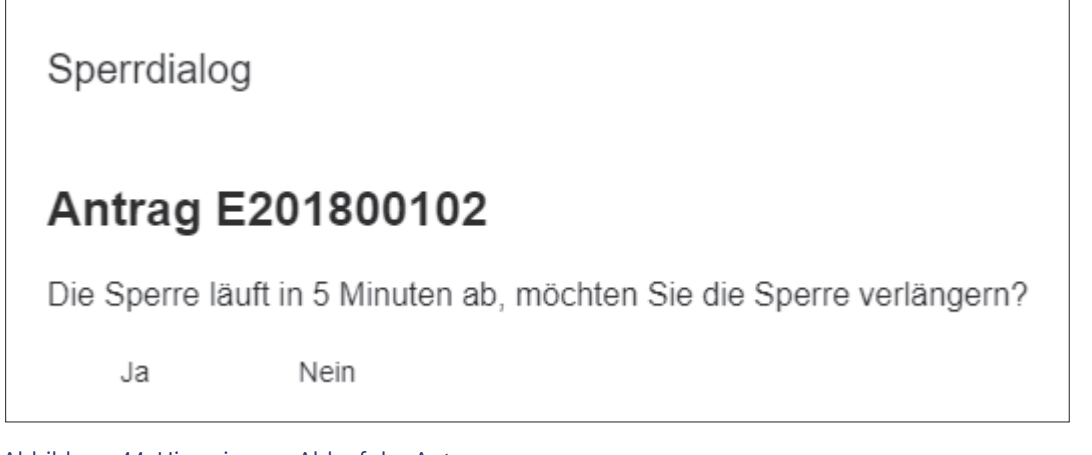

Abbildung 44: Hinweis zum Ablauf der Antragssperre

Sollten Sie als Bearbeiter die Sperre nicht verlängern, dann erhalten Sie bei Aufhebung der Sperre eine weitere Mitteilung.

Sperrdialog

#### Antrag E201800102

Ihre Sperre ist abgelaufen. Bitte laden Sie den Antrag erneut. Dabei gehen alle nicht gespeicherten Daten verloren.  $O<sub>k</sub>$ 

#### Abbildung 45: Hinweis zur abgelaufenen Antragssperre

Nach dem Ablauf der Sperre wird der Antrag wieder zur Bearbeitung für andere Nutzer freigegeben. Mögliche Änderungen, die Sie nach dem Ablauf der Sperre speichern möchten, können dann verworfen werden, wenn ein anderer Benutzer in der Zwischenzeit den Antrag zur Bearbeitung geöffnet hat und ihn damit gesperrt hat.

#### 3.8 Einen von der IHK kommentierten Antrag ändern

Wenn Ihre IHK einen von Ihnen gestellten Antrag auf Ausstellung eines Ursprungszeugnisses oder einer Bescheinigung nicht wie beantragt bewilligen kann, wird der IHK- Sachbearbeiter in der Regel einen Kommentar dazu speichern. Der Antrag wechselt dann in den Status "Kommentiert". Wenn Sie im Antrag eine E-Mail-Adresse für Benachrichtigungen hinterlegt haben, erhalten Sie an diese eine automatische Benachrichtigungs-E-Mail mit der zugehörigen Antragsnummer. Um den Kommentar Ihrer IHK lesen und darauf reagieren zu können, suchen Sie bitte zunächst den Antrag mittels der Antragssuche wie unter Kapitel 3.5 "Anträge suchen" beschrieben. Von der IHK kommentierte Anträge befinden sich im Status "Kommentiert". Wählen Sie daher entweder diesen Antragsstatus als Suchkriterium oder geben Sie, sofern z. B. aus der Benachrichtigungs-E-Mail bekannt, die konkrete Antragsnummer in den Suchdialog ein.

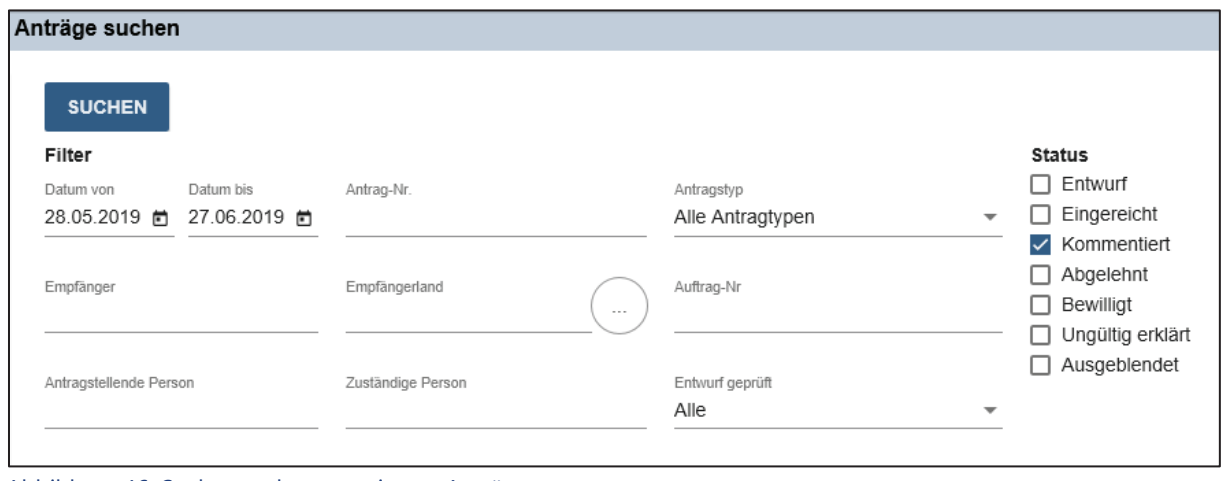

Abbildung 46: Suche von kommentierten Anträgen

Öffnen Sie bitte den kommentierten Antrag mit der Schaltfläche "Antrag ansehen" (Stiftsymbol) oder durch Doppelklick in der entsprechenden Zeile des Suchergebnisses.

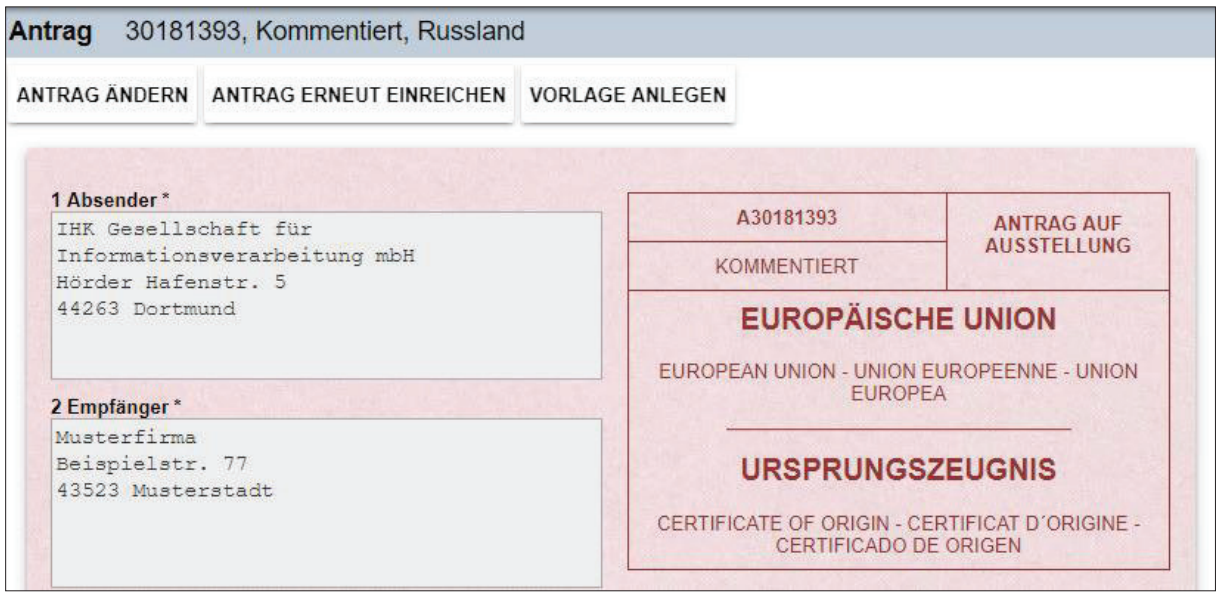

Abbildung 47: Antrag im Status "Kommentiert"

Im Antragsformular werden alle Felder des Antrags abgedunkelt angezeigt und sind gegen Veränderungen gesperrt. Den Kommentar der IHK sehen Sie im gelben Bereich des Formulars in dem Feld "Kommentar der IHK".

Wenn Sie auf den Kommentar der IHK lediglich mit einem Kommentar reagieren und keine Änderungen am eigentlichen Antrag vornehmen müssen, so schreiben Sie bitte Ihren Kommentar in das Feld "Bemerkungen zur Antragstellung" und reichen den Antrag über die Schaltfläche "Antrag erneut einreichen" ein, ohne ihn erneut zu signieren.

Falls Änderungen an den Eingaben im Antragsformular erforderlich sind, so wählen Sie bitte den Button "Antrag ändern". Der Antrag wird damit in den Status "Entwurf" gesetzt, die Eingabefelder für Änderungen freigeschaltet.

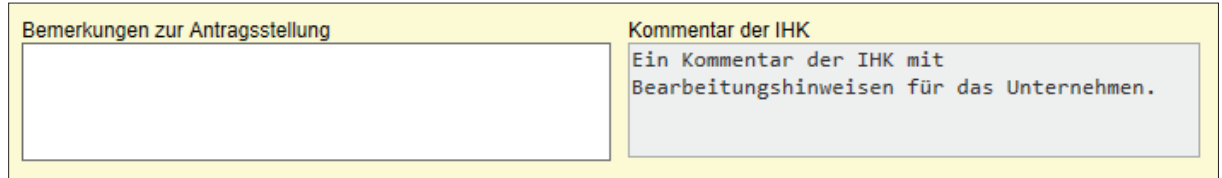

#### Abbildung 48: Kommentar der IHK

Nehmen Sie nun bitte die erforderlichen Änderungen des Antrags im Formular vor. Über die Schaltfläche "Entwurf speichern" können Sie Ihren Antrag speichern für eine spätere Weiterbearbeitung. Falls Sie Ihren Antrag nach den vollzogenen Änderungen unmittelbar wieder einreichen wollen, so nutzen Sie bitte die Schaltfläche "Antrag einreichen" in der Schaltflächenleiste am oberen Rand des Antragsfensters. Da der veränderte Antrag von Ihnen neu unterschrieben werden muss, werden Sie von der Anwendung zur Eingabe Ihrer Signatur-PIN aufgefordert.

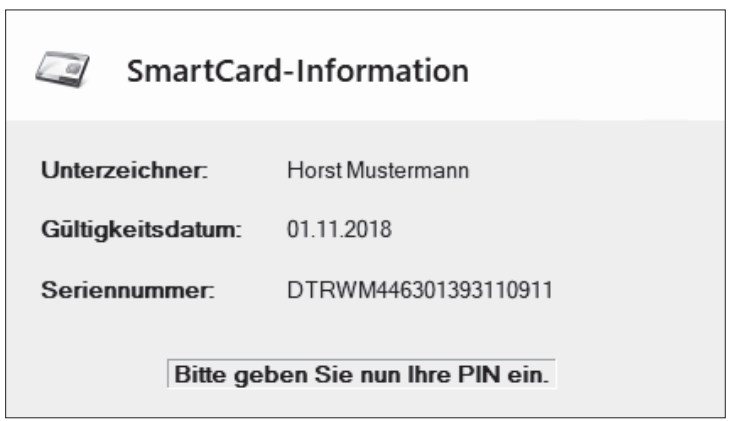

#### Abbildung 49: Dialog zur PIN-Eingabe

Wenn Sie im Formular vorgenommene Änderungen nicht speichern möchten, können Sie den Antrag jederzeit über das rote X in der rechten, oberen Ecke der Antragsansicht schließen. Wenn Sie die vorgenommenen Änderungen dann nicht gespeichert haben und auch den Warnhinweis bestätigen, werden die Änderungen verworfen. Das Formular wird wieder mit den ursprünglichen Werten gefüllt und der Antrag bleibt im Status "Entwurf" gespeichert.

Sie können kontrollieren, ob die Änderungen tatsächlich im System übernommen wurden. Rufen Sie sich dazu den Antrag erneut über die Antragssuche auf und prüfen Sie, ob Ihre Änderungen enthalten sind. Die Änderung des Antrags wird mit Ihrem Namen und dem Zeitpunkt der Änderung in der Historie des Antrags vermerkt und kann im Antragsformular nachvollzogen werden.

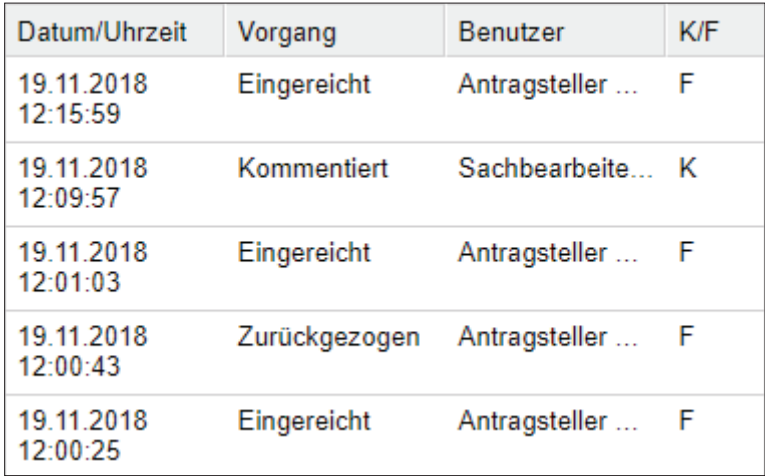

Abbildung 50: Antragshistorie zur Kontrolle der erfolgreichen Einreichung

Die Spalte "K/F" gibt dabei an, ob die Änderung des Antrags durch einen Kammersachbearbeiter Ihrer zuständigen IHK (K) oder einen Firmenmitarbeiter (F) Ihres Unternehmens vorgenommen wurde.

#### 3.9 Einen von der IHK bewilligten Antrag ausdrucken

Wenn Ihre zuständige IHK einen elektronisch eingereichten Antrag zur Ausstellung eines Ursprungszeugnisses oder einer Bescheinigung bewilligt, wechselt der Antrag in den Status "Bewilligt". Sie können in der Antragssuche, wie unter Kapitel 3.5 "Anträge suchen" beschrieben, nach bewilligten Anträgen suchen, indem Sie als Suchkriterium den Antragsstatus "Bewilligt" auswählen. Sofern bekannt, können Sie alternativ auch die konkrete Antragsnummer in den Suchdialog eingeben.

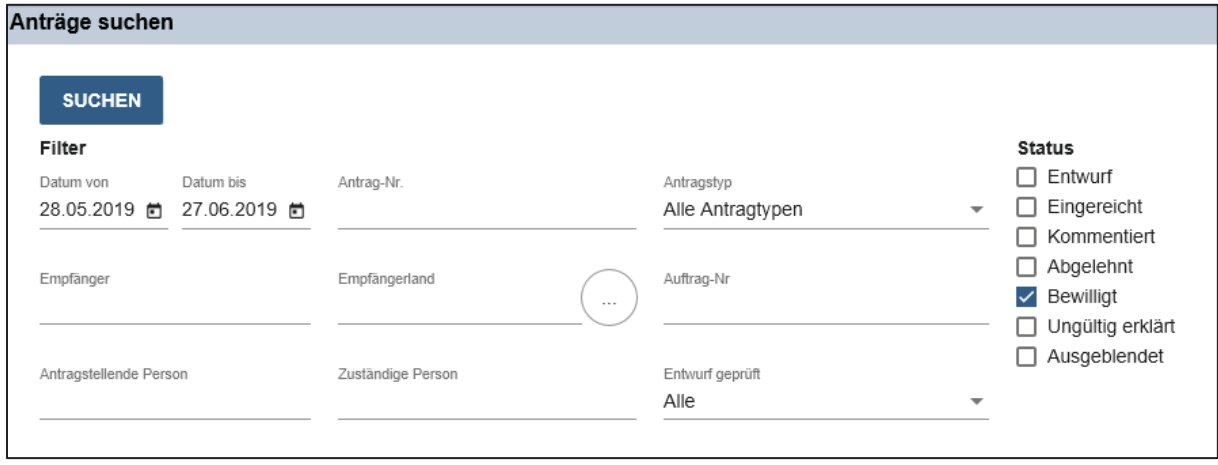

Abbildung 51: Antragssuche nach bewilligten Anträgen

Öffnen Sie den auszudruckenden Antrag mit der Schaltfläche "Antrag ansehen" (Stiftsymbol) oder durch Doppelklick in der entsprechenden Zeile des Suchergebnisses.

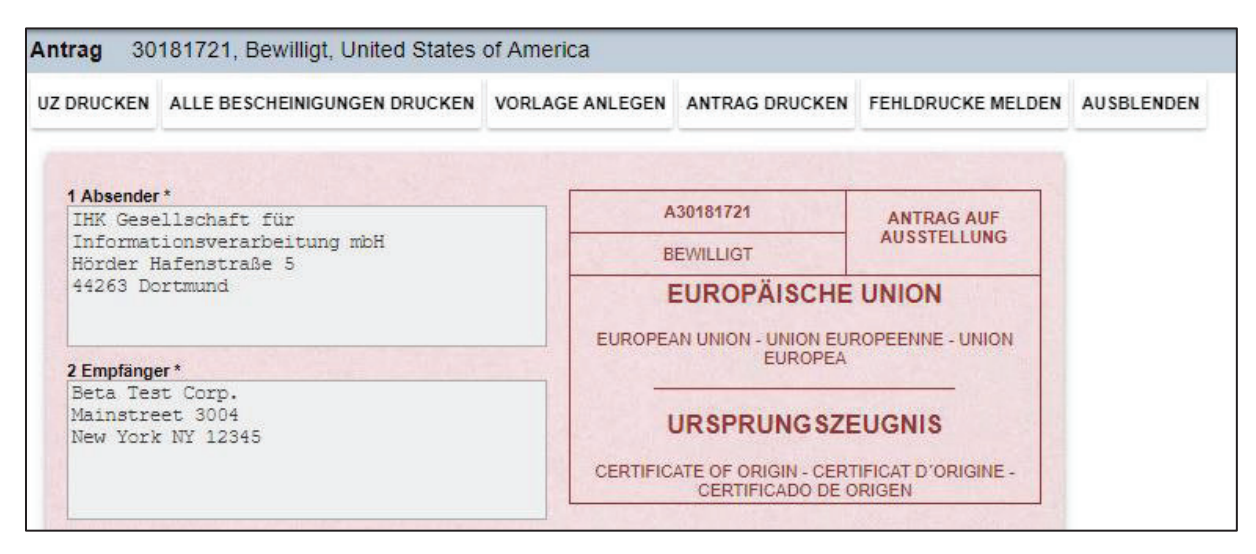

Abbildung 52: Antrag im Status "Bewilligt"

Im Antragsformular werden alle Felder des Antrags abgedunkelt angezeigt und sind gegen Veränderungen gesperrt.

## 3.9.1 Ausdruck des Antrags auf Ausstellung

Zum Ausdruck Ihres Antrags auf Ausstellung wählen Sie bitte in der Schaltflächenleiste oberhalb des geöffneten Antrags-Formulars die Schaltfläche "Antrag drucken". Dieser Button wird Ihnen bei allen Anträgen im Status "Bewilligt" angezeigt.

#### **ANTRAG DRUCKEN**

Der Antrag wird dann automatisch als PDF-Datei in Ihrem Browser heruntergeladen. Dabei ist es abhängig von Ihrem Browser, wie Ihnen der Download angezeigt wird, bzw. wo Sie ihn auf Ihrem Computer finden können. In der Regel werden alle Downloads in einer Leiste im Browserfenster angezeigt und können von dort aus auch geöffnet werden. Ansonsten finden Sie die Downloads, wenn Sie keine anderen Einstellungen vorgenommen haben, standardmäßig im Ordner "Downloads" auf Ihrem Computer. Falls Sie einen PDF-Viewer auf Ihrem Computer haben, so können Sie hiermit Ihre Datei jederzeit öffnen und ausdrucken.

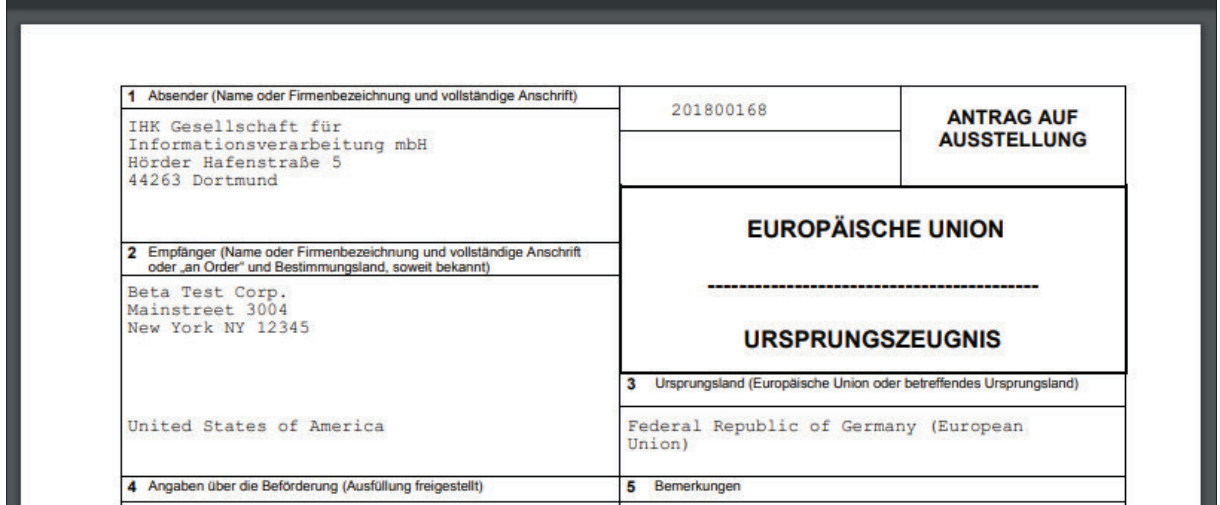

Abbildung 53: Ausdruck eines Antrags als PDF

Bitte beachten Sie, dass es sich hierbei um den Ausdruck des Antrages zur Ausstellung eines Ursprungszeugnisses oder einer Bescheinigung handelt, nicht um das bewilligte Ursprungszeugnis oder die bewilligte Bescheinigung.

## 3.9.2 Ausdruck eines Ursprungszeugnisses im Unternehmen

Wenn Sie von Ihrer zuständigen IHK nicht für ein erleichtertes Verfahren mit Ausdruck der Dokumente im eigenen Unternehmen zugelassen sind oder bei der Antragstellung im Formular nicht angegeben haben, dass Sie das Ursprungszeugnis im eigenen Unternehmen ausdrucken möchten, geschieht der Ausdruck in der IHK. In diesem Fall müssen Sie das Papierdokument dort abholen oder sich per Post zustellen lassen.

Wenn Sie von Ihrer IHK für das erleichterte Verfahren zum Ausdruck im eigenen Unternehmen zugelassen sind und mit vorbehandelten Dokumenten arbeiten, erhalten Sie von Ihrer IHK vorbehandelte Ursprungszeugnis Formulare für Originale und Kopien (jeweils mit und ohne Rückseitenbestätigung), die Sie zum Ausdruck verwenden können. Wenn Sie von Ihrer IHK für das erleichterte Verfahren zum Ausdruck im eigenen Unternehmen zugelassen sind und IHK-Siegel und -Unterschrift ausdrucken dürfen, erhalten Sie die Ursprungszeugnis Formulare für den Ausdruck von Original und Kopien im elektronischen Verfahren bei den entsprechenden Formularverlagen.

Wählen Sie zum Ausdruck des Ursprungszeugnisses im Unternehmen in der Schaltflächenleiste oberhalb des geöffneten Antrags-Formulars die Schaltfläche "UZ drucken". Diese Schaltfläche wird nur dann angezeigt, wenn der geöffnete Antrag für den Ausdruck im eigenen Unternehmen gestellt wurde.

#### **UZ DRUCKEN**

© IHK-GfI mbH Seite 50 von 66

Wenn Sie einen Testantrag ausdrucken möchten, wird der Ausdruck entsprechend gekennzeichnet, damit das Dokument nicht irrtümlich als Ursprungszeugnis in Umlauf gebracht wird. Verwenden Sie für Testausdrucke keine von der IHK vorbehandelten Dokumente, da Sie diese ansonsten später Ihrer IHK als Fehldrucke vorweisen müssten. Um Sie darauf aufmerksam zu machen, erscheint beim Ausdruck eines Ursprungszeugnisses zu einem Testantrag eine entsprechende Meldung mit der Möglichkeit, den Ausdruck abzubrechen.

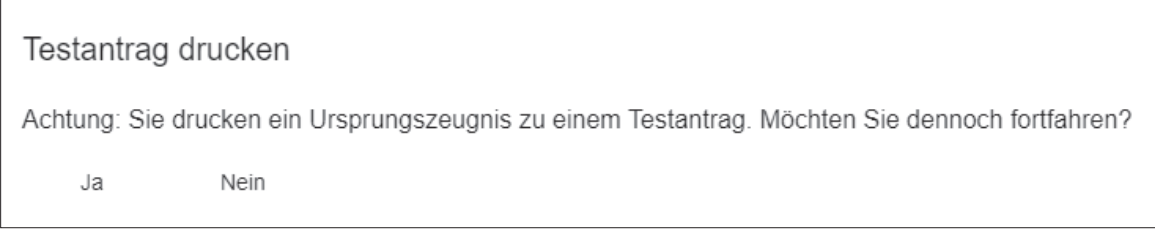

Abbildung 54: Hinweis zum Ausdruck eines Testantrags

Der Ausdruck selbst wird durch einen Druckerauswahldialog gesteuert, in dem Sie ein oder zwei Drucker sowie die entsprechenden Druckeinstellungen für den Ausdruck von Ursprungszeugnis und eventueller Kopien auswählen können.

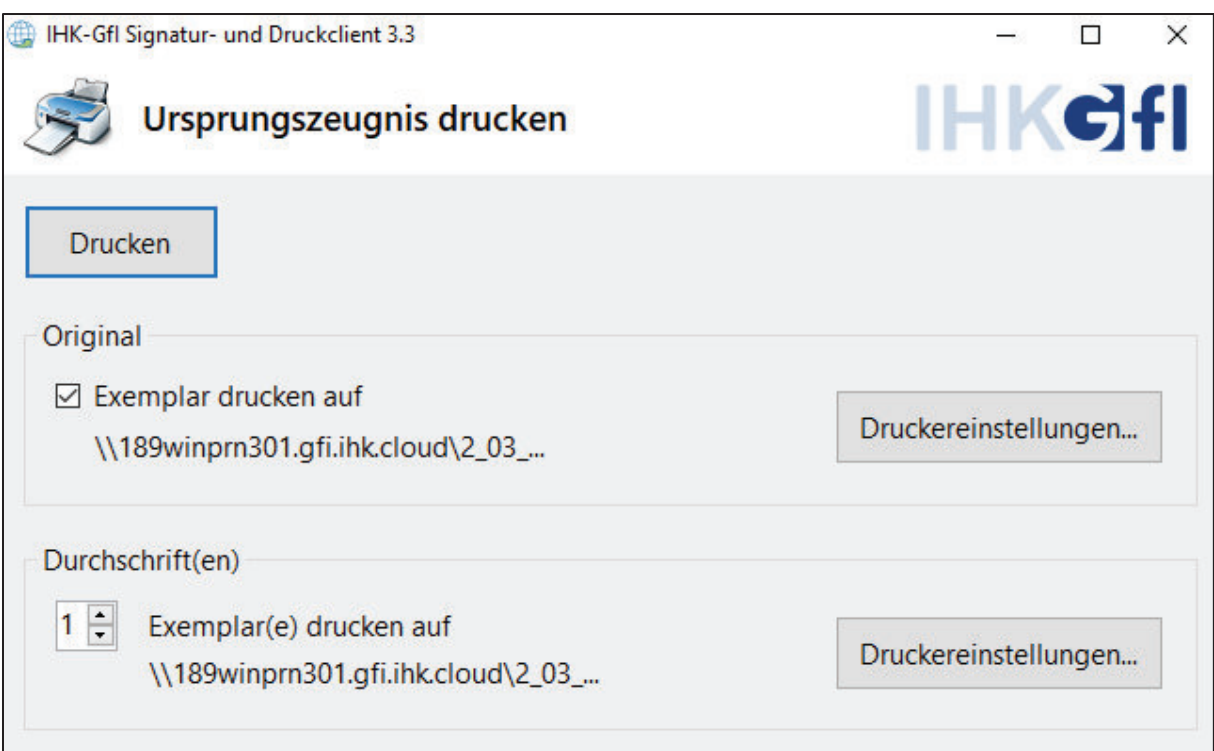

#### Abbildung 55: Dialog zum Ausdruck von UZ und Durchschriften

In der Maske "Dokument drucken" geben Sie im oberen Feld "Original" an, ob das Ursprungszeugnis Original gedruckt werden soll. Im unteren Feld "Durchschrift(en)" wählen Sie die Anzahl zu druckender Kopien des Ursprungszeugnisses. Es sind stets die Anzahl beantragter Kopien zum Ausdruck vorbelegt. Sie können sich jedoch entscheiden, das Original oder einige Kopien später zu drucken. Wählen Sie dazu die Option "Original ausdrucken" ab oder verringern Sie die Anzahl auszudruckender Kopien.

Möchten Sie die hier aufgeführten Drucker oder deren Einstellungen verändern, so nutzen Sie bitte die Schaltflächen "Druckereinstellungen...".

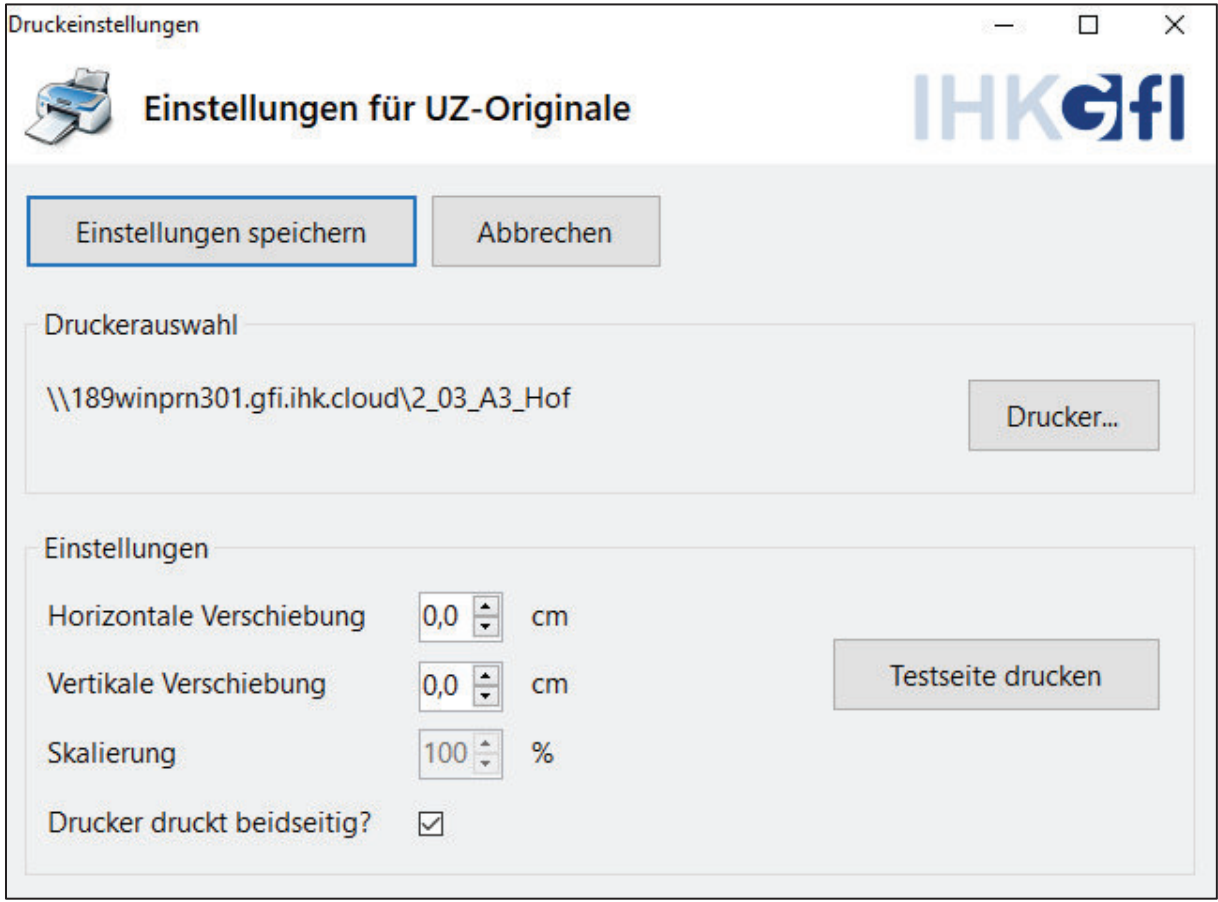

Abbildung 56: Druckereinstellungen

In den Druckeinstellungen können Sie über den Button "Drucker..." Ihren gewünschten Drucker auswählen.

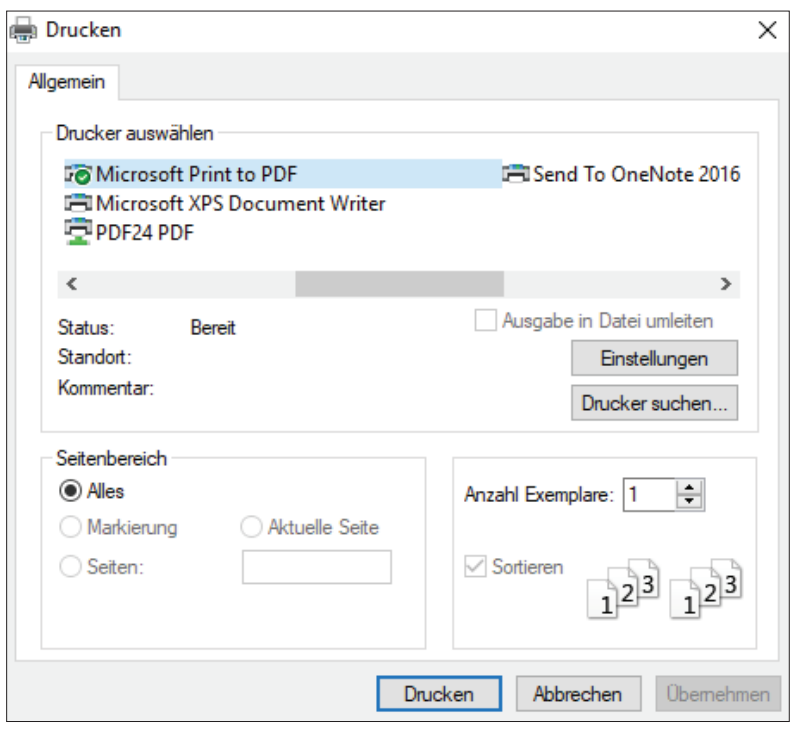

Abbildung 57: Auswahl des gewünschten Druckers

Markieren Sie bitte hierzu auf dem Reiter "Allgemein" im Feld "Drucker auswählen" den zu verwendenden Drucker und stellen Sie dann über den Button "Einstellungen" alle weiteren Einstellungen zur Papierquelle, Format, etc. ein. Die Gestaltung des zugehörigen Dialogs ist je nach verwendetem Drucker unterschiedlich.

Beachten Sie, dass die hier eingegebene "Anzahl Exemplare" irrelevant ist, da sie von der Anwendung mit der von Ihnen jeweils angeforderten Anzahl Ausdrucke überschrieben wird. Um eventuellen Fehlern vorzubeugen, sollten Sie die hier angegebene Einstellung "1" unverändert lassen.

Bestätigen Sie den Druckerauswahldialog mit einem Klick auf den Button "Drucken", um auf die Seite Druckeinstellungen zurück zu gelangen. Vor dem ersten Druck eines Originaldokumentes empfehlen wir Ihnen den Druck einer Testseite mittels des entsprechenden Buttons, um Ihr Druckergebnis auf Stimmigkeit zu überprüfen. Korrigieren Sie gegebenenfalls Ihre Ausdrucke durch horizontale oder vertikale Verschiebung. Speichern Sie nun die Einstellungen für zukünftige Ausdrucke mit dem Button "Einstellungen speichern".

Im Dialog "Dokument drucken" können Sie nun mit dem Button "Drucken" den Ausdruck des Ursprungszeugnisses inkl. eventueller Durchschriften auslösen. Original und Kopien werden nacheinander gedruckt und der Ausdruck in der Historie des Antrags eingetragen.

Achten Sie beim Ausdruck auf vorbehandelten Ursprungszeugnis-Formularen darauf, dass Sie die passenden Formulare verwenden, je nachdem, ob Sie ein Ursprungszeugnis mit oder ohne Rückseite ausdrucken möchten. Wählen Sie bei Ursprungszeugnissen mit Rückseite Formulare für Original und Kopien, die auf der Rückseite von der IHK vorbehandelt wurden. Wenn Sie mit Siegeln auf unbehandelten Formularen ausdrucken, ist diese Unterscheidung irrelevant, weil das IHK-Siegel bei Bedarf mit eingedruckt wird.

## 3.9.3 Ausdruck von Bescheinigungen im Unternehmen

Der Ausdruck von der IHK bescheinigter Dokumente geschieht für Dokumente, die im Rahmen eines Ursprungszeugnis-Vorgangs bei der IHK eingereicht wurden, auf dieselbe Weise wie für Dokumente, die im Rahmen einer (allgemeinen) Bescheinigung eingereicht wurden.

Wenn Sie von Ihrer zuständigen IHK nicht für ein erleichtertes Verfahren mit Ausdruck der Dokumente im eigenen Unternehmen zugelassen sind oder bei der Antragstellung im Formular nicht angegeben haben, dass Sie im eigenen Unternehmen ausdrucken möchten, geschieht der Ausdruck in der IHK. In diesem Fall müssen Sie das Papierdokument dort abholen oder sich per Post zustellen lassen.

Wenn Sie von Ihrer IHK für das erleichterte Verfahren zum Ausdruck im eigenen Unternehmen zugelassen sind und mit vorbehandelten Dokumenten arbeiten, erhalten Sie von Ihrer IHK vorbehandelte Firmenbögen, die Sie zum Ausdruck verwenden können, indem Sie wahlweise je einen vorbehandelten Firmenbogen fest mit einer Ausfertigung des bescheinigten Dokuments verbinden (z. B. durch Eckklammerung) oder die letzte Seite jeder Ausfertigung des bescheinigten Dokuments auf dem vorbehandelten Firmenbogen ausdrucken. Wenn Sie von Ihrer IHK für das erleichterte Verfahren zum Ausdruck im eigenen Unternehmen zugelassen sind und mit druckbarem IHK-Siegel und -Unterschrift arbeiten, drucken Sie die von der IHK bestätigten Dokumente auf weißem Papier.

Wählen Sie zum Ausdruck Ihrer bescheinigten Dokumente den Button "Alle Bescheinigungen drucken" oder öffnen Sie eine ausgewählte Datei über das Anklicken des Dateinamens in der Liste und benutzen im Datei-Viewer den Button "Drucken"

#### ALLE BESCHEINIGUNGEN DRUCKEN

Sollte es sich bei dem geöffneten Antrag um einen Testantrag handeln, so werden Sie von der Anwendung gefragt, ob Sie den Ausdruck trotzdem fortsetzen möchten.

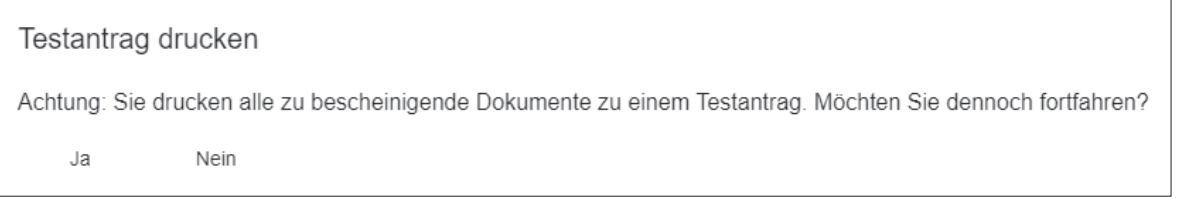

Abbildung 58: Hinweis zum Ausdruck von bescheinigten Dokumenten aus einem Testantrag

In der Maske "Dokument drucken" erhalten Sie eine Übersicht über alle im Antrag enthaltenen Bescheinigungen. Anhand des Feldes "Anzahl" bestimmen Sie, welches Dokument Sie wie oft drucken möchten. Standardmäßig ist in dem Feld "Anzahl" immer die maximal verfügbare Anzahl an Ausdrucken für ein Dokument eingetragen, Sie können jedoch auch mit entsprechenden Einträgen zwischen einem und der maximal angeforderten Anzahl der Ausdrucke wählen. Falls Sie schon einzelne Ausdrucke getätigt haben, reduziert sich entsprechend die Anzahl der möglichen Ausdrucke. Wenn Sie keine Ausdrucke mehr vornehmen können, erhalten Sie einen entsprechenden Hinweisdialog und der Ausdruck wird abgebrochen.

Die Ausdrucke bescheinigter Dokumente mit Faksimiles werden von der Anwendung gezählt. Sie können nur so viele Ausfertigungen ausdrucken, wie Sie bei der Antragstellung von der IHK angefordert haben.

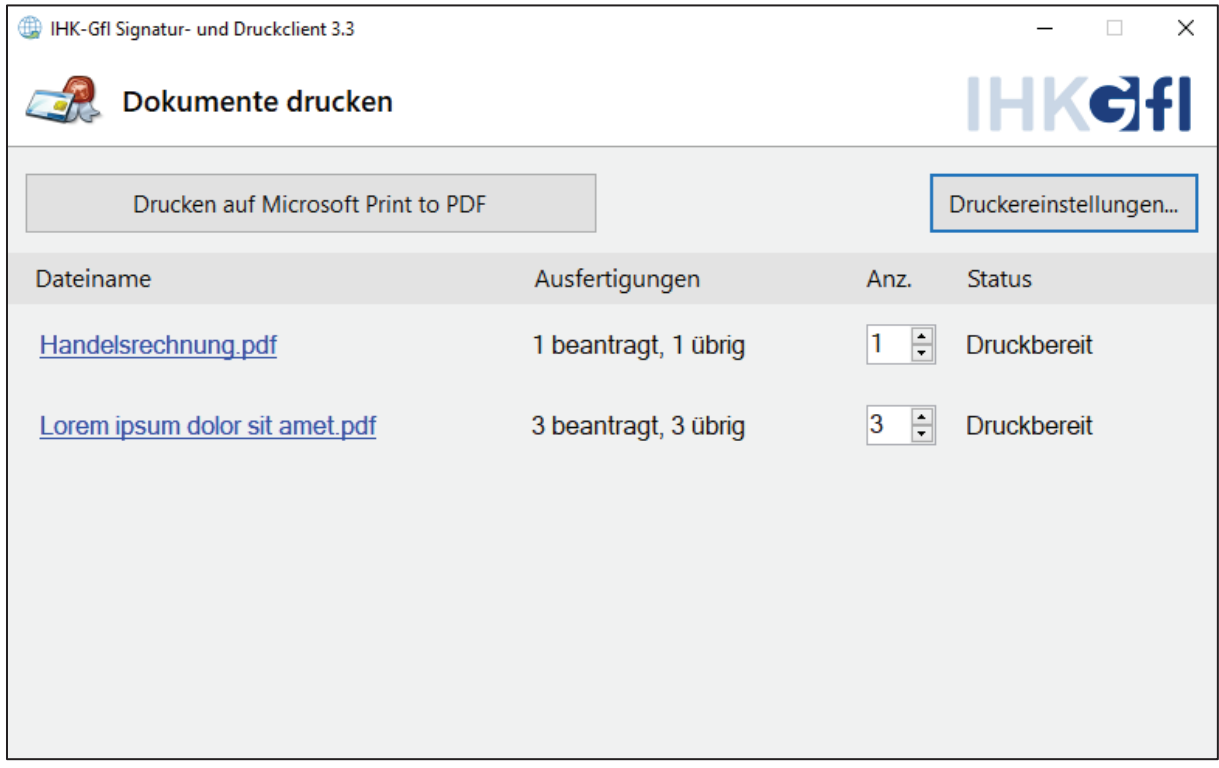

Abbildung 59: Druckdialog zum Ausdruck von Bescheinigungen

Über den Button "Druckereinstellungen..." gelangen Sie zu einer Folgemaske, in der Sie Einstellungen bezüglich der Ausrichtung des Dokuments auf dem zu druckenden Papier vornehmen.

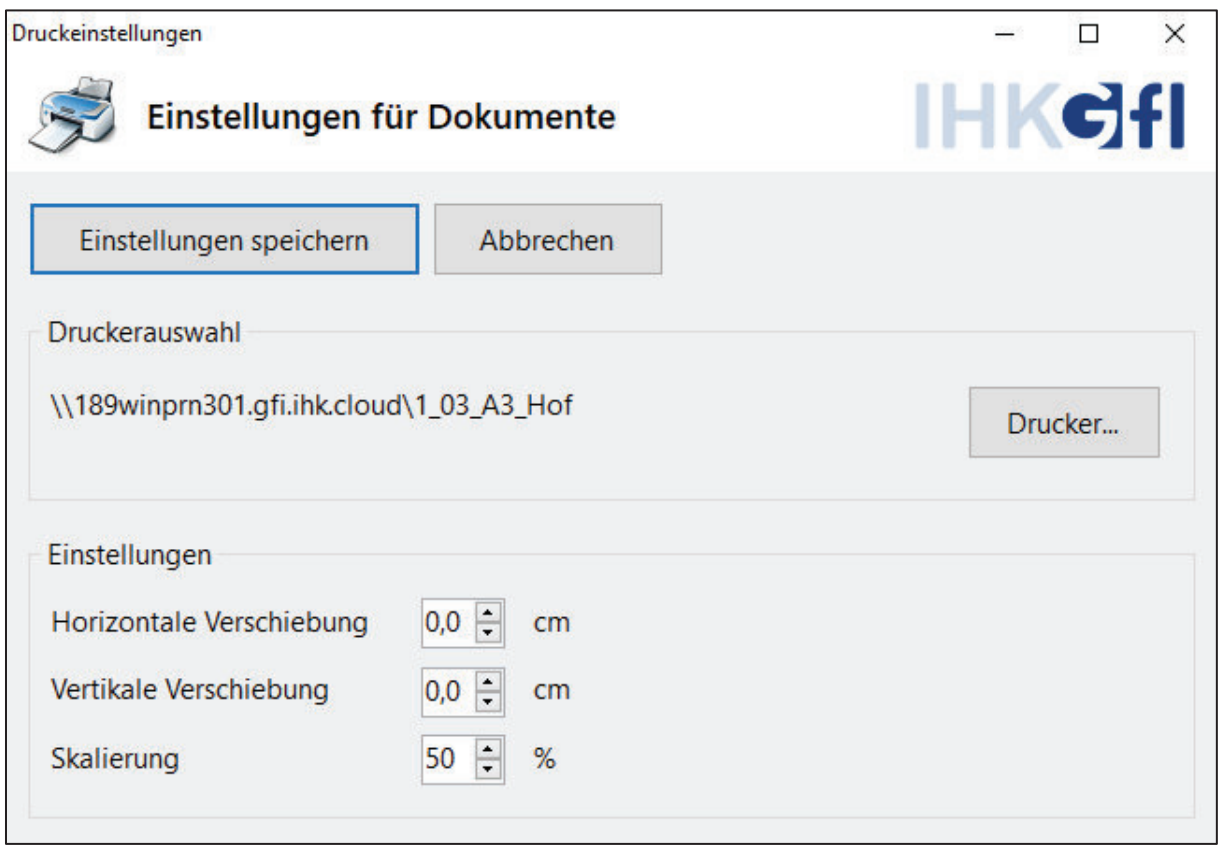

Abbildung 60: Druckereinstellungen

Wollen Sie den hier aufgeführten Drucker verändern, so werden Sie über die Wahl des Buttons "Drucker…" in den Druckerdialog geführt. Die Gestaltung dieses Dialogs kann je nach verwendetem Drucker abweichen. Markieren Sie bitte hier den von Ihnen gewünschten Drucker. Beachten Sie, dass die hier eingegebene "Anzahl von Kopien" irrelevant ist, da sie von der Anwendung mit der von Ihnen jeweils angeforderten Anzahl Ausdrucke überschrieben wird. Um eventuellen Fehlern vorzubeugen, sollten Sie die hier angegebene Einstellung "1" unverändert lassen.

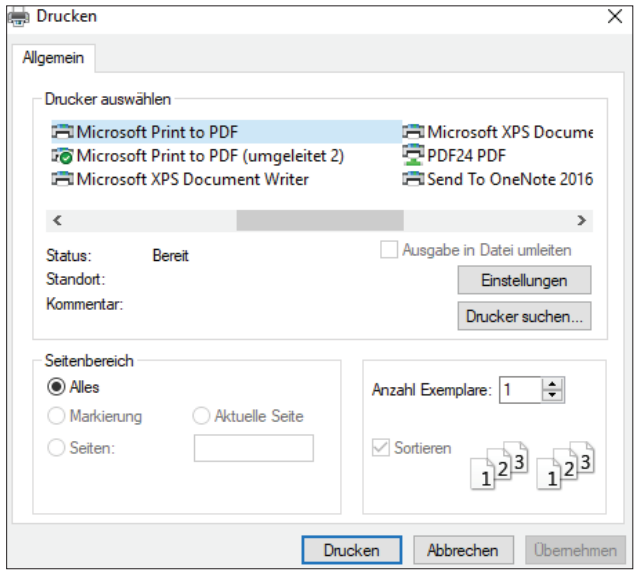

Abbildung 61: Dialog zur Druckerauswahl

Durch einen Klick auf den Button "Drucken" gelangen Sie zurück zu den Druckeinstellungen. Vor dem ersten Druck eines Originaldokumentes empfehlen wir Ihnen den Druck einer Testseite mittels des entsprechenden Buttons, um Ihr Druckergebnis auf Stimmigkeit zu überprüfen. Korrigieren Sie gegebenenfalls Ihre Ausdrucke durch horizontale oder vertikale Verschiebung. Speichern Sie nun die Einstellungen für zukünftige Ausdrucke mit dem Button "Einstellungen speichern".

Wenn Sie dann den Button "Drucken auf [Ihr gewählter Drucker]" im Dialogfenster betätigen, werden die ausgewählten Dokumente in der angegebenen Anzahl auf dem gewünschten Drucker gedruckt. Der Ausdruck der Bescheinigung wird in der Historie des Antrags eingetragen.

## 3.10 Ihre Benutzereinstellungen ändern

Die Anwendung bietet Ihnen Voreinstellungen an, mit denen Sie sich die Arbeit erleichtern können. Sie erreichen die Benutzereinstellungen über die Startseite über die Kachel "Einstellungen bearbeiten" oder über den Zahnrad-Button an der linken Bildschirmseite.

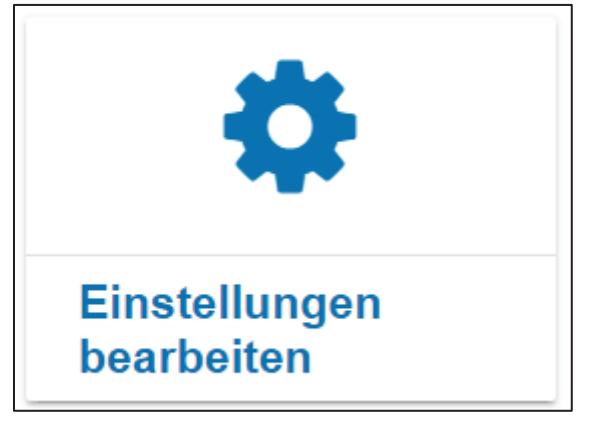

oder

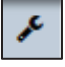

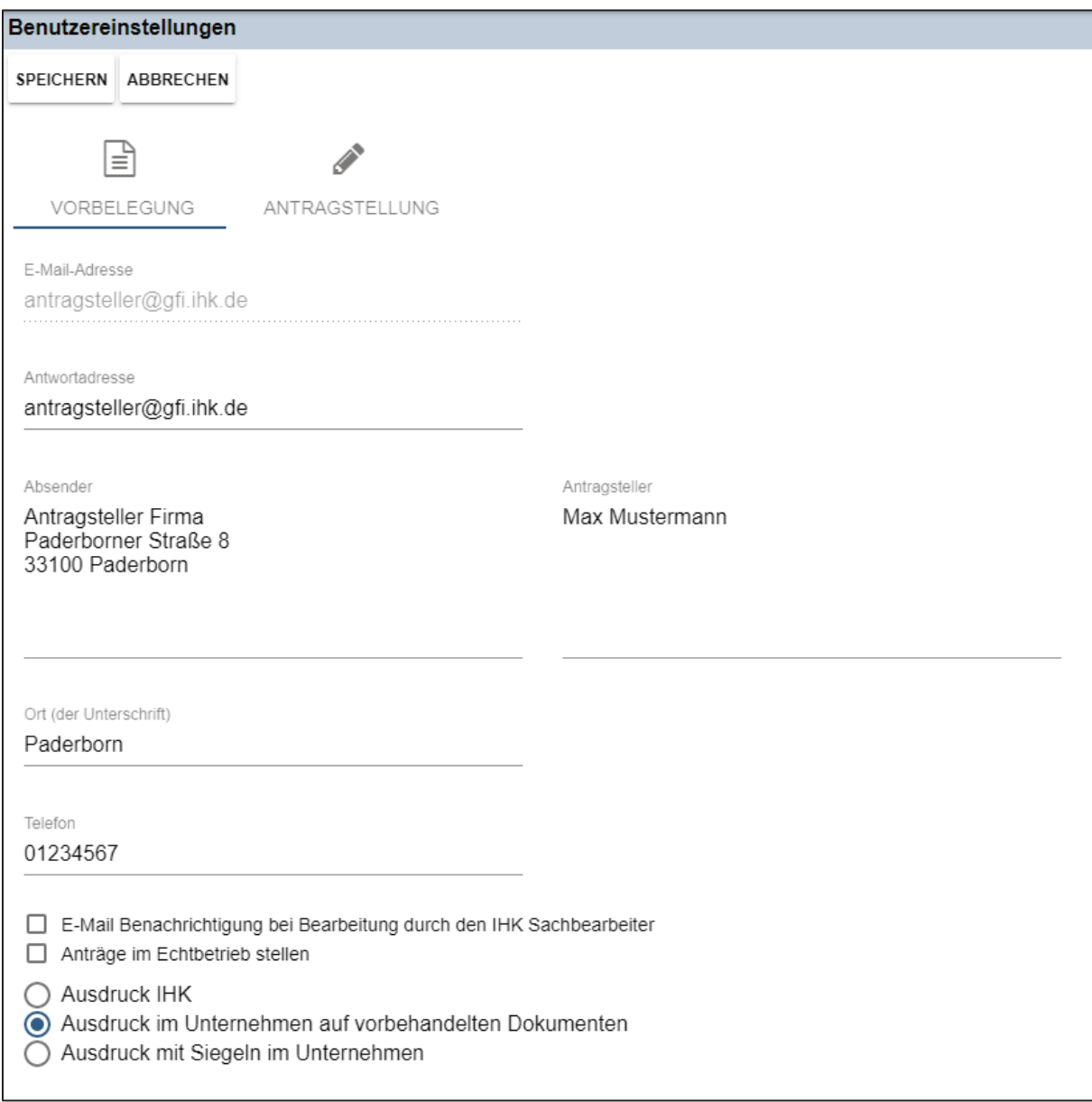

Abbildung 62: Benutzereinstellungen

Unterhalb der nicht veränderbaren E-Mail-Adresse des Antragstellers können Sie eine alternative Antwortadresse als E-Mail-Adresse angeben, an die Sie die Meldungen zum Bearbeitungsstand Ihres Antrags erhalten möchten. So können Sie zum Beispiel ein Sammelpostfach mit mehreren Mitarbeitern hinterlegen, welche über Arbeitsfortschritte informiert werden sollen.

In den Abschnitten Absender und Antragsteller können Sie Adressen hinterlegen, die dann bei jedem neuerstellten Antrag automatisch eingetragen werden. Das Feld Absender füllt automatisch das Feld 1 aus dem Antragsformular sowohl für eUZ Anträge als auch für Bescheinigungsanträge. Das Feld Antragsteller füllt das Feld "Antragsteller, wenn nicht Absender" (Feld 9 im eUZ Formular) mit vorbelegten Daten, wenn Anträge standardmäßig für einen anderen Antragsteller erfasst werden.

Die Felder "Ort (der Unterschrift)" und "Telefon" können ebenfalls mit Standardeinträgen vorbelegt werden, wenn hier regelmäßig identische Werte eingetragen werden müssen.

Selbstverständlich können Sie alle Voreinstellungen im Antrag selber jederzeit bearbeiten oder löschen.

Außerdem können Sie in den Benutzereinstellungen auch angeben, ob alle Anträge standardmäßig als Anträge im Echtbetrieb erfasst werden sollen und ob auch eine Standardeinstellung für Ausdrucke angegeben werden soll. So können Sie sich die Eingabe von wiederkehrenden Daten erleichtern und die Antragserstellung beschleunigen.

Wenn Sie den zweiten Reiter im Bereich der Benutzereinstellungen wählen, der den Namen "Antragstellung" trägt, dann können Sie auswählen, ob Sie bei der Signatur eines Antrags die Vorschau des Antragsformulars im Signaturclient wünschen oder nicht. Standardmäßig ist die Einstellung zur Anzeige der Vorschau gesetzt.

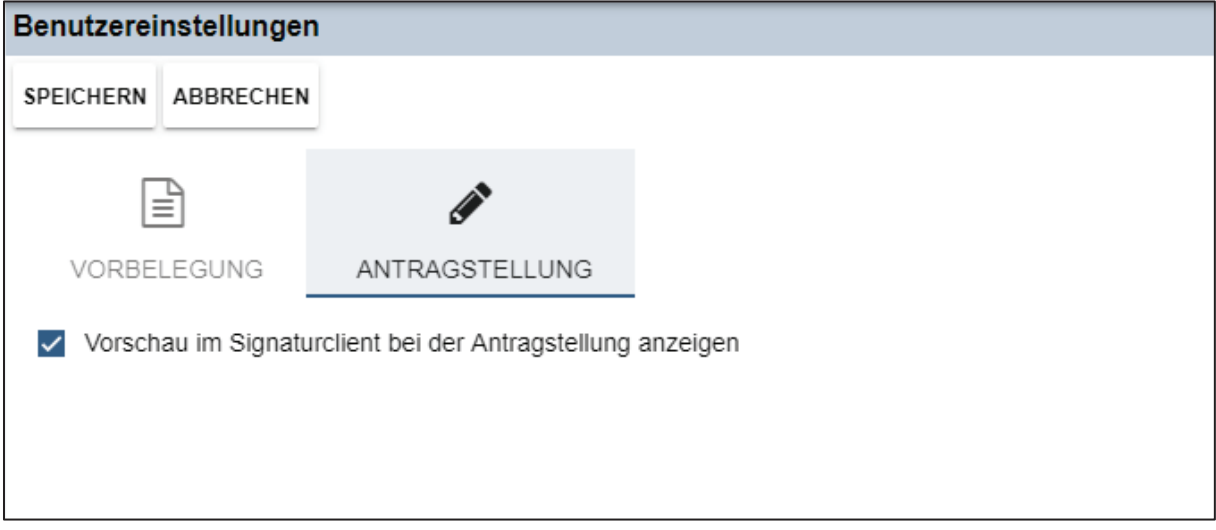

Abbildung 63: Benutzereinstellungen "Antragstellung"

## **4 Benutzer im Unternehmen pflegen**

Wenn Sie von Ihrer IHK als UZ Administrator für Ihr Unternehmen registriert wurden, finden Sie auf der Startseite der eUZ Anwendung einen weiteren Menüpunkt zum Anlegen von neuen Benutzern für Ihr Unternehmen. Sie erreichen diese Funktion über die Kachel "Benutzer pflegen".

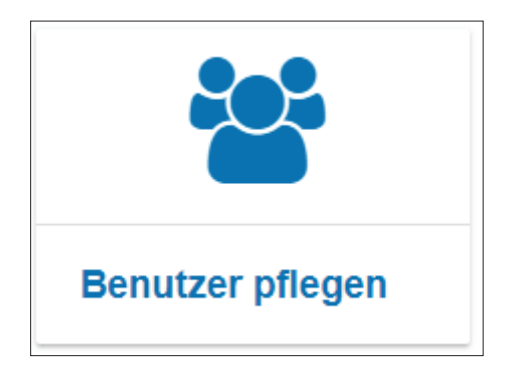

Zunächst müssen Sie sich jedoch selbst als eUZ-Administrator registrieren, falls Sie bislang noch keinen Zugang zum eUZ System besitzen. Sie erhalten eine E-Mail von der zuständigen IHK mit einem Link auf die Registrierungsseite und einem Registrierungscode. Klicken Sie auf den Link in der E-Mail, dann öffnet sich eine Registrierungsmaske, in die Sie bitte die geforderten Daten (z. B. Name, Email, Kennwort, Registrierungscode, etc.) eintragen. Das Kennwort muss mindestens aus 8 Zeichen, darunter mindestens einem Großbuchstaben, einem Kleinbuchstaben, einer Ziffer und einem Sonderzeichen bestehen. Sobald der Inhalt der Abbildung (CAPTCHA) und der Button "Registrieren" angeklickt worden sind, ist das Benutzerkonto aktiviert.

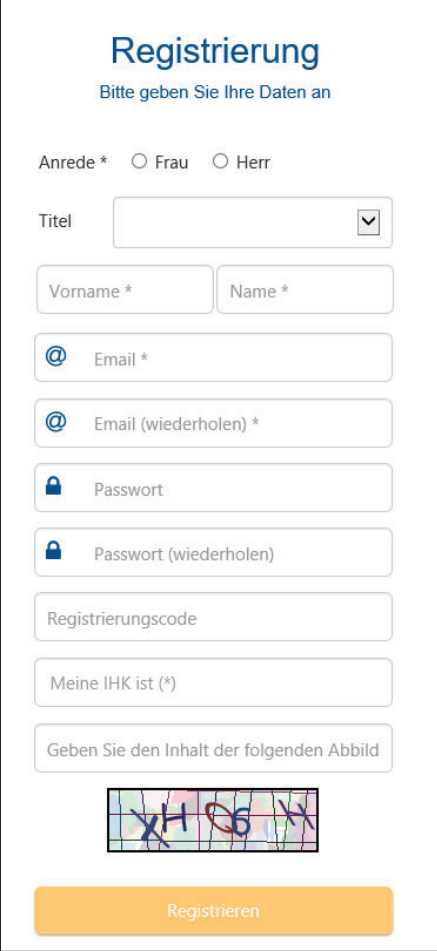

Abbildung 64: Registrierung als Nutzer der UZ-Anwendung

Bitte achten Sie darauf, dass Sie beim Kopieren Ihres Registrierungscodes kein Leerzeichen am Ende mit kopieren, da das Einfügen eines damit fehlerhaften Codes in die Registrierungsmaske zu einer Fehlermeldung führt und der Registrierungsprozess nicht abgeschlossen werden kann.

Sobald Ihr Benutzerkonto als eUZ Administrator aktiviert ist, können Sie sich in der Webanwendung elektronisches Ursprungszeugnis (https://euz.ihk.de/euzweb) anmelden. Ihnen wird nun die Kachel "Benutzer pflegen" angezeigt, über die Sie weitere Benutzerkonten für die Antragsteller Ihres Unternehmens anlegen können.

In der Ansicht "Benutzer pflegen" werden Ihnen alle bereits für das Unternehmen angelegten Benutzerkonten angezeigt. Neue Benutzerkonten können Sie mit einem Klick auf den Button "Benutzer hinzufügen" anlegen.

| Antragsteller                 | Agentin                                                               | antragsteller@euz.agenten.de |                 | ٠.                 | 倉        |
|-------------------------------|-----------------------------------------------------------------------|------------------------------|-----------------|--------------------|----------|
| Vorname                       | Nachname                                                              | E-Mail                       | Erzeugungsdatum | Registrierungscode | Aktionen |
|                               | Antragsteller der Testfirma aus Koblenz OHNE (Identnummer: 421348654) |                              |                 |                    |          |
| BENUTZER HINZUFÜGEN ABBRECHEN |                                                                       |                              |                 |                    |          |
| Benutzer pflegen              |                                                                       |                              |                 |                    |          |

Abbildung 65: Benutzerpflege für UZ-Administratoren

Damit ein neues Benutzerkonto angelegt werden kann, müssen Sie die E-Mail-Adresse sowie Vor- und Nachname des zukünftigen Antragstellers in die Maske eingeben. Nach dem Klick auf den "Weiter" Button werden die Angaben verifiziert. Wurden alle Angaben korrekt eingetragen, und existiert noch kein Benutzerkonto unter der gleichen E-Mail-Adresse, dann wird Ihnen als eUZ Administrator der Registrierungscode des neuen Benutzerkontos eingeblendet. Diesen Code können Sie entweder kopieren und dem neuen Nutzer mitteilen oder direkt per E-Mail an den neuen Nutzer schicken.

Der Registrierungscode wird Ihnen aber auch später in der Liste Ihrer eingetragenen Benutzer angezeigt, so dass Sie ihn auch zu einem späteren Zeitpunkt noch an den gewünschten Anwender versenden können. Wenn der Registrierungscode nicht mehr angezeigt wird, dann hat der Anwender sich erfolgreich am System registriert.

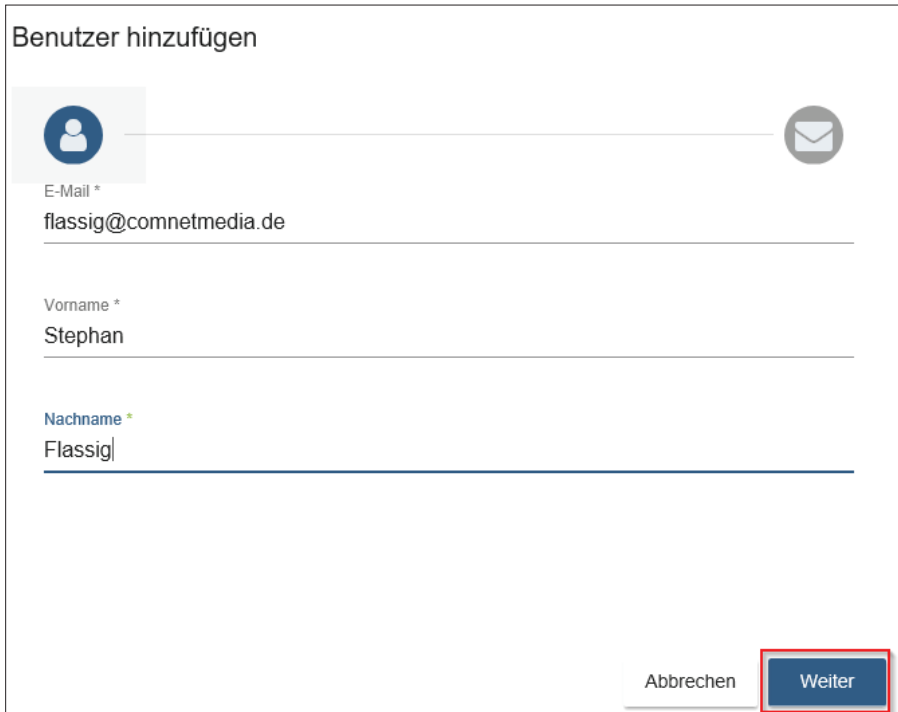

Abbildung 66: Anlegen eines neuen Benutzers für ein Unternehmen

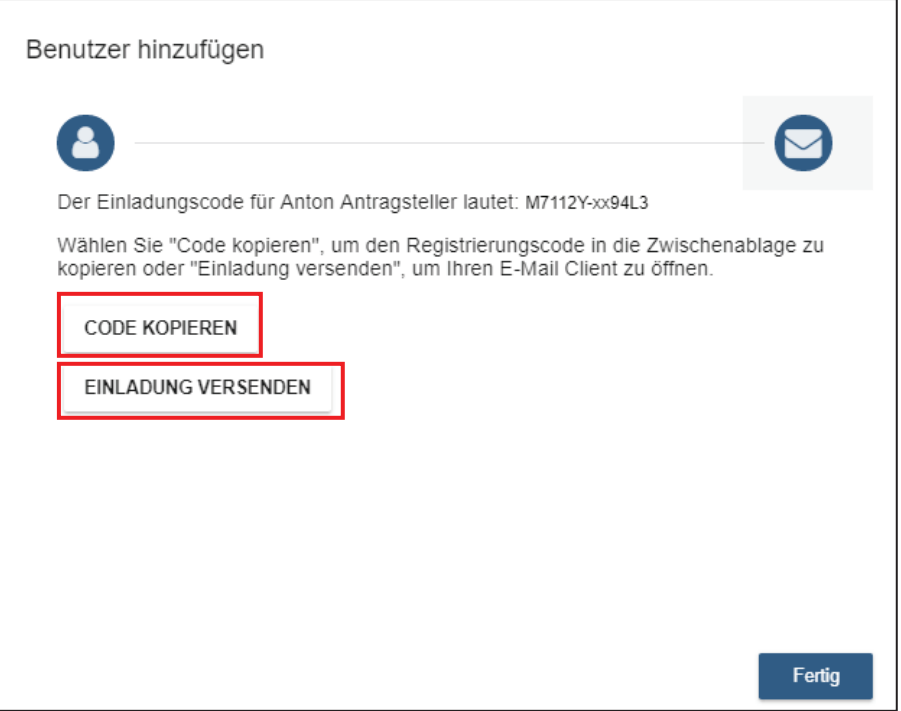

Abbildung 67: Anzeige des Registrierungscodes und weiterer Schritte

Sollte der von Ihnen angelegte Benutzer bereits ein aktives Benutzerkonto im Berechtigungssystem haben, dann wird der folgende Hinweis angezeigt.

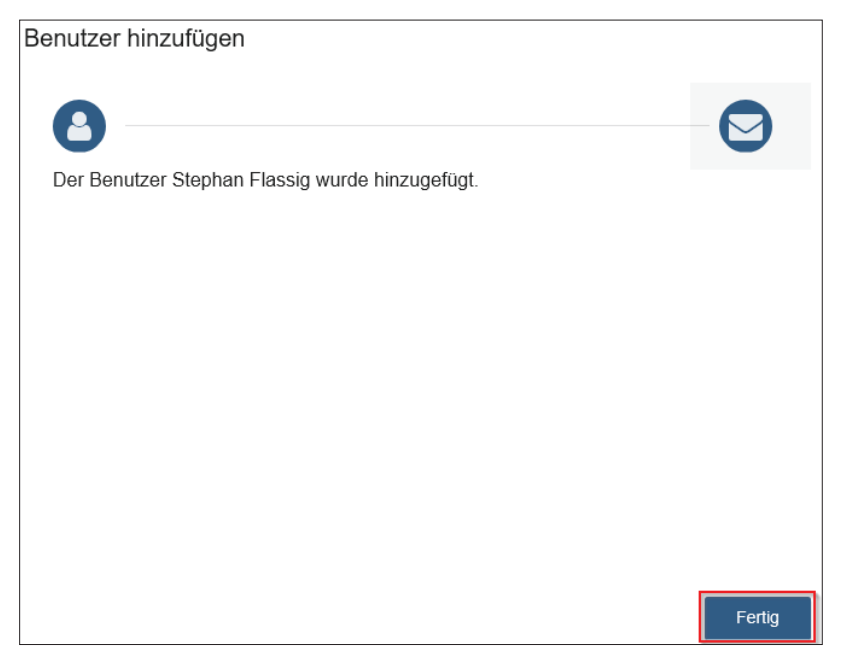

Abbildung 68: Rückmeldung, wenn der Benutzer bereits ein Benutzerkonto besitzt

In diesem Fall wird das bereits aktive Benutzerkonto dem Unternehmen zugeordnet, für das der UZ Administrator gerade tätig ist. Bitte informieren Sie Ihren Nutzer, dass dieser ab sofort die Anwendung nutzen kann. Ein Registrierungscode wird hierbei nicht erstellt.

Mit einem Klick auf den "Fertig" Button wird der Prozess des Einpflegens eines neuen Benutzerkontos abgeschlossen. In der Trefferliste werden dem UZ Administrator nun alle Benutzerkonten angezeigt, die dem Unternehmen zugeordnet sind.

## **5 Statistik**

In der eUZ-Anwendung stehen Ihnen mit der Gesamt-, der Unternehmens- und der Länderstatistik sowie der Einzelauswertung unterschiedliche statistische Auswertungen über Ihre eingereichten Anträge zur Verfügung.

Sie erreichen die Statistik in der eUZ Anwendung entweder über die Kachel auf der Startseite oder über das entsprechende Symbol in der Iconleiste.

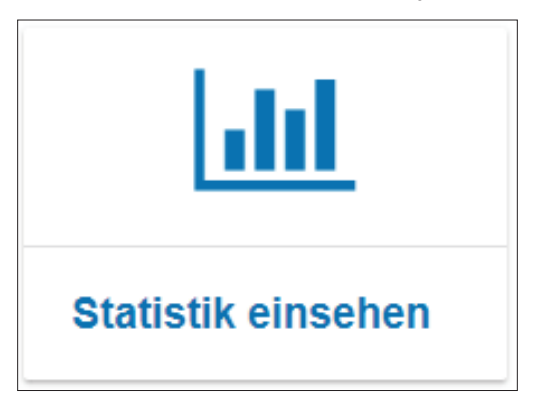

oder

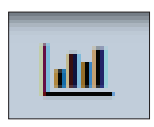

Wenn Sie den Statistik-Bereich aufrufen, werden Ihnen Filter-Optionen bezüglich der Stufe, der Einbeziehung von Testanträgen, des Status, des Unternehmens, der Statistikart und des gewünschten Zeitraumes zur Verfügung gestellt. Zusätzlich zu den hier vorhandenen Filtern können Sie über einen Klick auf das Zahnrad am rechten unteren Bildschirmrand definieren, ob bescheinigte Dokumente in Ursprungszeugnissen separat ausgewiesen werden sollen, ob die Anzahl der Ausfertigungen bescheinigter Dokumente ausgewiesen werden soll oder ob die Anzahl der Drucke auszuweisen ist.

Standardmäßig ist die Statistikart "Gesamtstatistik" ausgewählt. Möchten Sie eine andere Auswertung erhalten, dann wählen Sie über das Dropdown-Feld "Statistikart" die entsprechende Option.

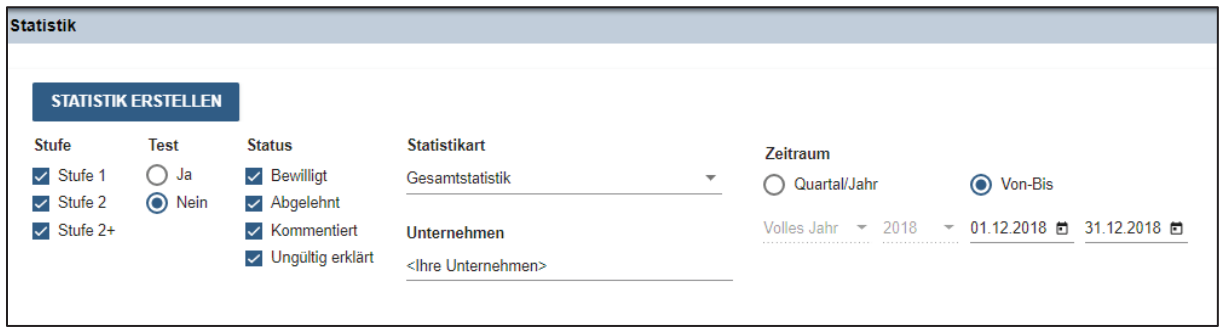

Abbildung 69: Filtereinstellungen zur Statistik

Nach einem Klick auf den Button "Statistik erstellen" werden Ihnen die Ergebnisse in einer Tabelle unterhalb der Filter angezeigt. Sie können dabei auswählen, ob Sie die Ergebnisse in Hoch- oder Querformat angezeigt bekommen möchten. Diese Einstellung können Sie ebenfalls über das Zahnrad neben dem Button zum CSV-Export vornehmen.

| <b>Statistik</b>        |                                                                                                    |                    |                             |                                          |                                                            |                |                    |                    |                   |                                                            |              |                     |  |
|-------------------------|----------------------------------------------------------------------------------------------------|--------------------|-----------------------------|------------------------------------------|------------------------------------------------------------|----------------|--------------------|--------------------|-------------------|------------------------------------------------------------|--------------|---------------------|--|
| STATISTIK ERSTELLEN     |                                                                                                    |                    |                             |                                          |                                                            |                |                    |                    |                   |                                                            |              |                     |  |
|                         | <b>Stufe</b><br><b>Test</b><br><b>Status</b><br>$()$ Ja<br>$\triangleright$ Bewilligt<br>Stufe 1<br>$\checkmark$<br>O Nein<br>Stufe 2<br>$\Box$ Abgelehnt |                    |                             |                                          | <b>Statistikart</b>                                        |                |                    | Zeitraum           |                   |                                                            |              |                     |  |
| $\checkmark$            |                                                                                                    |                    | <b>Gesamtstatistik</b><br>▼ |                                          |                                                            |                | Quartal/Jahr       | Von-Bis<br>$\odot$ |                   |                                                            |              |                     |  |
| $\overline{\mathsf{v}}$ | Stufe 2+                                                                                                    |                    |                             | $\Box$ Kommentiert<br>□ Ungültig erklärt | <b>Unternehmen</b><br><lhre unternehmen=""></lhre>         |                |                    | Volles Jahr *      | 2018              | $-01.07.2018$                                              | 31.01.2019 日 |                     |  |
|                         |                                                                                                    |                    |                             |                                          |                                                            |                |                    |                    |                   |                                                            |              |                     |  |
| Knr                     | <b>UZ</b>                                                                                                    | davon<br>bewilligt | davon<br>abgelehnt          | davon<br>ungültig                        | davon ungültig (außerhalb<br>Selektionszeitraum bewilligt) | Durchschriften | davon<br>bewilligt | davon<br>abgelehnt | davon<br>ungültig | davon ungültig (außerhalb<br>Selektionszeitraum bewilligt) | <b>BS</b>    | davon.<br>bewilligt |  |
| 101                     | 58                                                                                                    | 58                 | $\omega_{\rm c}$            | $\overline{\phantom{a}}$                 | $\sim$                                                     | 364            | 364                | $\omega$ .         | $\sim$            | $\sim$                                                     | 18           | 18 <sup>1</sup>     |  |

Abbildung 70: Anzeige der Statistikergebnisse

Zusätzlich besteht für Sie die Möglichkeit, Ihre Ergebnisse als CSV-Datei zu exportieren. So können Sie die Ergebnisse der Statistik-Auswertung auch in anderen Programmen zur weiteren Verarbeitung nutzen. Klicken Sie hierzu bitte den Button "CSV-Export" unterhalb der

Ergebnistabelle. Die erzeugte CSV-Datei wird dann direkt heruntergeladen und Ihnen in Ihrem Browser als Download-Datei oder an Ihrem Ablageort für Downloads angezeigt.

## 5.1 Statistik – Gesamtstatistik

In der Gesamtstatistik sehen Sie in einer Zeile eine Gesamtübersicht über alle Ihre Anträge gemäß Ihrer gewählten Filterkriterien an Ihre IHK.

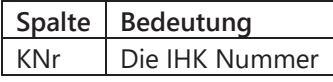

Die angezeigten Ergebnisse sind in der Ergebnisliste farblich unterschieden. Die Tabellenspalten mit rosafarbener Titelleiste beziehen sich auf Ursprungszeugnisse. Die Tabellenspalten mit grüner Titelleiste beziehen sich auf Bescheinigungen.

## 5.2 Statistik – Unternehmensstatistik

Durch Auswahl der Statistikart "Unternehmensstatistik" erfolgt eine Gesamtauswertung all Ihrer Anträge gemäß der von Ihnen gewählten Filterkriterien. In je einer Zeile pro beantragendem Unternehmen werden Ihre Ergebnisse zusammengefasst.

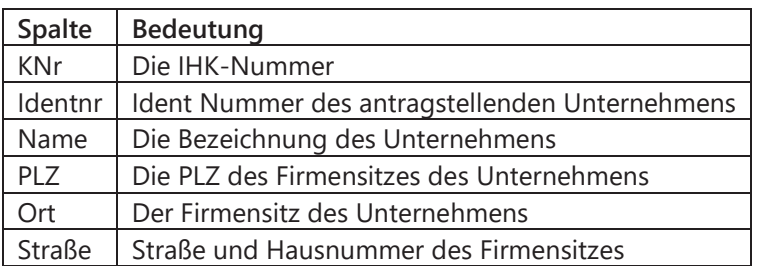

Die angezeigten Ergebnisse sind in der Ergebnisliste farblich unterschieden. Die Tabellenspalten mit rosafarbener Titelleiste beziehen sich auf Ursprungszeugnisse. Die Tabellenspalten mit grüner Titelleiste beziehen sich auf Bescheinigungen.

## 5.3 Statistik – Länderstatistik

Durch Auswahl der Statistikart "Länderstatistik" erfolgt eine Gesamtauswertung all Ihrer Anträge gemäß der von Ihnen gewählten Filterkriterien. In je einer Zeile pro Land werden Ihre Ergebnisse zusammengefasst.

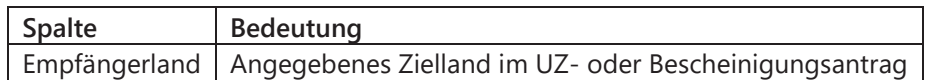

Die angezeigten Ergebnisse sind in der Ergebnisliste farblich unterschieden. Die Tabellenspalten mit rosafarbener Titelleiste beziehen sich auf Ursprungszeugnisse. Die Tabellenspalten mit grüner Titelleiste beziehen sich auf Bescheinigungen.

## 5.4 Statistik - Einzelauswertung

Durch Auswahl der Statistikart "Einzelauswertung" wird jeder Antrag an Ihre IHK, den Sie im Filterbereich definiert haben, separat ausgewertet, d.h. pro Antrag, den Sie an Ihre IHK gerichtet haben, wird eine Zeile erzeugt.

| <b>Statistik</b> |                                   |                                 |                                                  |                                                    |           |                          |                                  |                                   |                           |                          |                                 |                                                             |  |
|------------------|-----------------------------------|---------------------------------|--------------------------------------------------|----------------------------------------------------|-----------|--------------------------|----------------------------------|-----------------------------------|---------------------------|--------------------------|---------------------------------|-------------------------------------------------------------|--|
|                  |                                   | STATISTIK ERSTELLEN             |                                                  |                                                    |           |                          |                                  |                                   |                           |                          |                                 |                                                             |  |
| <b>Stufe</b>     | $\vee$ Stufe 1                    | <b>Test</b><br>$\bigcirc$ Ja    | <b>Status</b><br>$\vee$ Bewilligt                | <b>Statistikart</b><br>Einzelauswertung            |           | $\overline{\phantom{a}}$ | Zeitraum<br>Quartal/Jahr         |                                   | $\odot$<br>Von-Bis        |                          |                                 |                                                             |  |
|                  | $\vee$ Stufe 2<br>$\vee$ Stufe 2+ | <b>●</b> Nein                   | Abgelehnt<br>□ Kommentiert<br>□ Ungültig erklärt | <b>Unternehmen</b><br><lhre unternehmen=""></lhre> |           |                          | Volles Jahr<br>$\mathcal{A}$<br> | 2018<br>÷<br><b>WHEN PERSONAL</b> | 01.07.2018 自 31.01.2019 自 |                          |                                 |                                                             |  |
| Identnr.         | Knr                               | Alphasort $\overline{\Psi}$ PLZ | Ort                                              | Straße                                             | Antragsnr | Antragsart               | Erstellt In                      | Erstellt Am                       | Bearbeitet am             |                          | Fida Export Empfängerland       | Absender                                                    |  |
| 358650           | 101                               | Testfirma a -                   | ×                                                | ٠                                                  | 30000173  | <b>UZ</b>                | Dortmund                         | 18.07.2018                        | 11.09.2018                | ×                        | Dänemark                        | <b>IHK Gesellschaft für Informationsv</b><br>ung mbH        |  |
| 358650           | 101                               | Testfirma a -                   |                                                  |                                                    | 30000273  | <b>UZ</b>                | Dortmund                         | 31.07.2018                        | 06.08.2018                | $\sim$                   | <b>Dänemark</b>                 | IHK Gesellschaft für Informationsv.<br>ung mbH              |  |
| 358650           | 101                               | Testfirma a -                   | ٠                                                |                                                    | 30000291  | <b>UZ</b>                | Dortmund                         | 06.08.2018                        | 06.08.2018                | ٠                        | <b>Dänemark</b>                 | IHK Gesellschaft für Informationsy.<br>ung mbH              |  |
| 358650           | 101                               | Testfirma a -                   |                                                  |                                                    | 30000292  | <b>BS</b>                | Frankfurt                        | 06.08.2018                        | 06.08.2018                | $\overline{\phantom{a}}$ | Frankreich (Europäische         | Mustermann AG<br>Musterstraße 7                             |  |
| 358650           | 101                               | Testfirma a -                   | $\sim$                                           | ×.                                                 | 30000294  | <b>UZ</b>                | Dortmund                         | 06.08.2018                        | 06.08.2018                | $\sim$                   | <b>United States of America</b> | <b>IHK Gesellschaft für</b><br>Informationsverarbeitung mbH |  |
| 358650           | 101                               | Testfirma a -                   | ۰                                                |                                                    | 30000308  | <b>UZ</b>                | <b>Berlin</b>                    | 08.08.2018                        | 09.08.2018                | $\sim$                   | Ungarn                          | <b>IHK Gfi</b><br>Hörder Hafenstraße 5                      |  |
| 358650           | 101                               | Testfirma a -                   | ٠                                                |                                                    | 30000312  | <b>UZ</b>                |                                  | Magdeburg 08.08.2018              | 09.08.2018                | ×                        | Dänemark                        | <b>IHK Gesellschaft für Informationsv.</b><br>ung mbH       |  |

Abbildung 71: Darstellung Statistik – Einzelauswertung

## **6. Informationen und Ansprechpartner**

Weitere Informationen zur Anwendung erhalten Sie auf der Webseite https://euz.ihk.de/euzweb. Bei Fragen zur Abwicklung des Antragsverfahrens wenden Sie sich an Ihre zuständige Industrie- und Handelskammer. Support für Ihre Signaturausstattung, also Kartenlesegerät, Signaturkarte und Hardware Treiber, erhalten Sie bei der auf Ihrer Signaturkarte aufgedruckten Supporthotline.